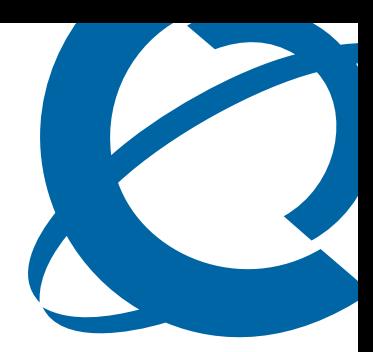

# SRG50 5.0 Configuration Guide

## BCM 5.0 Survivable Remote Gateway

Document Status: **Standard** Document Number: **NN40140-500** Document Version: **03.01** Date: **August 2009**

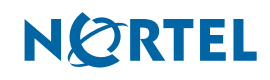

#### **Copyright © 2009 Nortel Networks, All Rights Reserved**

All rights reserved.

The information in this document is subject to change without notice. The statements, configurations, technical data, and recommendations in this document are believed to be accurate and reliable, but are presented without express or implied warranty. Users must take full responsibility for their applications of any products specified in this document. The information in this document is proprietary to Nortel Networks.

#### **Trademarks**

Nortel, the Nortel logo, and the Globemark are trademarks of Nortel Networks.

Microsoft, MS, MS-DOS, Windows, and Windows NT are trademarks of Microsoft Corporation.

All other trademarks and registered trademarks are the property of their respective owners.

# **Task List**

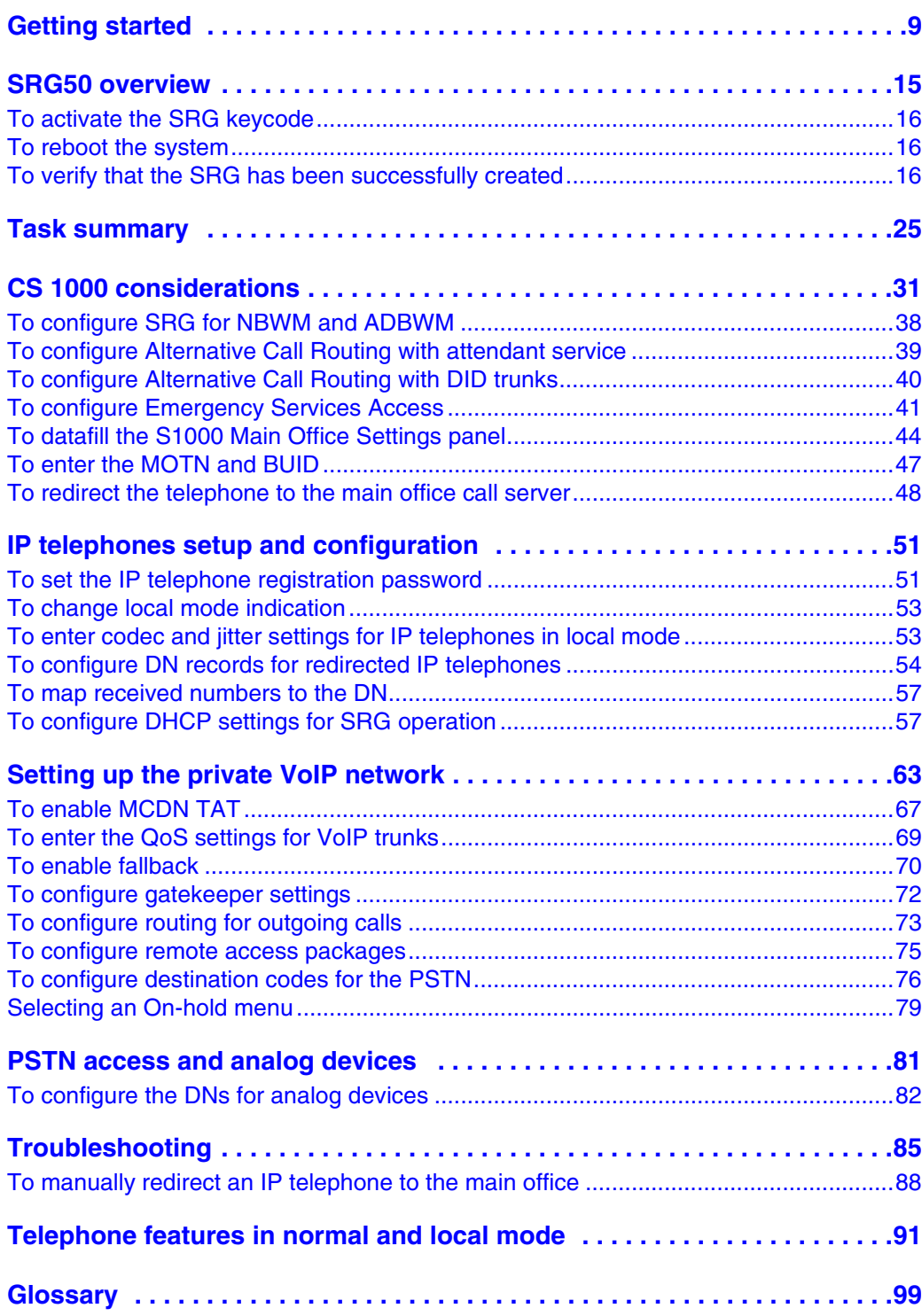

# **Contents**

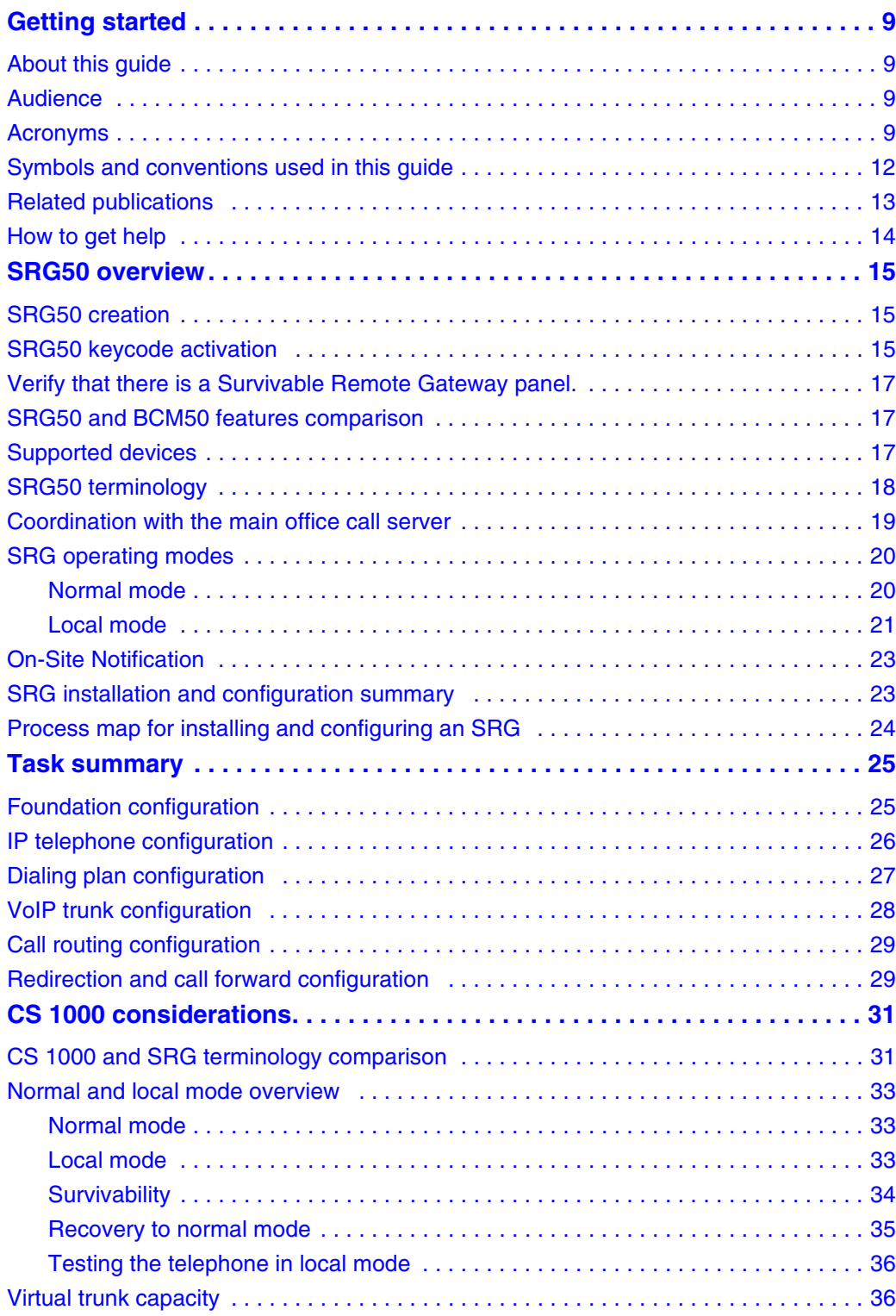

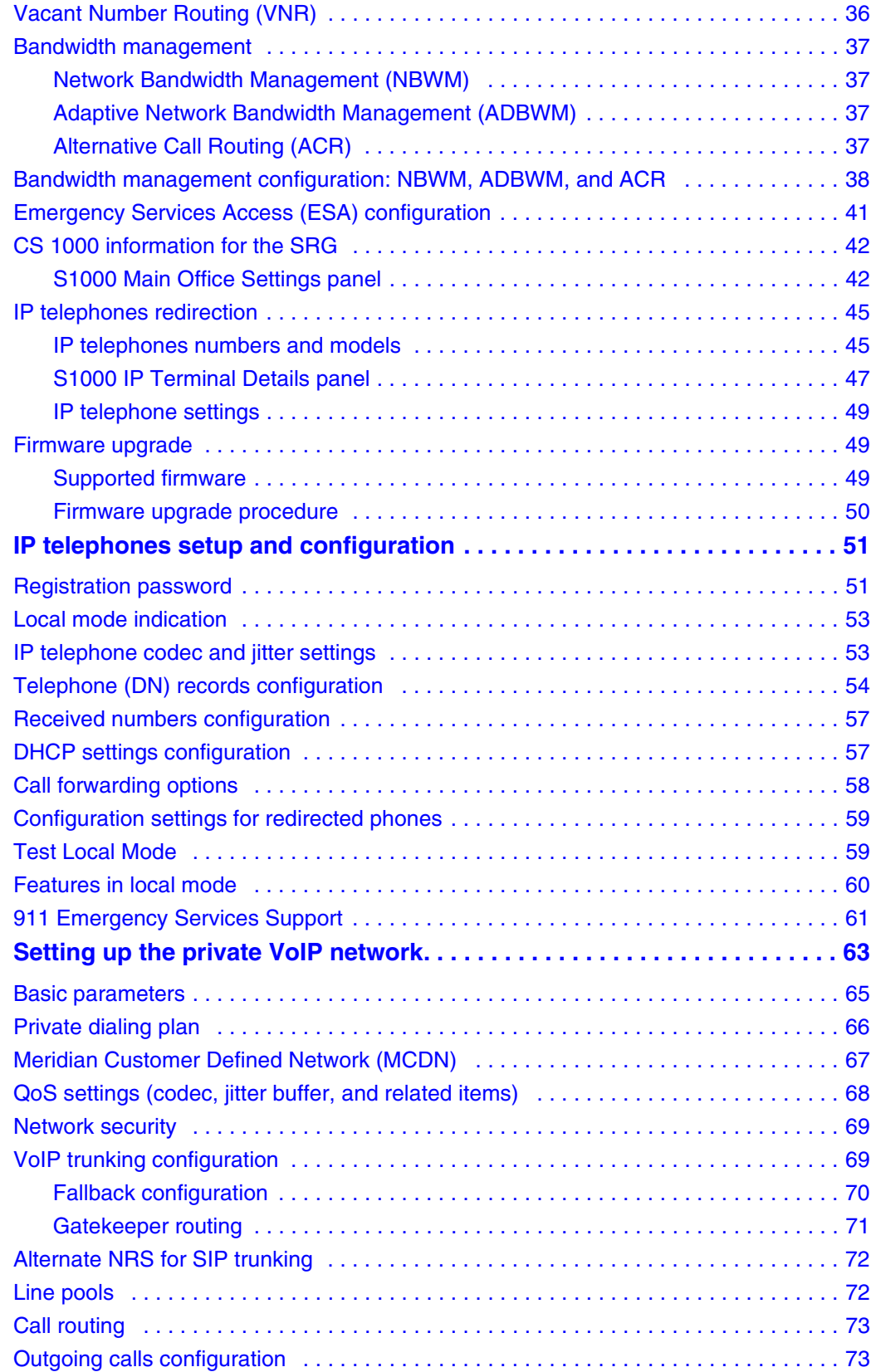

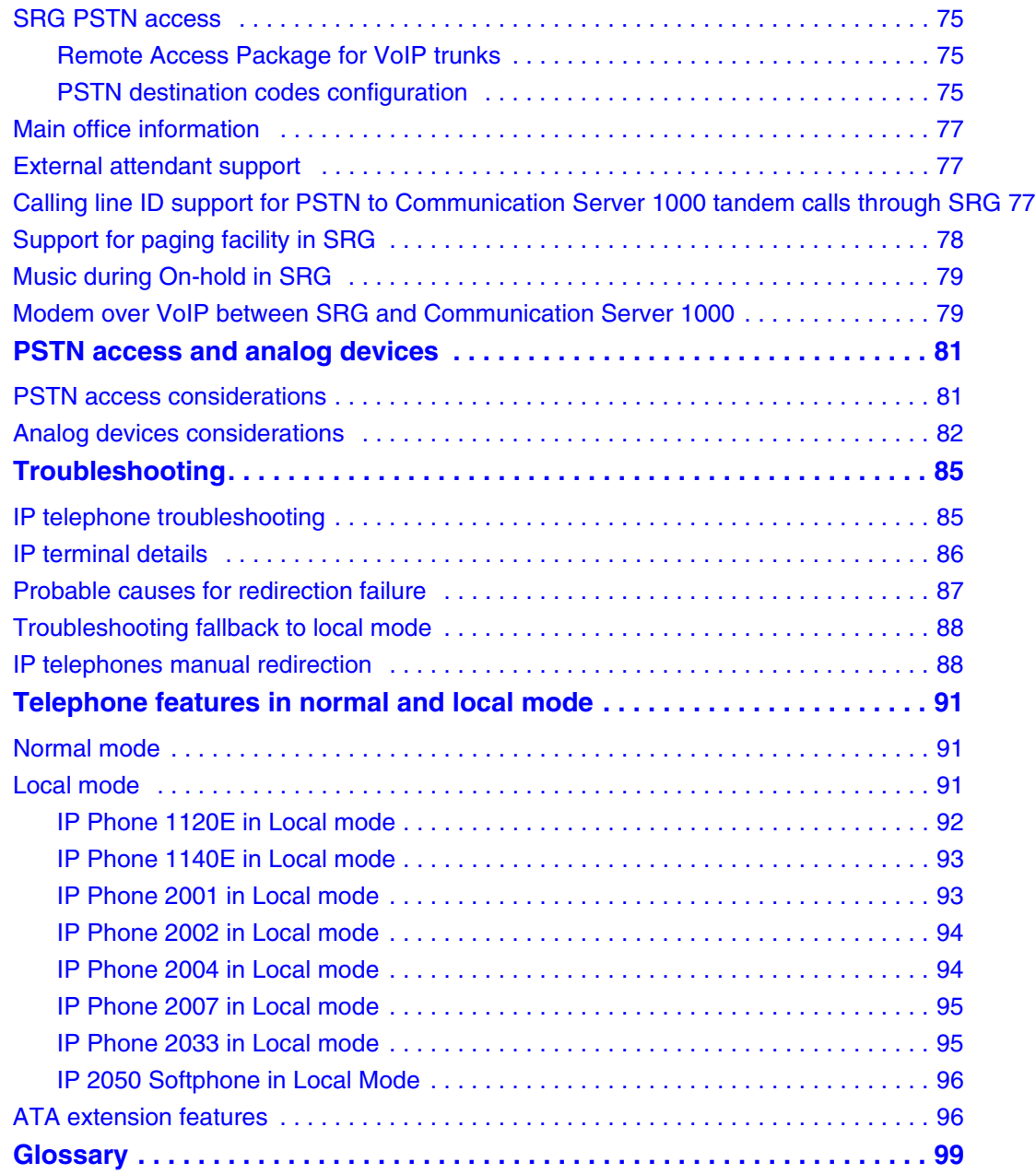

# <span id="page-8-0"></span>**Chapter 1 Getting started**

## <span id="page-8-1"></span>**About this guide**

The *SRG50 5.0 Configuration Guide* describes how to install, configure, and maintain the Survivable Remote Gateway (SRG) 50 Release 5.0.

The SRG50 Release 5.0 is positioned as a cost-effective Small IP Branch Office solution for CS 1000 Main office systems. The SRG50 offers business continuity and public switched telephone network (PSTN) failover for voice over IP (VoIP) networks. An SRG provides transparent operation, feature and application parity with a main office call server while in normal operating mode. If connectivity with the call server or wide area network (WAN) is lost, the SRG takes ownership of call control for the local sets automatically, and provides internal communications as well as external connectivity to the PSTN. For more information on configuring the SRG50 for a CS1000 Main office, see *CS1000 Main Office Configuration Guide*.

The SRG50 Release 5.0 introduces SIP Trunking, extends Nortel IP Phone support and expands the number of survivable IP users from 32 to 80 with a single SRG application authorization code. It is provided as a cost-effective VoIP business continuity solution for small branch offices.

## <span id="page-8-2"></span>**Audience**

The *SRG50 5.0 Configuration Guide* is intended for two audiences:

- the individuals responsible for engineering the SRG50 site and installing the BCM50, configuring it for operation as an SRG50, and connecting it to the network
- the individuals responsible for post-installation system administration and maintenance.

The SRG50 site engineer and installer must be familiar with BCM50 hardware and software, and IP telephony and VoIP trunk configuration on the BCM50.

## <span id="page-8-3"></span>**Acronyms**

The following is a list of acronyms used in this guide.

| Acronym    | <b>Description</b>                    |
|------------|---------------------------------------|
| <b>ACR</b> | Alternative call routing              |
| ANBWM      | Adaptive network bandwidth management |
| <b>ASM</b> | Analog station module                 |

**Table 1** Acronyms used in this guide (Sheet 1 of 3)

| Acronym      | <b>Description</b>                                                  |
|--------------|---------------------------------------------------------------------|
| <b>ATA</b>   | Analog terminal adapter                                             |
| <b>BARS</b>  | Basic alternate route selection                                     |
| <b>BUID</b>  | Branch user ID                                                      |
| <b>CDP</b>   | Coordinated dialing plan                                            |
| <b>DDIM</b>  | Digital drop and insert mux                                         |
| DN           | Directory number                                                    |
| <b>DSC</b>   | Distant steering codes                                              |
| <b>DSM</b>   | Digital station module                                              |
| <b>DTM</b>   | Digital trunk module                                                |
| <b>ESA</b>   | Emergency services access                                           |
| <b>ESDN</b>  | Emergency services DN                                               |
| <b>FCAPS</b> | Acronym for Fault, Configuration, Accounting, Performance, Security |
| <b>FTP</b>   | <b>File Transfer Protocol</b>                                       |
| <b>FRL</b>   | Facility restriction level                                          |
| <b>GATM</b>  | Global analog trunk module                                          |
| <b>KEM</b>   | Key expansion module                                                |
| <b>KRS</b>   | Keycode retrieval system                                            |
| LAN          | Local area network                                                  |
| <b>LSC</b>   | Local steering codes                                                |
| <b>MCDN</b>  | Meridian customer defined network                                   |
| <b>MOTN</b>  | Main office terminal number                                         |
| <b>MVC</b>   | Mobile voice client                                                 |
| <b>NARS</b>  | Network alternate route selection                                   |
| <b>NBWM</b>  | Network bandwidth management                                        |
| <b>PSTN</b>  | Public switched telephone network                                   |
| QoS          | Quality of service                                                  |
| SFTP         | Secure File Transfer Protocol                                       |
| <b>SPN</b>   | Special number                                                      |
| <b>SRG</b>   | Survivable remote gateway                                           |
| <b>TAT</b>   | Trunk anti-tromboning                                               |
| <b>TSC</b>   | Trunk steering codes                                                |
| <b>UDP</b>   | Uniform dialing plan                                                |
| <b>VNR</b>   | Vacant number routing                                               |
| VoIP         | Voice over internet protocol                                        |
| <b>VPN</b>   | Virtual private network                                             |
| <b>VPNI</b>  | Virtual private network ID                                          |

**Table 1** Acronyms used in this guide (Sheet 2 of 3)

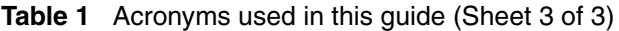

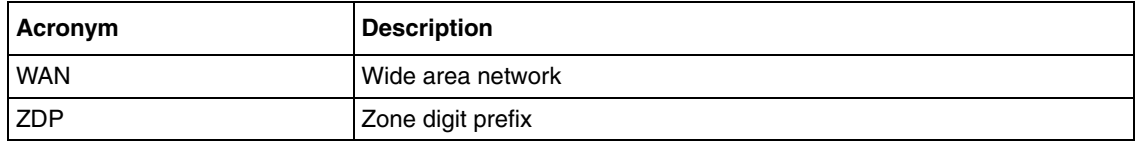

## <span id="page-11-0"></span>**Symbols and conventions used in this guide**

These symbols highlight critical information for the SRG system.

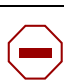

**Caution:** Alerts you to conditions where you can damage the equipment.

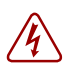

**Danger:** Alerts you to conditions where you can get an electrical shock.

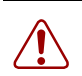

**Warning:** Alerts you to conditions where you can cause the system to fail or work improperly.

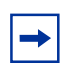

**Note:** Alerts you to important information.

 $\rightarrow$ 

**Tip:** Alerts you to additional information that can help you perform a task.

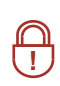

**Security Note:** Indicates a point of system security where you can change a default or where the administrator must decide on the level of security required for the system.

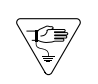

**Warning:** Alerts you to ground yourself with an antistatic grounding strap before performing the maintenance procedure.

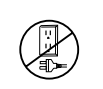

**Warning:** Alerts you to remove the main unit and expansion unit power cords from the AC outlet before performing any maintenance procedure.

These conventions and symbols represent the Business Series Terminal display and dialpad.

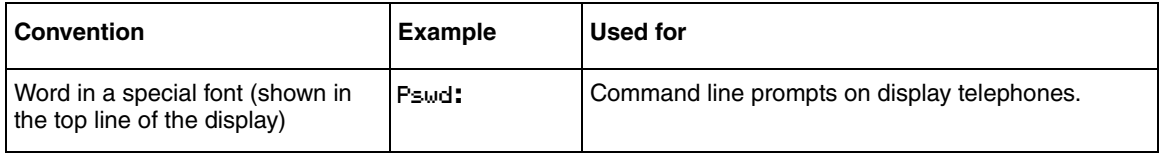

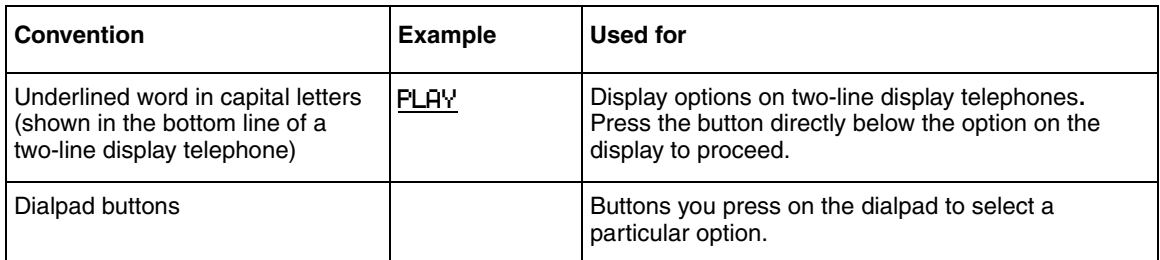

These text conventions are used in this guide to indicate the information described.

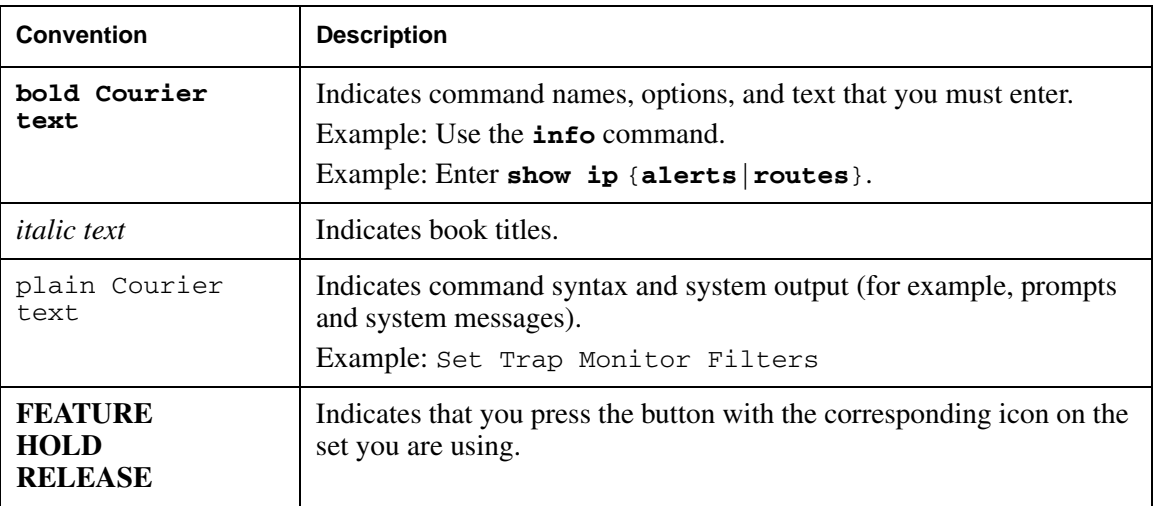

## <span id="page-12-0"></span>**Related publications**

This section provides a list of additional documents referred to in this guide. *Nortel BCM50 5.0 Installation Checklist and Quick Start Guide* (NN40170-308) *Nortel BCM50 5.0 Installation and Maintenance Guide* (NN40170-305) *Nortel Business Communications Manager 5.0 Configuration—System* (NN40170-501) *Nortel Business Communications Manager 5.0 Administration and Security* (NN40170-603) *Nortel Business Communications Manager 5.0 Configuration—Telephony* (NN40170-502) *Nortel Business Manager 5.0 Configuration—Devices* (NN40170-500) *Nortel Business Communications Manager 5.0 Installation—Devices* (NN40170-304) *Nortel Business Communications Manager 5.0 Planning and Engineering* (NN40170-200) *Keycode Installation Guide* (NN40010-301) *Nortel Communication Server 1000 Main Office configuration for Survivable Remote Gateway 50* (NN43001-307)

## <span id="page-13-0"></span>**How to get help**

This section explains how to get help for Nortel products and services.

#### **Getting Help from the Nortel Web site**

The best way to get technical support for Nortel products is from the Nortel Technical Support Web site:

#### [www.nortel.com/support](http://support.avaya.com)

This site provides quick access to software, documentation, bulletins, and tools to address issues with Nortel products. More specifically, the site enables you to:

- download software, documentation, and product bulletins
- search the Technical Support Web site and the Nortel Knowledge Base for answers to technical issues
- sign up for automatic notification of new software and documentation for Nortel equipment
- open and manage technical support cases

#### **Getting Help over the phone from a Nortel Solutions Center**

If you don't find the information you require on the Nortel Technical Support Web site, and have a Nortel support contract, you can also get help over the phone from a Nortel Solutions Center.

In North America, call 1-800-4NORTEL (1-800-466-7835).

Outside North America, go to the following Web site to obtain the phone number for your region:

#### [www.nortel.com/callus](http://www.avaya.com/gcm/master-usa/en-us/tasks/connect/contacts/sales/salescontact.htm)

#### **Getting Help from a specialist by using an Express Routing Code**

To access some Nortel Technical Solutions Centers, you can use an Express Routing Code (ERC) to quickly route your call to a specialist in your Nortel product or service. To locate the ERC for your product or service, go to:

[www.nortel.com/erc](http://support.avaya.com/supportfaqs)

#### **Getting Help through a Nortel distributor or reseller**

If you purchased a service contract for your Nortel product from a distributor or authorized reseller, contact the technical support staff for that distributor or reseller.

# <span id="page-14-0"></span>**Chapter 2 SRG50 overview**

The SRG50 is a software application that leverages the BCM50 platform. It is optimized to provide feature transparency to the main office call server and to act as a survival remote gateway in a CS1000 IP branch office environment.

## <span id="page-14-1"></span>**SRG50 creation**

An SRG50 is created by applying the appropriate SRG keycode to a functional BCM50 system. SRG50 is only supported on the BCM50 and BCM50b main units. Integrated router versions of the BCM50 (BCM50a, BCM50e, BCM50ba, and BCM50be) do not support the SRG50 application.

The *Nortel Business Communications Manager 50 5.0 Installation Checklist and Quick Start Guide* is provided on the SRG50 Documentation CD that is shipped with your SRG50 system. Instructions in that guide are referenced in the following procedures. Also, the relevant BCM50 default IP addresses, user names, and passwords are excerpted from that guide and provided for your reference in the table [BCM50 default IP addresses on page 15](#page-14-3) and the table [BCM50 default](#page-14-4)  [user names and passwords on page 15](#page-14-4).

| <b>Port</b>                                                                            | <b>IP</b> address | <b>Subnet mask</b> |  |
|----------------------------------------------------------------------------------------|-------------------|--------------------|--|
| OAM port (see Note)                                                                    | 10.10.11.1        | 255.255.255.252    |  |
| BCM50 LAN (no router)                                                                  | 192.168.1.2       | 255.255.255.0      |  |
| Note: DHCP is enabled on the OAM port and assigns the following IP address: 10.10.11.2 |                   |                    |  |

<span id="page-14-3"></span>**Table 2** BCM50 default IP addresses

<span id="page-14-4"></span>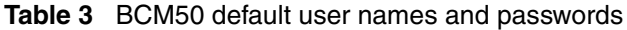

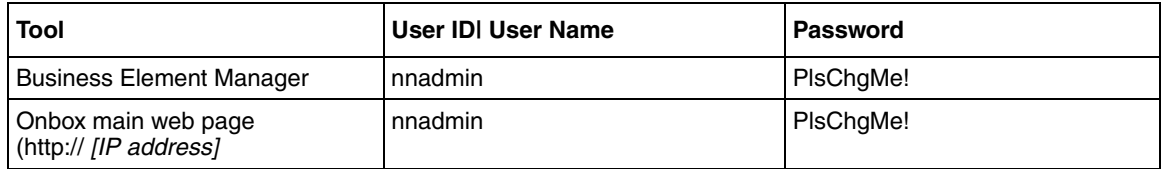

## <span id="page-14-2"></span>**SRG50 keycode activation**

To create an SRG50, use Nortel Business Element Manager to activate the SRG keycode on a BCM50 system (BCM50 or BCM50b main unit).

### <span id="page-15-0"></span>**To activate the SRG keycode**

- **1** Locate the SRG authorization codes supplied with your product.
- **2** Open Business Element Manager (see the *Nortel Business Communications Manager 5.0 5.0 Installation Checklist and Quick Start Guide*).
- **3** With Business Element Manager, connect to the BCM system that you want to convert to an SRG (see the *Nortel Business Communications Manager 5.0 5.0 Installation Checklist and Quick Start Guide*).
- **4** Navigate to the **Keycodes** panel (Configuration > System > Keycodes).
- **5** Click **Connect to Nortel Keycode Retrieval system** to obtain the keycode file for your system from the Nortel Keycode Retrieval System (KRS).

For more information about keycodes, see the *Keycode Installation Guide*.

**6** In the KRS, generate the keycode file for your system and save it on your management computer.

Make sure the SRG feature is included in your keycode as well as any other features you require for your system.

- **7** In Business Element Manager, return to the keycodes panel.
- **8** Click **Load File**.
- **9** Browse to the location on your management computer containing the keycode file for this system.
- **10** Select the keycode file, and then click **Open**.

The keycode file is applied.

**11** Reboot your system to complete the creation of the SRG. Wait 2-3 minutes before rebooting after loading the keycode file.

## <span id="page-15-1"></span>**To reboot the system**

- **1** In Business Element Manager, navigate to the **Reboot** panel (Administration > Utilities > Reboot).
- **2** Click **Reboot**.

### <span id="page-15-2"></span>**To verify that the SRG has been successfully created**

**1** In Business Element Manager, navigate to the **Keycodes** panel (Configuration > System > Keycodes).

In the Feature licenses table, verify that the status of the SRG keycode is ACTIVE.

**2** Open the **Resources** folder (Configuration > Resources).

<span id="page-16-0"></span>Verify that there is a Survivable Remote Gateway panel.

## <span id="page-16-1"></span>**SRG50 and BCM50 features comparison**

The table Comparison of BCM50 and SRG50 on page 17 compares SRG50 and BCM50 features.

**Table 4** Comparison of BCM50 and SRG50

| <b>Item</b>                                                                                                    | <b>BCM50</b>                                        | <b>SRG50</b>                                                                                                    |
|----------------------------------------------------------------------------------------------------|-----------------------------------------------------|----------------------------------------------------------------------------------------------------|
| <b>MBMs</b>                                                                                                    | See the<br>Installation and<br>Maintenance<br>Guide | Recommended:<br>ASM8+ (8 port Analog Station Module); DTM<br>(Digital Trunk Module - 24 lines on either T1<br>or E1 or PRI); BRI4 (4 line BRI S/T Module);<br>GATM4 (Global Analog Trunk MBM - 4 port);<br>GATM8 (Global Analog Trunk MBM - 8 port):<br>ADID4 (Analog Direct Inward Dial 4 Port):<br>ADID8 (Analog Direct Inward Dial 8 Port) |
| Digital telephone sets                                                                                                    | Yes                                                 | No                                                                                                    |
| <b>FCAPS</b>                                                                                                    | Yes                                                 | Yes, extended to include SRG-specific<br>alarms and keycodes                                                                                                    |
| <b>Network Configuration Manager</b>                                                                                                    | Yes                                                 | Yes                                                                                                    |
| <b>Telset Administration</b>                                                                                                    | Yes                                                 | <b>No</b>                                                                                                    |
| CS 1000 Geographic Redundancy                                                                                                    | N/A                                                 | Yes                                                                                                    |
| CS 1000 Network Bandwidth Management                                                                                                    | N/A                                                 | Yes                                                                                                    |
| CS 1000 Adaptive Network Bandwidth Management                                                                                                    | N/A                                                 | Yes                                                                                                    |
| CS 1000 Alternative Call Routing                                                                                                    | N/A                                                 | Yes                                                                                                    |
| CS 1000 Emergency Services Access                                                                                                    | N/A                                                 | Yes                                                                                                    |
| Firmware Download from main office call server                                                                                                    | N/A                                                 | Yes (CS 1000 Release 4.5)<br>(CS 1000 Release 4.0 requires patch<br>MPLR22418)                                                                                                    |
| SRG-specific features for interaction with a main<br>office call server, including: Heartbeat detection of<br>WAN recovery; IP telephone redirection to main<br>office in Normal Mode; Local Mode IP telephone<br>interface; H.323 Gateway to PSTN under control of<br>main office call server | N/A                                                 | Yes                                                                                                    |

# <span id="page-16-2"></span>**Supported devices**

The SRG50 Release 5.0 supports:

- IP Phones 1110, 1120E and 1140E
- IP Phone 2001, 2002, 2004, and 2007
- IP Audio Conference Phone 2033
- IP Softphone 2050
- Mobile Voice Client (MVC) 2050
- WLAN Handsets 2210, 2211, 2212, 6120, and 6140
- IP Phone 1210, 1220, and 1230 (CS1000 Release 5.5 and above)
- Analog (500/2500 type) telephones
- Analog devices such as fax machines

**Note:** Throughout this document, the IP Phones in this list are referred to collectively as IP Phones.

The SRG50 is positioned primarily to support IP telephones and clients. However, analog devices can be supported using analog station modules (ASM), or by using an analog terminal adapter (ATA2) in conjunction with a digital station module (DSM). The SRG50 does not support digital or ISDN telephones.

## <span id="page-17-0"></span>**SRG50 terminology**

The table [SRG50 terminology on page 18](#page-17-1) identifies SRG terms that may be unfamiliar to main office installers. They are provided to facilitate communications between SRG and main office personnel. In the table, the Business Element Manager path where the term appears is provided for reference; the paths are provided for reference and may not represent every appearance of the term.

| <b>Term</b>        | <b>Description</b>                                                                                                    |  |  |
|--------------------|----------------------------------------------------------------------------------------------------|--|--|
| Port               | For telephony configuration (Configuration > Telephony), a port is an internal number that<br>identifies a physical termination point for a telephone set or a physical trunk.                           |  |  |
|                    | For the configuration of resources (Configuration > Resources) and data services<br>(Configuration > Data Services), port is used in the context of the TCP/IP protocol suite.                           |  |  |
| <b>IP</b> Terminal | IP telephone                                                                                                    |  |  |
|                    | Configuration > Resources > Telephony Resources > IP & App Sets                                                                                                    |  |  |
| Sets               | Can refer to actual telephones, or to the directory number (DN) assigned to the port to<br>which a particular telephone is connected.                                                                    |  |  |
|                    | Telephone<br>Configuration > Resources > Telephony Resources > IP & App Sets                                                                                                    |  |  |
|                    | Mapping DN to Telephone                                                                                                    |  |  |
|                    | Configuration $>$ Telephony $>$ Sets                                                                                                    |  |  |
|                    | DΝ<br>Configuration > Telephony > Lines > Target Lines > Target Lines table > Control Set and<br>Prime Set columns                                                                                       |  |  |
| <b>Trunks</b>      | Trunks refer to external facilities that are connected to the SRG and provide incoming and<br>outgoing communication paths. Paths can be physical (examples: loop; PRI; T1) or virtual<br>(VoIP trunks). |  |  |
|                    | Configuration > Resources                                                                                                    |  |  |

<span id="page-17-1"></span>**Table 5** SRG50 terminology (Sheet 1 of 2)

| <b>Term</b>           | <b>Description</b>                                                                                                    |
|-----------------------|----------------------------------------------------------------------------------------------------|
| Loop trunk            | An analog loop (FXO) that connects to the PSTN: a POTS line.                                                                                                    |
| Lines                 | A line is the generic term used for all communication paths, both internal and external.                                                                                                    |
|                       | Configuration > Telephony > Lines                                                                                                    |
| <b>Physical Lines</b> | Physical trunks.                                                                                                    |
|                       | Configuration > Telephony > Lines > Active Physical Lines<br>(Lines 061 to 124)                                                                                                    |
| <b>VoIP Lines</b>     | VoIP trunks.                                                                                                    |
|                       | Configuration > Telephony > Lines > Active VoIP Lines<br>(Lines 001 to 024)                                                                                                    |
| <b>Target Lines</b>   | Target lines are internal, virtual paths between trunks and telephones for incoming calls<br>(only). They provide flexibility in the way trunks and telephones can be associated: target<br>lines can be used to direct an incoming call to one or more telephones, direct one or<br>more trunks to one phone, or direct several trunks (in a line pool) to one or more phones.                                           |
|                       | Target lines are assigned to DNs. A target line triggers ringing voltage to the telephone(s)<br>connected to the port(s) associated with the DN(s) that the target line is assigned to. (For<br>example, if a unique target line is assigned to each DN, only one telephone rings when<br>the DN is called. If several DNs are assigned to one target line, calling any of the DNs<br>ring all of the associated phones.) |
|                       | Target lines are required for auto-answer trunks. Because VoIP lines are set internally to<br>auto-answer, target lines are required for SRG operation.                                                                                                    |
|                       | Business Element Manager provides two methods for assigning target lines to DNs.                                                                                                    |
|                       | 1) Configuration > Telephony > Sets > All DNs > All DNs table > Details for DN subpanel<br>> Line Assignment tab                                                                                                    |
|                       | or                                                                                                    |
|                       | 2) Configuration > Telephony > Lines > Target Lines > Target Lines table > Details for<br>Line subpanel > Assigned DNs tab                                                                                                    |
|                       | The first method provides a convenient way to assign the target line to the DN when the<br>DN record is configured. The second method provides fields that allow incoming digit<br>strings to be mapped to the DN.                                                                                                    |
|                       | (Lines 125 to 268).                                                                                                    |
| Line pool             | Several of the same type of trunk configured as one group: a trunk group.                                                                                                    |

**Table 5** SRG50 terminology (Sheet 2 of 2)

## <span id="page-18-0"></span>**Coordination with the main office call server**

Configuration of the SRG branch office requires datafill at both the SRG and the main office call server. Main office configuration drives SRG configuration, and Nortel recommends that the main office activities be concluded before undertaking SRG configuration.

For information specific to Nortel Communication Server 1000, see [CS 1000 considerations on](#page-30-2)  [page 31](#page-30-2). For more information about configuring the SRG 50 5.0 for a main office, see *Nortel Communication Server 1000 Main Office configuration for Survivable Remote Gateway 50*.

## <span id="page-19-0"></span>**SRG operating modes**

The SRG has two operating modes:

- Normal mode
- Local mode

### <span id="page-19-1"></span>**Normal mode**

In normal mode (see the figure Normal mode on page 20), the SRG is connected to the main office call server over a WAN using VoIP trunks. From the perspective of the main office, the SRG is a branch office.

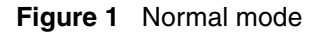

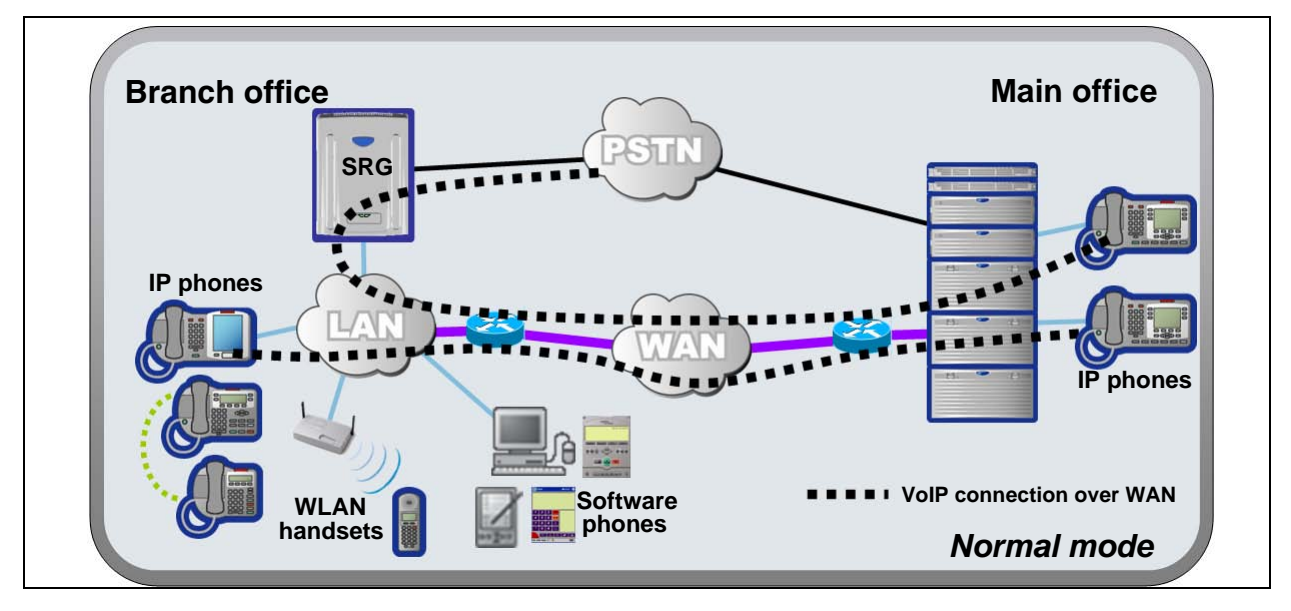

IP telephones connected at the SRG are registered with the main office call server and are under main office control. They operate as branch user sets and have access to all telephony services and features that the call server offers to IP telephones connected directly to the main office.

When a branch user set initiates a local PSTN call, the main office sets up the call using the VoIP trunks, which establishes a local media path. Emergency Services Access calls are similarly routed to the SRG PSTN. For main office callers, the SRG acts as a VoIP-PSTN gateway during normal mode.

When call forwarding has been configured, incoming PSTN calls to the branch user set are forwarded over VoIP trunks (either H.323 or SIP) to the main office, which terminates the call at the branch user. Similarly, calls from analog telephones connected to the SRG to the branch user set are forwarded to the main office over VoIP trunks, which then terminates the call at the branch user. Calls from the branch user set to the analog telephones at the SRG are routed over the VoIP trunks to terminate at the analog telephone. In all these call scenarios, only signaling messages go through the VoIP trunk. The media path is set up directly between the branch user set and the voice gateway at the SRG. This means that these calls do not use any WAN bandwidth between the main office and the branch office after calls are established.

When a branch user IP telephone calls a main office IP telephone and vice versa, the call is a simple station-to-station call within the main office call server. Since the branch user IP telephone is physically remote from the call server, the media path goes through the WAN connection between the main office and the SRG, and thus uses WAN bandwidth, as demanded by the codec used in the call.

### <span id="page-20-0"></span>**Local mode**

In the event of a WAN failure or the call server at the main office becomes unavailable, the IP Phones connected to the SRG revert to local mode automatically. In local mode, the IP users connected to the SRG are under the control of the SRG. When in local mode, main office call features are not available to users attached to the SRG. The SRG offers a set of basic features for the IP telephones, including access to the local PSTN, dialing emergency service numbers, and calling local extensions. For a complete list of local mode features, see [Features in local mode on](#page-59-1)  [page 60](#page-59-1). Local mode is illustrated in the figure Local mode on page 21.

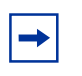

**Note:** The IP Phone KEM is supported on an SRG with normal mode IP Phones. It does not function with local mode or test local mode IP Phones.

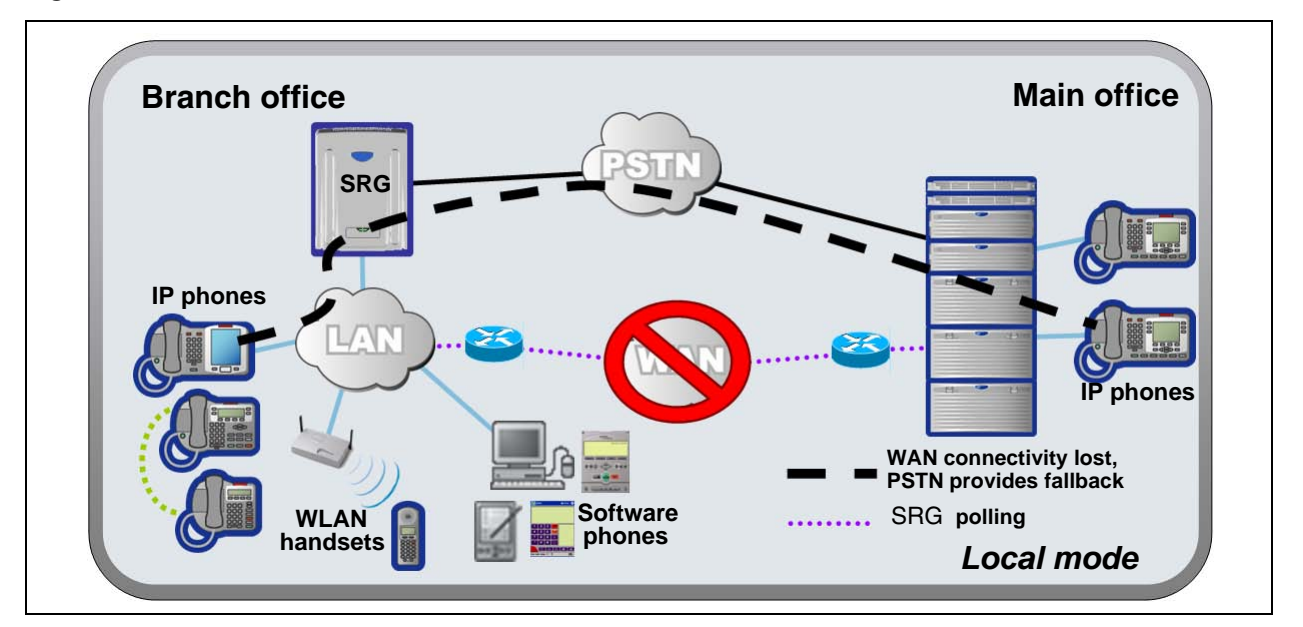

**Figure 2** Local mode

The SRG handles all call processing. Calls between two IP telephones at the SRG are handled locally as a simple station-to-station call. When an IP telephone initiates a local PSTN call, the SRG routes the call to a trunk that is connected to the local PSTN. Incoming DID calls are also handled by the SRG and terminated on the appropriate IP telephone set.

In local mode, the IP telephones do not have access to the main office network over the VoIP trunks. If alternate routes are configured, then calls can be made to the main office or other branch offices using the available PSTN trunks.

Several situations, described below, can cause the IP phone to be in local mode.

#### **Initial registration, CS 1000**

When the IP telephone is installed, it first registers with the SRG, and is in local mode. When the SRG configuration at the main office and the SRG is complete the IP telephone is redirected to the main office, where it registers as a branch user and changes from local mode to normal mode.

#### **Failure to register with the main office**

When configured as a branch office user set, an IP telephone at the SRG automatically attempts to register with the main office when:

- The phone is in local mode because of loss of connectivity with the main office, and the SRG is redirecting it back to the main office because connectivity has been reestablished (see [Loss of WAN or VoIP connectivity on page 22](#page-21-0)).
- The phone is in local mode because Test Local Mode was invoked and the timer has expired or the Exit button is pressed.
- The phone is in local mode, the main office is a CS 1000, and this is the first time that the phone has been redirected to the main office.

The IP telephone can fail to register with the main office for several reasons. These are detailed in [Probable causes for redirection failure on page 87.](#page-86-1)

#### <span id="page-21-0"></span>**Loss of WAN or VoIP connectivity**

The WAN or VoIP connectivity between the main office and the SRG can become unavailable if, for example, router failure occurs, the main office becomes unavailable, a WAN failure occurs, or the VoIP trunks reach capacity. When VoIP connectivity is lost, each IP telephone loses its connection with the main office terminal proxy server or Centrix IP client manager. The IP telephones reboot and reregister at the SRG, placing them in local mode. If enabled, call forwarding to the main office is automatically cancelled.

The IP telephones remain under the control of the SRG until VoIP connectivity is confirmed. When confirmation is received, the IP telephones are automatically redirected to the main office; redirection requires no user intervention. If the telephone is busy at the time that connectivity is reestablished, the SRG redirects the phone when it is free.

#### **Test Local Mode**

Test Local Mode is a facility that allows the IP telephone to be redirected back to the SRG when it is in normal mode. This forces the IP telephone to go into local mode and allows the telephone user or system administrator to test local mode operation without taking down the VoIP trunks to the main office. Implementation of Test Local Mode depends on the main office call server (see [CS 1000 considerations on page 31](#page-30-2)).

## <span id="page-22-0"></span>**On-Site Notification**

The ESA On-Site Notification (OSN) function notifies local security personnel when an emergency call occurs. When an emergency call is placed at the branch office, an external tool traps the notification and records an alarm. This applies to IP Phones that the main office returns in local mode when an emergency call is made, as well as locally connected analog (500/2500-type) telephones.

The OSN is enabled by a third-party tool that connects to the SRG through a LAN CTE interface. A single LAN CTE interface must be enabled on the SRG by applying an keycode. (The LAN CTE interface is enabled by default by the SRG 50 Release 5.0 Authorization keycode.) For more information, see LAN CTE Configuration Guide (NN40010-601).

## <span id="page-22-1"></span>**SRG installation and configuration summary**

The *SRG50 5.0 Configuration Guide* provides information specific to configuring a BCM50 as an SRG. Information pertaining to generic BCM50 practices and procedures is provided in the BCM50 documentation suite. This suite is included on the SRG50 CD, and specific documents are referenced in the *SRG50 5.0 Configuration Guide* where applicable.

Generally, SRG50 activities leverage an installer's general knowledge of BCM50 activities. However, Nortel recommends that the BCM50/SRG50 site engineer and installer familiarize themselves with SRG-specific requirements before starting any installation activities.

The figure Process map for installing and configuring an SRG on page 24 provides a process map for installing and configuring an SRG50. The procedures in the *SRG50 5.0 Configuration Guide* assume that the following activities have been completed:

- The BCM50, including media bay modules, cabling, telephones, and peripherals, have been installed.
- BCM50 administration has been set up.
- The basic parameters of the BCM50 have been configured.
- CS1000 main office system has been installed and configured to support SRG.
- The SRG has been connected to the LAN (as required) and WAN (to the main office).
- System functionality has been tested to this point.
- Attached devices have been installed and configured (for information about configuring IP Phones, see [IP telephones setup and configuration on page 51](#page-50-3)).
- Non-SRG-specific networking and device configuration has been completed (for information about configuring the network, see [Setting up the private VoIP network on](#page-62-1)  [page 63](#page-62-1)).

# <span id="page-23-0"></span>**Process map for installing and configuring an SRG**

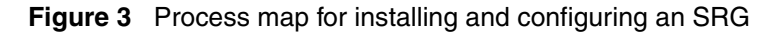

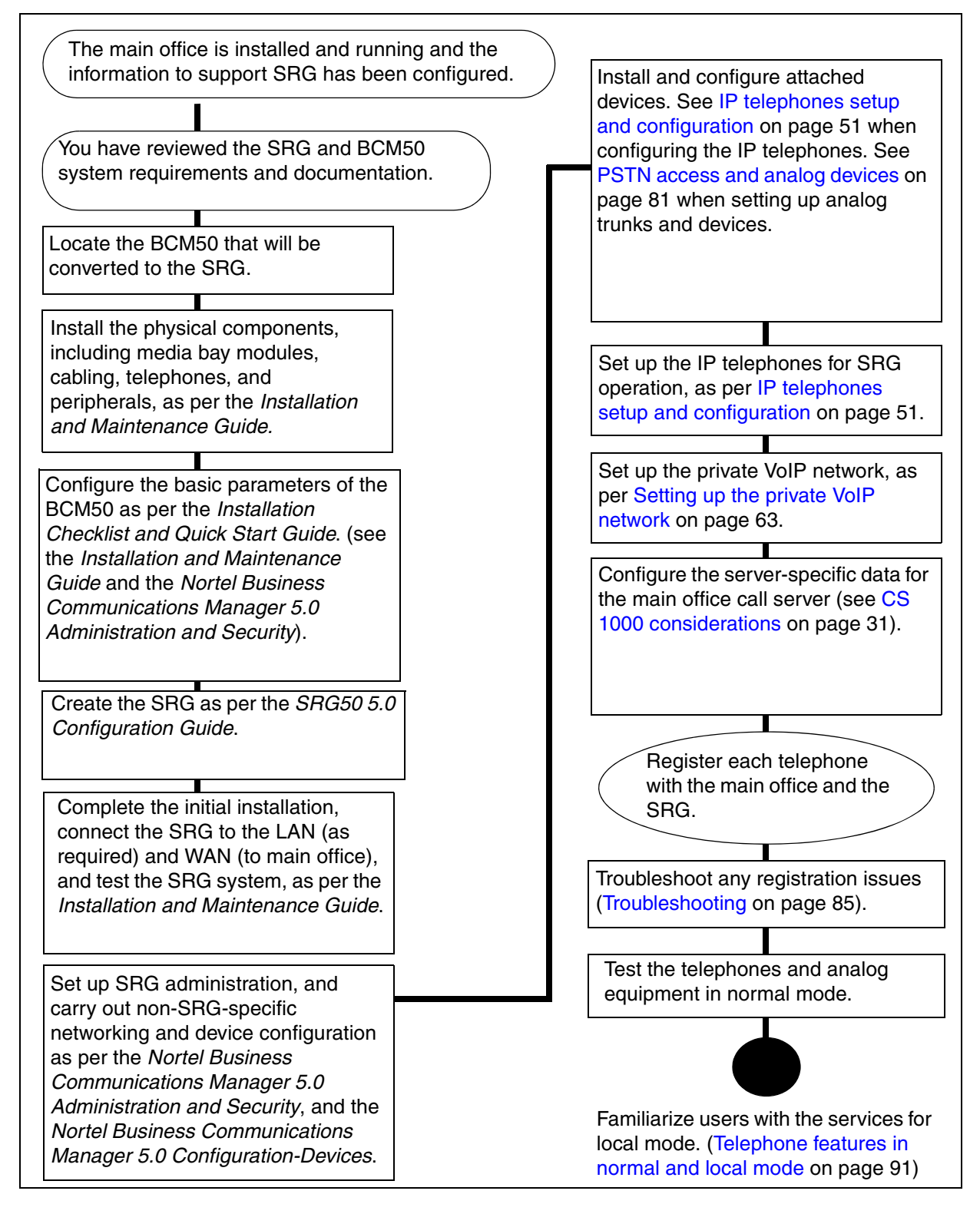

# <span id="page-24-0"></span>**Chapter 3 Task summary**

The task summary offers a high level, chronological review of the tasks required to configure the SRG50. The paths (**Xxxx > Yyyy > Zzzz**) direct you to the appropriate Business Element Manager panels.

# <span id="page-24-1"></span>**Foundation configuration**

Foundation configuration refers to configuration that is done as part of BCM50 foundation activities. The items identified here are significant for SRG operation and main office planning and installation.

**1** Configure the SRG IP address, net mask, and gateway.

#### **Configuration >System > IP Subsystem**

External Reference: *Installation and Maintenance Guide*

**2** Confirm the number of IP sets and VoIP trunks.

#### **Configuration > Resources > Application Resources**

The **Licence** column indicates the number of resources available.

External Reference: *Keycode Installation Guide*

**3** Verify the global telephony settings.

#### **Configuration > Telephony > Global Settings**

External Reference: *Nortel Business Communications Manager 5.0 Configuration—Devices*

**4** Configure the Start DN (determined by the dialing plan).

#### **Administration > Utilities > Reset > Cold Reset Telephony Services button > Cold Reset Telephony dialog box > Start DN field**

Internal Reference: [Basic parameters on page 65](#page-64-1)

External Reference: *Installation and Maintenance Guide*

**5** Verify the DN length.

i) For local calls between telephones on the SRG.

**Configuration > Telephony > Dialing Plan > General > Dialing Plan - General panel > Global Settings subpanel > DN length (intercom) field**

ii) For incoming calls from the PSTN

**Configuration > Telephony > Dialing Plan > Public Network > Dialing Plan - Public Network panel> Public Network Settings subpanel > Public Received number length field**

iii) For calls coming in from the private network

**Configuration > Telephony > Dialing Plan > Private Network > Dialing Plan - Private Network panel > Private Network Settings subpanel > Private Received number length field**

and

**Configuration > Telephony > Dialing Plan > Private Network > Dialing Plan - Private Network panel > Private Network Settings subpanel > Private DN length field**

(Private DN length is used for DPNSS applications only. See *Nortel Business Communications Manager 5.0 Configuration—Telephony*.)

Internal Reference: [Basic parameters on page 65](#page-64-1)

External Reference: *Nortel Business Communications Manager 5.0 Configuration— Telephony*

**6** Verify the line pool assignment of VoIP trunks. In the default configuration, the VoIP trunks are assigned to line pool BlocA. Instructions in the *SRG50 5.0 Configuration Guide* assume that the default configuration has been maintained.

**Configuration > Telephony > Lines > Active VoIP Lines > Active VoIP Lines table > Line Type column > Line Type field**

External Reference: *Nortel Business Communications Manager 5.0 Configuration— Telephony*

**7** The SRG supports four analog loop trunks on the main unit\*. Verify the line pool assignment of these trunks.

In the default configuration, these trunks are assigned to line pool A. Instructions in the *SRG50 5.0 Configuration Guide* assume that the default configuration has been maintained.

**Configuration > Telephony > Lines > Active Physical Lines > Active Physical Lines table > Line Type column > Line Type field**

External Reference: *Nortel Business Communications Manager 5.0 Configuration— Telephony*

\* Category 1 countries

## <span id="page-25-0"></span>**IP telephone configuration**

**1** Configure the registration password.

**Configuration > Resources > Telephony Resources > IP & Application Sets row > Details for Module subpanel > IP Terminal Global Settings tab**

Internal Reference: [Registration password on page 51](#page-50-4)

**2** Configure the local mode indication (Advertisement/Logo).

**Configuration > Resources > Telephony Resources** > **IP Sets** row > **Details for Module**  subpanel > **IP Terminal Global Settings** tab

Internal Reference: [Local mode indication on page 53](#page-52-4)

**3** Configure the IP telephone codec and jitter settings.

**Configuration > Resources > Telephony Resources** > **IP Sets** row > **Details for Module**  subpanel > **IP Terminal Global Settings** tab

Internal Reference: [IP telephone codec and jitter settings on page 53](#page-52-5)

**4** Configure the telephone (DN) records.

#### **Configuration > Telephony > Sets > All DNs**

Internal References: [Telephone \(DN\) records configuration on page 54](#page-53-2)

**5** Configure the received numbers.

**Configuration > Telephony > Lines > Target Lines**

Internal Reference: [Received numbers configuration on page 57](#page-56-4) External Reference: *Nortel Business Communications Manager 5.0 Configuration— Telephony.*

**6** Decide on the call forwarding option.

Internal Reference: [Call forwarding options on page 58](#page-57-1)

**7** Configure the IP telephones.

Internal Reference: [Configuration settings for redirected phones on page 59](#page-58-2)

## <span id="page-26-0"></span>**Dialing plan configuration**

**1** Configure the private network type (CDP or UDP).

**Configuration > Telephony > Dialing Plan > Private Network > Dialing Plan - Private Network panel > Private Network Settings subpanel > Private network type**

Internal Reference: [Private dialing plan on page 66](#page-65-1) External Reference: *Nortel Business Communications Manager 5.0 Configuration— Telephony*

**2** Enable MCDN TAT.

**Configuration > Telephony > Dialing Plan > Private Network > Dialing Plan - Private Network** panel **> MCDN** subpanel

Internal Reference: [Meridian Customer Defined Network \(MCDN\) on page 67](#page-66-2) External Reference: *Nortel Business Communications Manager 5.0 Configuration— Telephony*

## <span id="page-27-0"></span>**VoIP trunk configuration**

**1** Configure VoIP trunk QoS settings.

**Configuration > Resources > Telephony Resources > Modules panel > IP Trunks row > H323 Media Parameters tab or SIP Media Parameters tab**

Internal Reference: [QoS settings \(codec, jitter buffer, and related items\) on page 68](#page-67-1) External Reference: *Nortel Business Communications Manager 5.0 Configuration— Telephony*

**2** Enable or disable fallback.

#### **Configuration > Resources > Telephony Resources > Modules panel > IP Trunks row > H323 Settings tab or SIP Settings tab**

Internal References: [Fallback configuration on page 70](#page-69-2) [SRG PSTN access on page 75](#page-74-4) External Reference: *Nortel Business Communications Manager 5.0 Configuration— Telephony*

**3** Configure gatekeeper settings.

#### **Configuration > Resources > Telephony Resources > Modules panel > IP Trunks row > H323 Settings tab**

Internal Reference: [Gatekeeper routing on page 71](#page-70-1) External Reference: *Nortel Business Communications Manager 5.0 Configuration— Telephony*

**4** Assign VoIP trunks to a line pool (if default configuration has not been maintained).

#### **Configuration > Telephony > Lines > Active VoIP Lines**

Internal Reference[:Line pools on page 72](#page-71-3) External Reference: *Nortel Business Communications Manager 5.0 Configuration— Telephony*

**5** Assign PSTN trunks to a line pool (if default configuration has not been maintained).

#### **Configuration > Telephony > Lines > Active Physical Lines**

Internal Reference[:Line pools on page 72](#page-71-3) External Reference: *Nortel Business Communications Manager 5.0 Configuration— Telephony*

**6** Assign remote access packages to the VoIP trunks.

#### **Configuration > Telephony > Call Security > Remote Access Packages**

Internal Reference: [SRG PSTN access on page 75](#page-74-4) External Reference: *Nortel Business Communications Manager 5.0 Configuration— Telephony*

# <span id="page-28-0"></span>**Call routing configuration**

**1** Decide on the fallback scheme.

Internal Reference: [Fallback configuration on page 70](#page-69-2)

**2** Configure the outgoing routes (VoIP and PSTN fallback).

#### **Configuration > Telephony > Dialing Plan > Routing**

Internal Reference: [Outgoing calls configuration on page 73](#page-72-3) External Reference: *Nortel Business Communications Manager 5.0 Configuration— Telephony*

**3** Configure access to the SRG PSTN (for both local and tandem calls).

#### **Configuration > Telephony > Dialing Plan > Routing**

Internal Reference: [SRG PSTN access on page 75](#page-74-4) External Reference: *Nortel Business Communications Manager 5.0 Configuration— Telephony*

**4** Configure for Network Bandwidth Management and Advanced Network Bandwidth Management.

Internal Reference: [Bandwidth management configuration: NBWM, ADBWM, and ACR on](#page-37-2)  [page 38](#page-37-2)

External Reference: *Branch Office: Installation and Configuration* (553-3001-214) and *Data Networking for Voice over IP* (553-3001-160)

**5** Configure for Alternative Call Routing.

Internal Reference: [Bandwidth management configuration: NBWM, ADBWM, and ACR on](#page-37-2)  [page 38](#page-37-2) External Reference: *What's New for Communication Server 1000 Release 4.5* (553-3001-015)

# <span id="page-28-1"></span>**Redirection and call forward configuration**

**1** Configure the main office settings.

**Configuration > Resources > Survivable Remote Gateway > S1000 Main Office Settings tab**

Internal Reference: [CS 1000 information for the SRG on page 42](#page-41-2)

**2** Configure the IP terminal settings.

#### **Configuration > Resources > Survivable Remote Gateway > S1000 IP Terminal Details tab**

Internal Reference: [IP telephones redirection on page 45](#page-44-2)

# <span id="page-30-2"></span><span id="page-30-0"></span>**Chapter 4 CS 1000 considerations**

A Survivable Remote Gateway (SRG) extends CS 1000 features from the main office and provides a business continuity solution to one or more remote SRG locations (branch offices). SRG50 Release 5.0 operates with CS 1000 running Release 5.0 and later.

The *Nortel Communication Server 1000 Main Office configuration for Survivable Remote Gateway 50* guide provides information specific to the configuration of an SRG50 on the CS 1000. This guide is included on the SRG50 documentation CD for your reference. Access to other CS 1000 documentation may be required if personnel are not familiar with configuration of branch offices on the CS 1000. The *Nortel Communication Server 1000 Main Office configuration for Survivable Remote Gateway 50* guide provides contextual references to these other documents.

The following activities are specific to SRG50 configuration when the main office call server is a Nortel Communication Server 1000 (CS 1000):

- ["CS 1000 and SRG terminology comparison" on page 31](#page-30-1)
- ["Normal and local mode overview" on page 33](#page-32-0)
- ["Virtual trunk capacity" on page 36](#page-35-1)
- ["Vacant Number Routing \(VNR\)" on page 36](#page-35-2)
- ["Bandwidth management" on page 37](#page-36-0)
- ["Bandwidth management configuration: NBWM, ADBWM, and ACR" on page 38](#page-37-1)
- ["Emergency Services Access \(ESA\) configuration" on page 41](#page-40-1)
- ["CS 1000 information for the SRG" on page 42](#page-41-0)
- ["IP telephones redirection" on page 45](#page-44-0)
- ["Firmware upgrade" on page 49](#page-48-1)

## <span id="page-30-1"></span>**CS 1000 and SRG terminology comparison**

The table [Comparison of CS 1000 and SRG terms and contexts on page 31](#page-30-3) compares configuration-related terms and contexts of the CS 1000 and the SRG.

<span id="page-30-3"></span>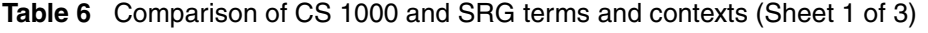

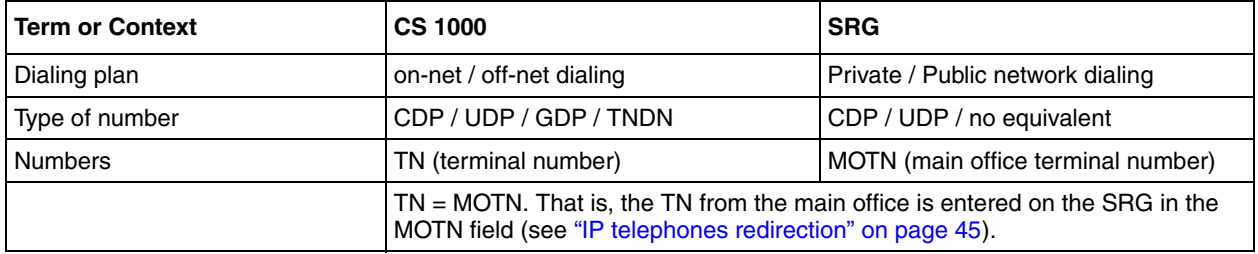

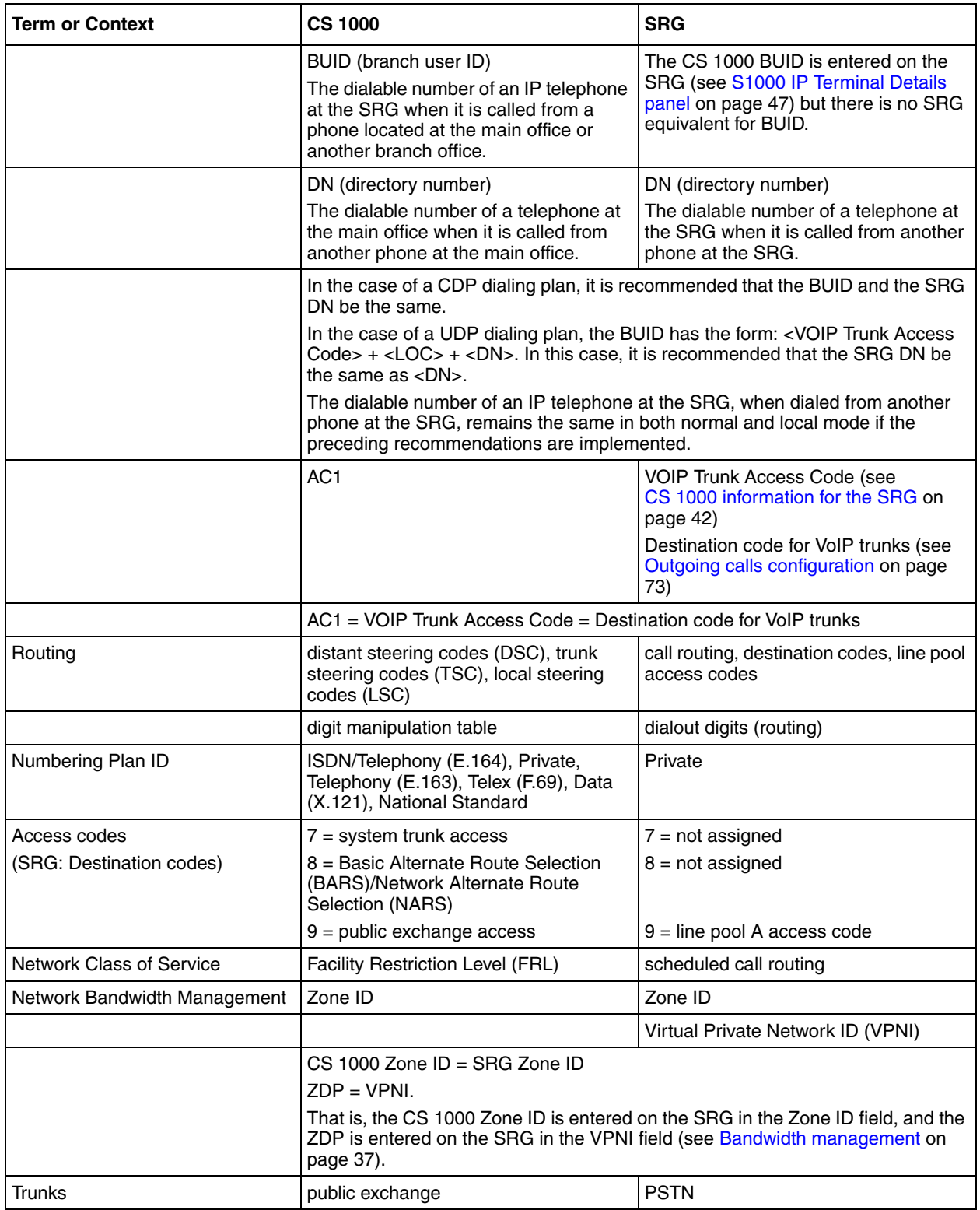

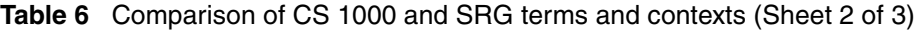

| <b>Term or Context</b> | <b>CS 1000</b>                                                                   | <b>SRG</b>      |
|------------------------|----------------------------------------------------------------------------------|-----------------|
| IP telephone password  | installer password                                                               | global password |
|                        | The two passwords can be made the same. See Registration password on page<br>51. |                 |

**Table 6** Comparison of CS 1000 and SRG terms and contexts (Sheet 3 of 3)

## <span id="page-32-0"></span>**Normal and local mode overview**

Normal mode and local mode overview provides a description of the following sections:

- Normal mode
- Local mode
- Survivability
- Recovery to normal mode
- Local mode operation
- Virtual trunks

## <span id="page-32-1"></span>**Normal mode**

IP Phones that are physically located at the SRG but are registered with the main office are operating in normal mode. In normal mode, the main office provides centralized call processing to all applications transparently to all IP Phones at the Branch Office. All IP Phones at the Branch, in normal mode, are registered to the main office TPS and are controlled by the Call Server at the main office.

Users of the SRG IP Phones receive the features, applications, key layout, and tones of the main office Call Server. This provides feature and application transparency between the branch office and the main office.

## <span id="page-32-2"></span>**Local mode**

Users at the branch office may be in local mode, or survivable mode for two different reasons:

- **1** IP Phone may have just booted up.
- **2** IP Phone cannot communicate to the main office because of a WAN failure or a failure of the main office components.

**Note:** When a telephone or trunk in the main office calls an SRG IP Phone that has switched to local mode due to WAN failure, the call is treated according to the main office call redirection configuration (such as forwarding to voice mail or continuous ringback).

In the event that the IP Phones at the branch office lose the connection to the main office CS1000 call server for any reason (WAN failure, main office call server failure, main office Signaling Server failure), the SRG50 reverts to local mode automatically. Essentially, when VoIP connectivity is lost, each IP Phone loses its Reliable UDP (RUDP) connection with the main office terminal proxy server (TPS). The IP Phones at the branch office reboot and re-register to the SRG50, placing them in local mode.

Once this has occurred, the IP Phones displays an indication on the display area that the set is in local mode of operation. This display is configurable by installers to meet local language and usage norms.

In local mode, the IP users connected at the branch office are under the control of the SRG50 call services. As such, the normal main office call server features are not available. The SRG50 offers a basic feature set when in local mode which allows IP Phones to continue to make and receive calls internally within the branch office and over the provisioned local PSTN interfaces. Basic services, such as transfer, last number redial, and single key access through the PSTN to a centralized voice messaging system are supported. Local PSTN access and local Emergency Services access is also supported. No local applications or Business Communication Manager features are supported in local mode operation.

Analog devices continue to be under the control of the SRG50 system. It is the intent of local mode to provide continued access to the PSTN for critical calls and emergency services.

In local mode, since the SRG50 handles all call processing, calls between two IP phones at the SRG50 are handled locally as a simple station-to-station call. When an IP Phone initiates a local PSTN call, the SRG50 routes the call to a trunk that is connected to the local PSTN. Incoming DID calls are also handled by the SRG50 and terminated on the appropriate IP Phone.

In the event of a WAN failure, in local mode, the IP Phones do not have access to the main office network over the VoIP trunks. If the appropriate alternate routes are configured, calls will be routed to the main office or other branch offices using the available PSTN trunks.

While in local mode, the SRG50 system continues to monitor for a main office CS1000 heartbeat signal, and once detected, automatically redirects phones on an individual basis back to normal mode of operation. If a call is active, the SRG waits until the call is completed before redirecting the phones; calls in progress are not interrupted. This switch-hitter occurs almost immediately once the SRG determines that an individual phone can be redirected. This reinstates the CS1000 normal user interface and feature set for the IP Phone user, on a user by user basis.

The SRG50 system implements the same interface used by the MG1000B system to interact with the main office CS1000 system. This allows the main office to identify attached clients and the local PSTN as branch office entities, enabling proper operation of dial plans and E911 access.

In local mode, devices that are physically located at the branch office, that are controlled by the local system and receive a basic telephony feature set, provide business continuity for the branch office during the WAN or system failure. The SRG supports a main office heartbeat or reliable UDP signaling which automatically reregisters users once WAN or system failure has recovered.

### <span id="page-33-0"></span>**Survivability**

SRG is specifically designed to provide automatic survivability against WAN failure, main office Call Server failure, main office Signaling Server failure, and Gatekeeper failure.

SRG supports the Geographic Redundancy feature.

In the event of a WAN failure, the SRG IP Phones lose communication with the main office. This causes the SRG IP Phones to reset and register with the SRG. The IP Phones then operate in local mode, providing basic telephony services delivered by the local SRG system.

If the main office Call Server fails and call processing services are provided by an Alternate Call Server, the SRG IP Phones reset and reregister with the Alternate Call Server and receive call processing services from it. If no Alternate Call Server is available, the SRG IP Phones go to local mode while the SRG attempts to find an Alternate Call Server by way of the NCS.

If the main office Signaling Server fails and an Alternate Signaling Server is available, the SRG IP Phones reset and reregister with the SRG. The SRG will then query the NCS for the Alternate Signaling Server's IP address. The SRG will redirect the IP Phone to the Alternate Signaling Server and continue to receive call processing services from the main office Call Server. If no Alternate Signaling Server is available, the SRG IP Phones reset and register with the SRG in local mode.

When an IP Phone at the SRG first boots up, the IP Phone attempts to communicate with the SRG. After communication with the SRG is established, the SRG redirects the IP Phone to the main office. When the SRG IP Phone attempts to register with the main office, the SRG first queries the Primary NRS (NCS) for the main office Virtual Trunk node IP address to redirect the IP Phone. If the Primary NRS (NCS) is down or unreachable, the SRG queries the Alternate NRS if one is specified. If it receives a positive response, the SRG IP Phone is redirected to the specified main office. Otherwise, if neither a Primary or an Alternate NRS (H.323 Gatekeeper) is available, the SRG IP Phone remains in local mode, and receives call processing services from the SRG until communication can be reestablished.

SRG IP Phones in normal mode remain registered with the main office if the Primary NRS fails and no Alternate NRS is available. They can call any main office telephone or IP Phones in normal mode in other branch offices.

However, they cannot call any SRG analog (500/2500-type) telephones or any external numbers through the SRG trunks because the Virtual Trunks are not available. (SRG analog [500/ 2500-type] telephones are accessible if alternate routing is available through the PSTN.)

For more information, see *Nortel Business Communications Manager 5.0 Configuration— Telephony* and *Nortel Business Communications Manager 5.0 Planning and Engineering*.

### <span id="page-34-0"></span>**Recovery to normal mode**

Once communication is re-established with the main office call server, all IP Phones at the branch office that are in local mode automatically redirect and reregister to the main office and return to normal mode operation. IP Phones that were busy at the time communication was reestablished complete the call in local mode, and then reregister with the main office after the call is complete.

### <span id="page-35-0"></span>**Testing the telephone in local mode**

From normal mode, the branch user has the option of going to local mode manually using the Test local mode feature, or when the telephone is powercycled. The test can be performed by the user at any time and does not require a password. This test is invoked from any IP Phone at the branch office.

Nortel recommends testing local mode operation after changing the provisioning for a telephone on the SRG.

To ensure that users do not forget to resume normal mode operation, the SRG redirects the telephone to the main office to return the telephone to normal mode. This occurs if the telephone remains registered to the SRG in test local mode for ten minutes (default setting). Alternatively, the user can press the Quit key from the set to return to normal mode.

## <span id="page-35-1"></span>**Virtual trunk capacity**

The SRG supports a number of simultaneous calls depends on the specific codec type used.

In normal mode, the codec selection used is controlled by specific programming of the CS1000. In this case: SRG50 supports up to a maximum of 15 Virtual trunks unless both the intrazone and interzone codecs are configured as Best Quality (G.711) in which case, the maximum number of virtual trunks would be 32.

In local mode, if the WAN has failed, there are no longer any virtual trunks available between the SRG50 and CS1000. However, the SRG50 will continue to convert calls from IP terminals for communication via the PSTN. In this case, if G.711 is used (recommended), the number of simultaneous calls from IP terminals to the PSTN supportable is a maximum of 32.

# <span id="page-35-2"></span>**Vacant Number Routing (VNR)**

The SRG does not support Vacant Number Routing (VNR). Instead, the SRG uses Call Forward All Calls to emulate VNR for the IP telephones that are in normal mode. Call Forward All Calls is automatically cancelled when the phones revert to local mode.

A single destination code and route (or a group of destination codes and routes) can be configured on the SRG to route all calls not terminated locally by the SRG. These calls are routed over the VoIP trunks. If the VoIP trunks become unavailable, the calls are routed to the proper location using PSTN fallback. This feature is similar to the VNR feature on the Media Gateway 1000B (MG1000B).

Seamless dialing requires that the start digit of the DNs are unique for each system (coordinated dialing plan). If the start digit is the same on both systems, the local users on the SRG must dial a separate destination code before the main office DN.

For details about dialing plan and routing configuration, see [Setting up the private VoIP network](#page-62-1) [on page 63](#page-62-1).
### **Bandwidth management**

Three levels of bandwidth management are supported by the CS 1000:

- • [Network Bandwidth Management \(NBWM\)](#page-36-1)
- • [Adaptive Network Bandwidth Management \(ADBWM\)](#page-36-2)
- • [Alternative Call Routing \(ACR\)](#page-36-0)

### <span id="page-36-1"></span>**Network Bandwidth Management (NBWM)**

The SRG interoperates with the Network Bandwidth Management (NBWM) feature in a manner similar to Media Gateway (MG) 1000B, though only G.711 and G.729 codecs are supported. At the SRG, a Virtual Private Network ID (VPNI) and Zone ID are entered with values defined by the main office configuration (see [Bandwidth management configuration: NBWM, ADBWM, and](#page-37-0)  [ACR on page 38\)](#page-37-0). The VPNI and Zone ID allow the CS 1000 to recognize that H.323 calls to and from the SRG are from a specific Bandwidth Management zone.

NBWM allows bandwidth zones to be configured on a network basis so that codec selection and bandwidth allocation software can identify whether IP telephones or gateways are physically collocated (in the same bandwidth zone) even though they are controlled by different call servers. NBWM is used to define the codec selection policy and track bandwidth used for calls that traverse the WAN (interzone calls) and the LAN (intrazone calls). The bulk of configuration for NBWM is done at the main office.

### <span id="page-36-2"></span>**Adaptive Network Bandwidth Management (ADBWM)**

As with NBWM, only the VPNI and Zone ID are required at the SRG in order to implement he Adaptive Network Bandwidth Management (ADBWM) feature on the SRG (see [Bandwidth](#page-37-0)  [management configuration: NBWM, ADBWM, and ACR on page 38\)](#page-37-0).

ADBWM uses real-time interaction to enhance the performance of Voice over Internet Protocol (VoIP) networks. ADBWM adjusts bandwidth limits and takes corrective action in response to Quality of Service (QoS) feedback. This adjustment occurs dynamically, while calls are in progress. A call server with ADBWM uses VPNIs and Zone IDs to keep track of the bandwidth being used between its own zone and zones belonging to other call servers. If the interzone QoS degrades below an acceptable level, the available bandwidth is reduced automatically between the two zones. When the QoS between the two zones improves, the bandwidth limit is allowed to return to normal.

### <span id="page-36-0"></span>**Alternative Call Routing (ACR)**

Configuration for Alternative Call Routing (ACR) at the SRG includes datafilling the Virtual Private Network ID (VPNI) and Zone ID required by NBWM and ADBWM. However, additional configuration is required and depends on the type of trunking provisioned at the main office: Attendant service or DID trunks (see [Bandwidth management configuration: NBWM, ADBWM,](#page-37-0)  [and ACR on page 38](#page-37-0)).

ACR for NBWM allows a station-to-station call (that is, a call that does not use a trunk) to overflow to traditional routes. Overflow can occur if there is insufficient interzone bandwidth available to carry the call, or if the QoS has degraded to unacceptable levels. The feature applies to station-to-station calls between a branch office and main office as well as from one branch office to another branch office, provided both stations are registered to the same main office.

Network administrators who do not want calls to be blocked, yet have a limited amount of bandwidth available, can use ACR to overflow calls to conventional trunks (PSTN or Tie/MCDN). ACR allows calls to be routed by overflowing them, trading off the capital cost of WAN bandwidth against the incremental cost of overflowed calls.

### <span id="page-37-0"></span>**Bandwidth management configuration: NBWM, ADBWM, and ACR**

#### <span id="page-37-1"></span>**To configure SRG for NBWM and ADBWM**

- **1** Obtain the Virtual Private Network ID and the Zone ID numbers configured at the main office.
- **2** Use Business Element Manager to enter these numbers in the appropriate fields at Configuration > Telephony > Dialing Plan > Private Network > Dialing Plan - Private Network panel > VoIP subpanel (see the figure Dialing Plan - Private Network panel, VoIP subpanel on page 38).

#### **Figure 4** Dialing Plan - Private Network panel, VoIP subpanel

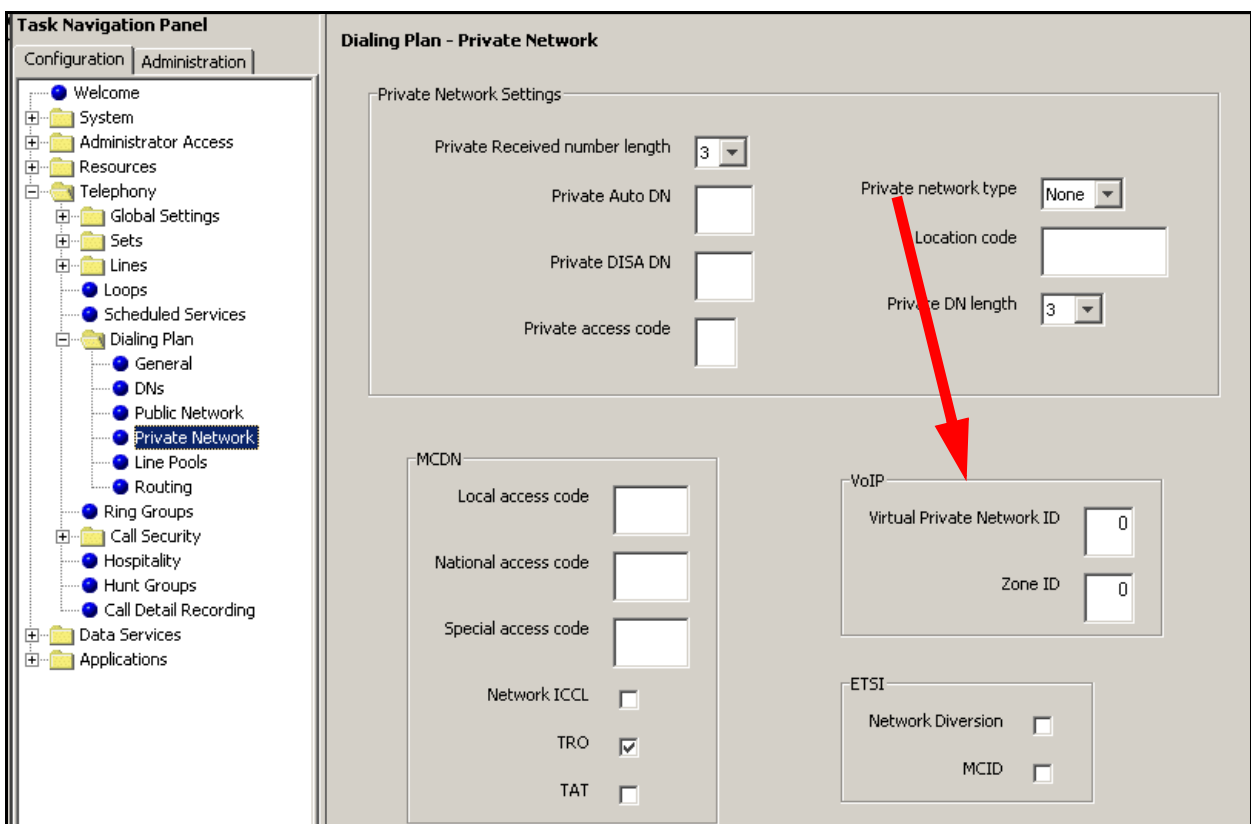

#### **To configure Alternative Call Routing with attendant service**

**1** Complete the procedure, [To configure SRG for NBWM and ADBWM on page 38](#page-37-1).

For more information, see [Outgoing calls configuration on page 73](#page-72-0), and see also *Nortel Business Communications Manager 5.0 Configuration—Telephony*.

- **2** Obtain the ALTPrefix for the SRG (configured at the main office).
- **3** Define a route to the main office Attendant over the PSTN.
	- **a** Access the **Dialing Plan Routing** panel (**Configuration > Telephony > Dialing Plan > Routing**) and select the **Routes** tab.
	- **b** Add a new route (for example, 997).
	- **c** Ensure that the **DN Type** is **Public (Unknown)**.
	- **d** In the **External Number** field, enter the **PSTN number** of the main office Attendant telephone.
	- **e** Assign the PSTN line pool to the route (select the line pool from the **Use Pool** list; default is **A**).
- **4** Add a destination code.
	- **a** Access the **Dialing Plan Routing** panel (**Configuration > Telephony > Dialing Plan > Routing**) and select the **Destination Codes** tab.
	- **b** Add a new destination code. Use the ALTPrefix as the destination code.
	- **c** In the **ALTPrefix Destination Code** row, select the **Normal Route** field.
	- **d** Enter the route for the Attendant telephone (997).
	- **e** In the adjacent **Absorbed Length** field, select **All** from the list.

When the SRG receives the ALTPrefix+DN digits from the main office, it looks up the destination code table, finds a match for the ALTPrefix, dumps all the digits (ALTPrefix+DN), and dials the main office Attendant.

#### **To configure Alternative Call Routing with DID trunks**

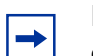

**Note:** In order to support DID trunks, the MODN dialed by an SRG caller must match the DID digits.

**Note:** In the following procedure, it is assumed that the MODN matches the XXXX portion of the DID's NPA-NXX-XXXX; and that the ALTPrefix is 3 digits.

**1** Complete the procedure, [To configure SRG for NBWM and ADBWM on page 38](#page-37-1).

For more information, see [Outgoing calls configuration on page 73](#page-72-0) and the *Nortel Business Communications Manager 5.0 Configuration—Telephony*.

- **2** Obtain the ALTPrefix for the SRG (configured at the main office).
- **3** Define a route for the NPA-NXXX portion of the main office DID numbers.
	- **a** Access the **Dialing Plan Routing** panel (**Configuration > Telephony > Dialing Plan > Routing**) and select the **Routes** tab.
	- **b** Add a new route (for example, 996).
	- **c** Ensure that the **DN Type** is **Public (Unknown)**.
	- **d** In the **External Number** field, enter the NPA-NXXX of the DID trunks that serve the main office.
	- **e** Assign the PSTN line pool to the route (select the line pool from the **Use Pool** list; default is **A**).
- **4** Add a destination code.
	- **a** Access the **Dialing Plan Routing** panel (**Configuration > Telephony > Dialing Plan > Routing**) and select the **Destination Codes** tab.
	- **b** Add a new destination code. Use the ALTPrefix as the destination code.
	- **c** On the **ALTPrefix Destination Code** row, select the **Normal Route** field.
	- **d** Enter the route for the route added above (996).
	- **e** In the adjacent **Absorbed Length** field, select **3** from the list.

When the SRG receives the ALTPrefix+DN digits from the main office, it looks up the destination code table, finds a match for the ALTPrefix, dumps the 3- digit ALTPrefix, appends the DN to the **External Number** and dials the **External Number**+DN.

### <span id="page-40-0"></span>**Emergency Services Access (ESA) configuration**

The *Nortel Communication Server 1000 Main Office configuration for Survivable Remote Gateway 50* guide covers the procedures for configuring Emergency Services Access on both the SRG and the CS 1000. The information here expands on the SRG procedure in that guide.

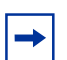

**Note:** This procedure applies only to redirected IP telephones when the SRG is in normal mode.

For IP telephones in local mode, and for other telephones at the SRG, see the *Networking Configuration Guide* for configuring emergency services.

#### **To configure Emergency Services Access**

- **1** Verify that a remote access package has been assigned to the VoIP trunks (see [Remote Access](#page-74-0)  [Package for VoIP trunks on page 75\)](#page-74-0).
- **2** Obtain the ESA Special Number (SPN).
- **3** In Business Element Manager, access the **Dialing Plan Routing** panel (**Configuration > Telephony > Dialing Plan > Routing**) and click the **Destination Codes** tab.
- **4** Add a destination code corresponding to the ESA SPN for the SRG branch office.
- **5** In the **Destination Codes** table, click the **Absorbed Length** field of the ESA SPN destination code. The numbers indicate the number of digits the SRG absorbs, from left to right.
- **6** Select the number of digits to absorb so that just the Emergency Services DN (ESDN) remains.

In

**7** In the **Destination Codes** table, click the **Normal Route** field of the ESA SPN destination code. Enter a public route to the PSTN trunks.

> **Note:** The **Normal Route** field defaults to 000. Route 000 (click the **Routes** tab) is preconfigured to Use Pool A and cannot be changed. Pool A is preconfigured for PSTN trunks in the default state. Hence, if the default state of Pool A has not been changed, leave the Normal Route field as 000.

To check the state of Pool A, navigate to **Configuration > Lines > Active Physical Lines**. Pool A must be assigned to at least one Trunk Type that provides access to the PSTN.

Do not configure **Alternate Routes**.

- **8** Navigate to the Dialing Plan Public Network panel (**Configuration > Dialing Plan > Public Network**).
- **9** In the **Public Network DN Lengths** subpanel, verify that there is a **DN Prefix** of 911 with a **DN Length** of 3.

If not, add the 911 **DN Prefix**. If required, double click the **DN Length** field and then change the value to 3.

### <span id="page-41-1"></span>**CS 1000 information for the SRG**

In order to redirect IP telephones and forward calls to the main office (Call Forward All Calls feature), the SRG requires information about the main office network environment. This information is recorded through Business Element Manager on the S1000 Main Office Settings panel.

#### <span id="page-41-0"></span>**S1000 Main Office Settings panel**

The table S1000 Main Office Settings on page 42 lists and describes each field of the S1000 Main Office Settings panel. Record the actual value in the Values column to facilitate configuration and provide a record of the datafill.

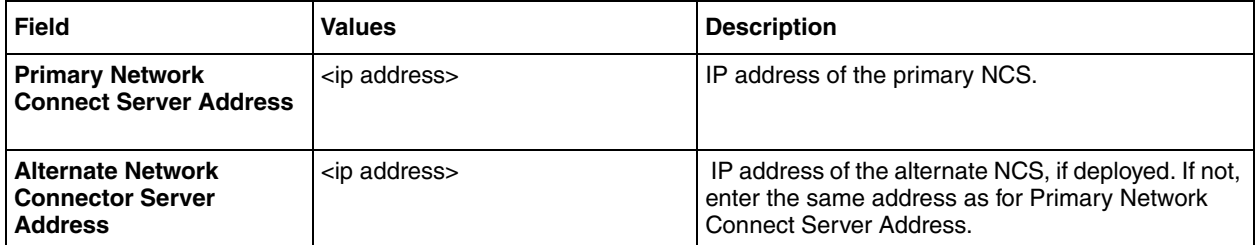

**Table 7** S1000 Main Office Settings (Sheet 1 of 3)

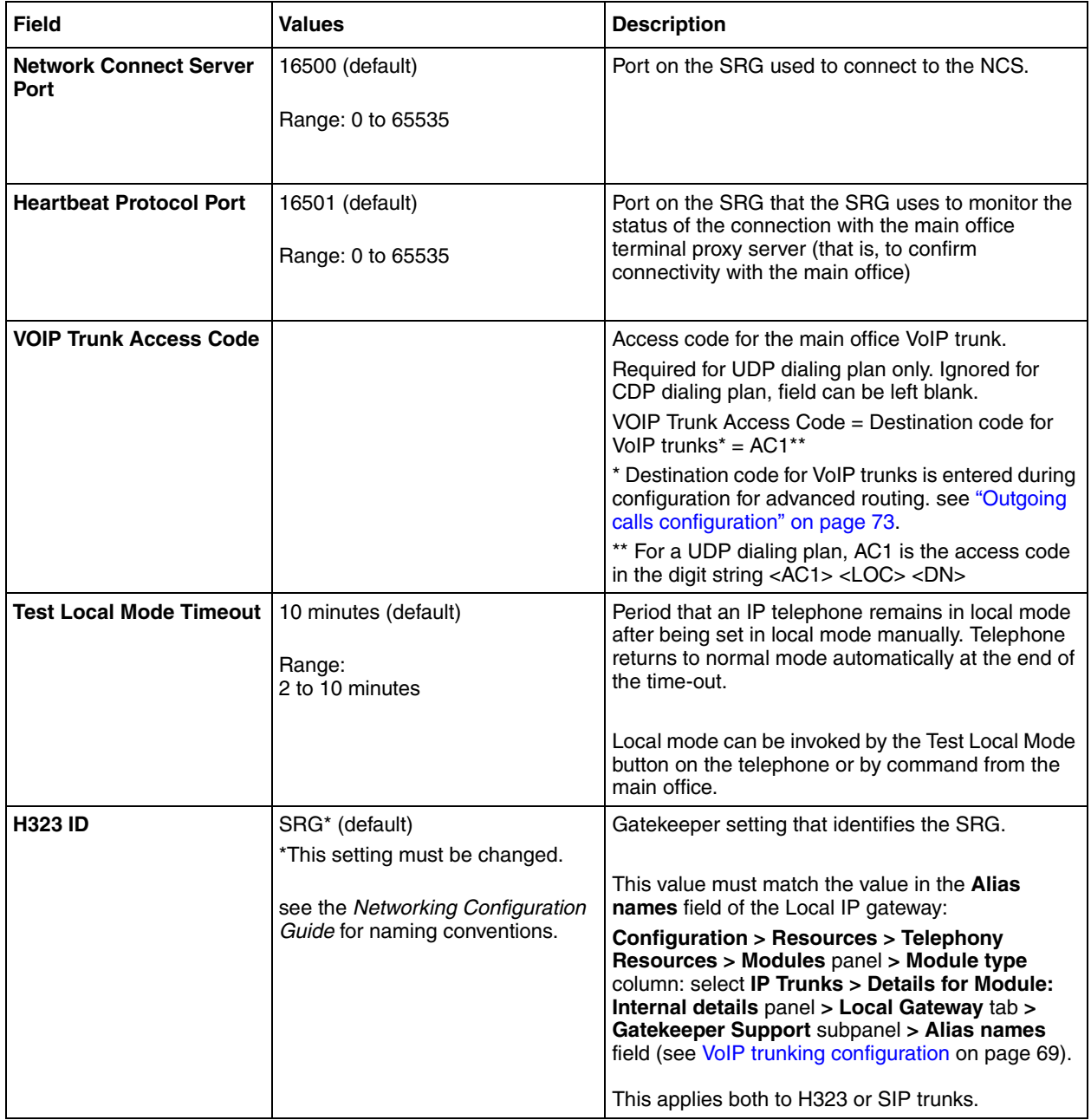

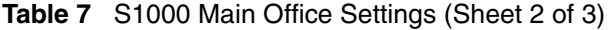

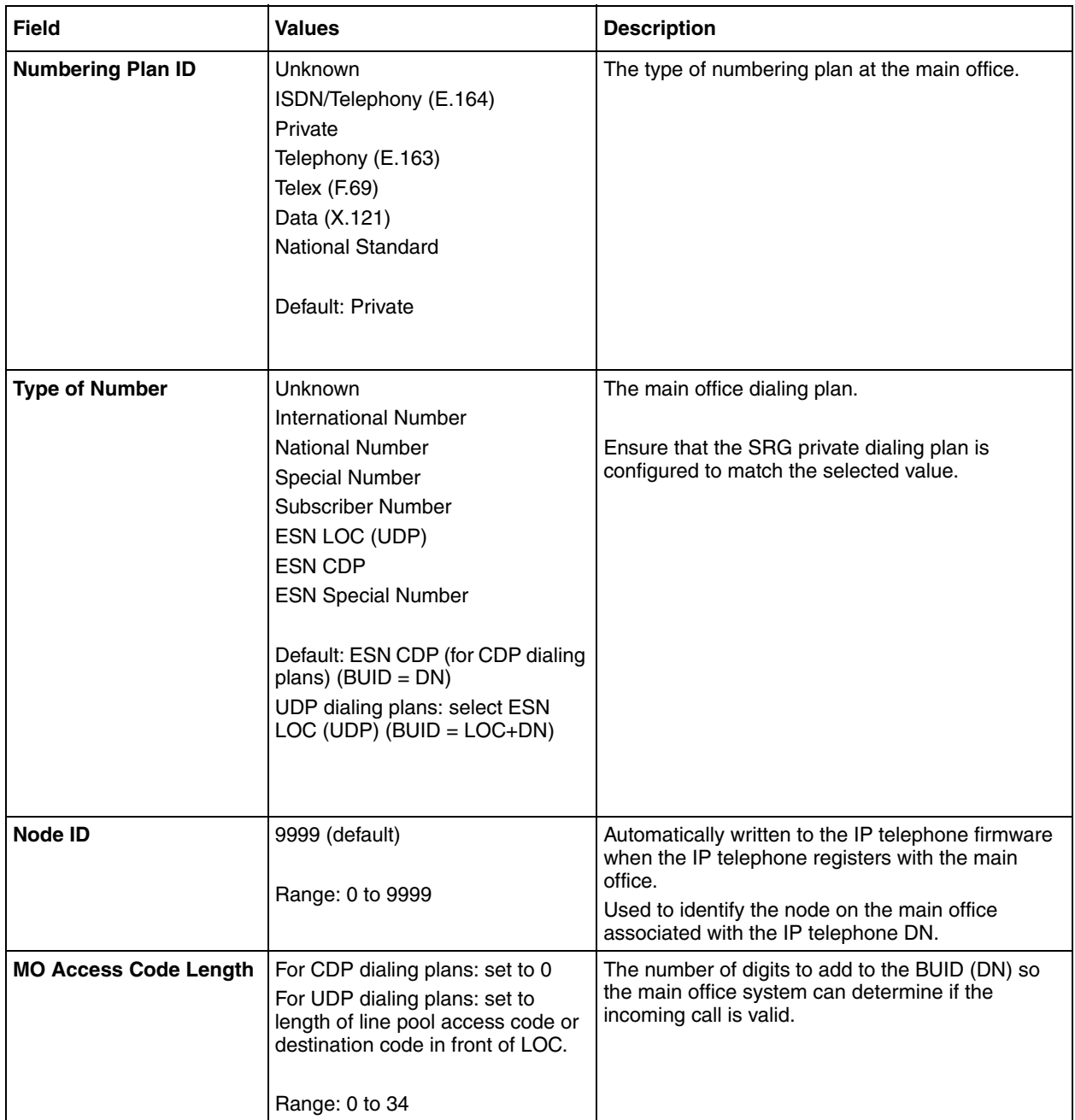

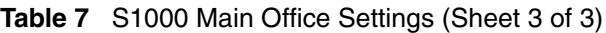

### **To datafill the S1000 Main Office Settings panel**

- **1** In Business Element Manager, navigate to **Configuration > Resources > Survivable Remote**  Gateway (see the figure S1000 Main Office Settings panel on page 45).
- **2** Select the **S1000 Main Office Settings** tab.
- **3** Enter the information in the appropriate fields.

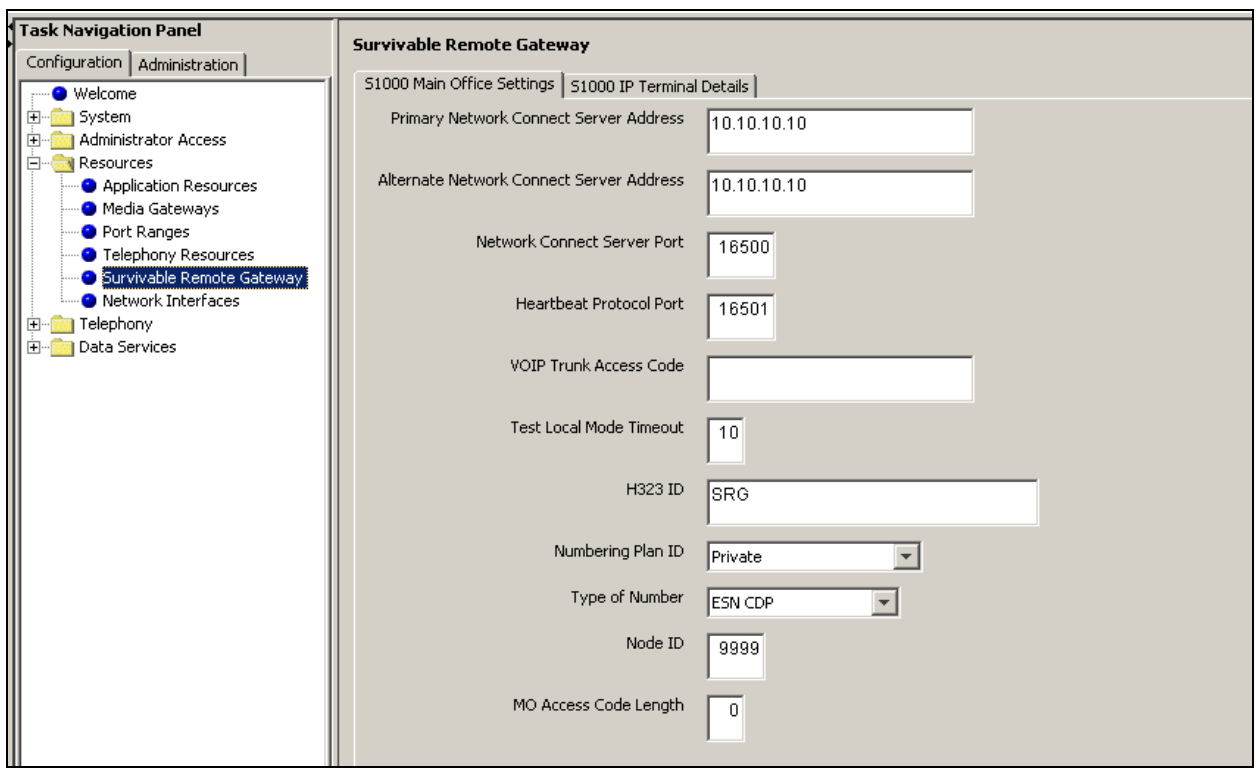

**Figure 5** S1000 Main Office Settings panel

### **IP telephones redirection**

Once an IP telephone at the SRG is configured (see [IP telephones setup and configuration on page](#page-50-0)  [51\)](#page-50-0), it automatically registers with the SRG (S1). To configure an IP telephone for redirection to the main office call server, SRG-specific datafill is required. The SRG-specific configuration includes:

- [IP telephones numbers and models on page 45](#page-44-0)
- [S1000 IP Terminal Details panel on page 47](#page-46-0)

#### <span id="page-44-1"></span><span id="page-44-0"></span>**IP telephones numbers and models**

SRG DNs are assigned to IP telephones using Business Element Manager. Redirection to the main office requires configuration at the SRG to associate the SRG DN with the CS 1000 terminal number (TN) and the corresponding branch user ID (BUID).

When the CS1000 TN is configured, the IP telephone model forms part of the record. At the SRG, the actual IP telephone configured to an SRG DN must be the same model that is configured in the TN record that is associated with the SRG DN.

The table IP telephone numbers and models on page 46 provides a record of the CS 1000 TN and BUID, the SRG MOTN and DN, and the model of phone, to facilitate installation and provide a permanent record of the configuration.

| <b>TN (CS 1000)<br/>MOTN (SRG)</b><br>(same number) | <b>BUID (same<br/>number at CS 1000</b><br>and SRG) | <b>SRG DN</b> | IP telephone model |
|-----------------------------------------------------|-----------------------------------------------------|---------------|--------------------|
|                                                     |                                                     |               |                    |
|                                                     |                                                     |               |                    |
|                                                     |                                                     |               |                    |
|                                                     |                                                     |               |                    |
|                                                     |                                                     |               |                    |
|                                                     |                                                     |               |                    |
|                                                     |                                                     |               |                    |
|                                                     |                                                     |               |                    |
|                                                     |                                                     |               |                    |
|                                                     |                                                     |               |                    |
|                                                     |                                                     |               |                    |
|                                                     |                                                     |               |                    |
|                                                     |                                                     |               |                    |
|                                                     |                                                     |               |                    |
|                                                     |                                                     |               |                    |
|                                                     |                                                     |               |                    |
|                                                     |                                                     |               |                    |
|                                                     |                                                     |               |                    |
|                                                     |                                                     |               |                    |
|                                                     |                                                     |               |                    |
|                                                     |                                                     |               |                    |
|                                                     |                                                     |               |                    |
|                                                     |                                                     |               |                    |
|                                                     |                                                     |               |                    |
|                                                     |                                                     |               |                    |
|                                                     |                                                     |               |                    |
|                                                     |                                                     |               |                    |
|                                                     |                                                     |               |                    |
|                                                     |                                                     |               |                    |
|                                                     |                                                     |               |                    |
|                                                     |                                                     |               |                    |
|                                                     |                                                     |               |                    |

**Table 8** IP telephone numbers and models

### <span id="page-46-0"></span>**S1000 IP Terminal Details panel**

Business Element Manager provides SRG-specific panels for recording the CS 1000 TN and BUID that are associated with a particular SRG DN. The table SRG S1000 IP Terminal Details fields on page 47 lists and describes the fields on the **S1000 IP Terminal Details** panel.

**Table 9** SRG S1000 IP Terminal Details fields

| <b>Field</b>                      | <b>Values</b>                                                                                                    | <b>Description</b>                                                                                                    |  |
|-----------------------------------|----------------------------------------------------------------------------------------------------|----------------------------------------------------------------------------------------------------|--|
| <b>DN</b>                         | Read-only                                                                                                    | The SRG DN assigned to the telephone.<br>The SRG DN must be configured before proceeding with the<br>procedures that follow in this section. See Telephone (DN) records<br>configuration on page 54.                                     |  |
| <b>Hardware</b><br>ID             | Read-only                                                                                                    | Hardware ID.<br>Unique for each IP telephone.                                                                                                    |  |
| <b>Status</b>                     | Read-only                                                                                                    | Current status of the telephone.<br>See IP terminal details on page 86 (expand the field to read the entire<br>status message).                                                                                                    |  |
| <b>Firmware</b><br><b>Version</b> | Read-only                                                                                                    | Updated by the main office when a terminal is sent back to the SRG for<br>firmware upgrade purposes. The field specifies the firmware version<br>required by the main office.                                                            |  |
| <b>MOTN</b>                       | <b>XXX</b>                                                                                                    | Required for telephone redirection.<br>The field is the main office TN associated with the IP telephone.                                                                                                    |  |
| <b>BUID</b>                       | $CDP$ network: $<$ DN $>$                                                                                                    | Required for telephone redirection.                                                                                                    |  |
|                                   | UDP network: <voip access<br=""><math>\text{code&gt;} + \text{c}</math>DO<math>\text{c}</math> + <math>\text{c}</math>DN<math>\text{c}</math></voip> | The field represents the dialable number of an IP telephone at the SRG<br>when it is called from a phone located at the main office or another<br>branch office.<br>The BUID at the SRG must be the same as the BUID at the main office. |  |
| <b>MO TPS</b>                     | Read-only                                                                                                    | This field echoes the address of the main office terminal proxy server<br>when the IP telephone is redirected.                                                                                                    |  |

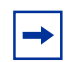

**Note:** The SRG DNs must be configured before the following procedures can be undertaken. See [Telephone \(DN\) records](#page-53-0)  [configuration on page 54.](#page-53-0)

### **To enter the MOTN and BUID**

- **1** In Business Element Manager, navigate to **Configuration > Resources > Survivable Remote Gateway**.
- **2** Select the **S1000 IP Terminal Details** tab (see the figure S1000 IP Terminal Details panel on page 48).
- **3** Refer to the numbers and models recorded in the table IP telephone numbers and models on page 46.
- **4** Select the required DN.
- **5** Press the **Modify** button.
- **6** Enter the MOTN and the BUID in the appropriate fields.

#### **To redirect the telephone to the main office call server**

- **1** In Business Element Manager, navigate to **Configuration > Resources > Survivable Remote Gateway**.
- **2** Select the **S1000 IP Terminal Details** tab (see the figure S1000 IP Terminal Details panel on page 48).
- **3** Select the DN of the telephone to be redirected.
- **4** Press the **Redirect Set** button.

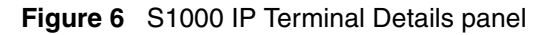

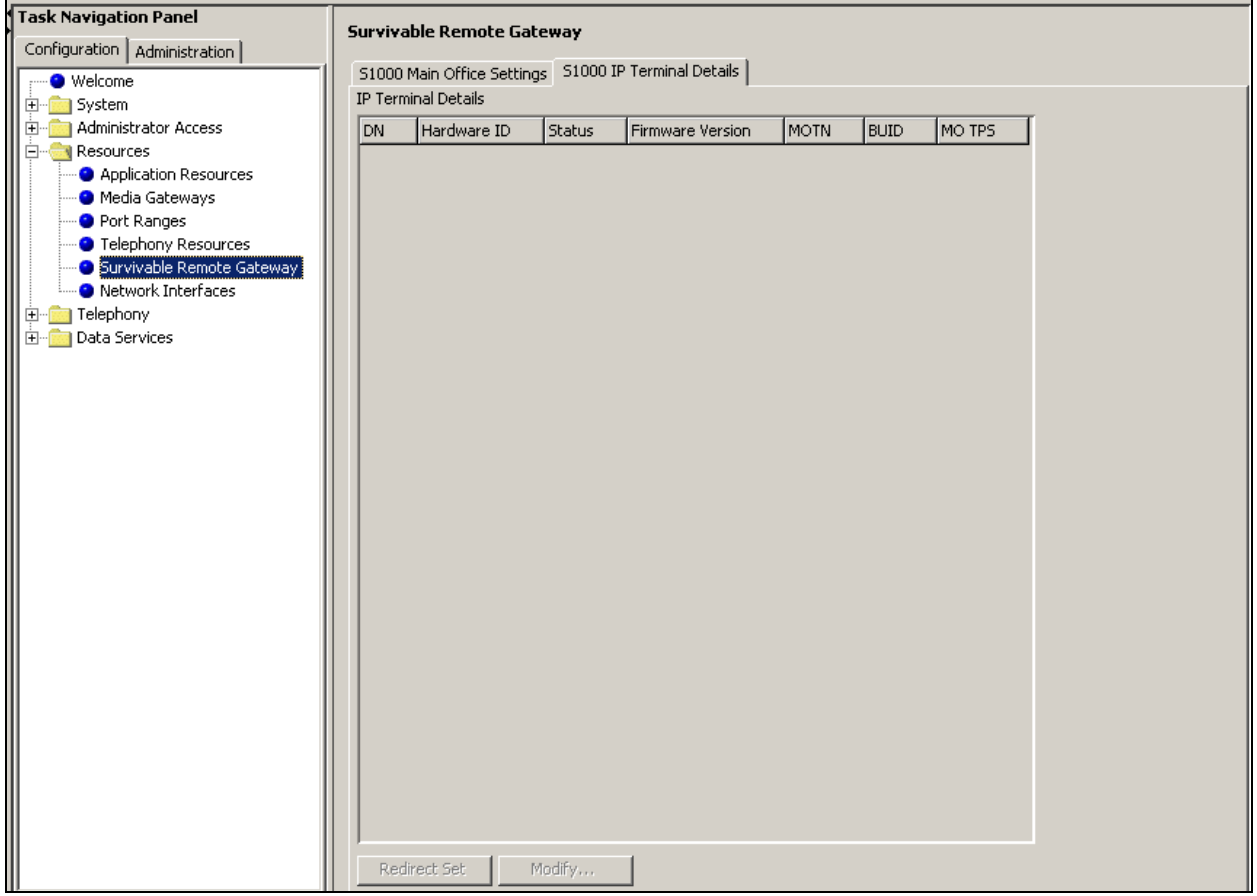

### **IP telephone settings**

For IP telephones that are redirected to the main office call server, incorporate the settings shown in the table [Configuration settings for redirected IP Phones on page 49.](#page-48-0) The *Nortel Business Communications Manager 5.0 Configuration—Devices* and the *Nortel Business Communications Manager 5.0 Configuration—Telephony* provide detailed instructions for configuring IP telephones.

| <b>Parameter</b>      | <b>Setting</b>        |
|-----------------------|-----------------------|
| S <sub>1</sub> IP     | <b>SRG IP address</b> |
| S1 Port               | 7300                  |
| S1 Action             | 1                     |
| S1 Retry Count        |                       |
| S <sub>2</sub> IP     | SRG IP address        |
| S <sub>2</sub> Port   | 7300                  |
| S <sub>2</sub> Action |                       |
| S2 Retry Count        |                       |

<span id="page-48-0"></span>**Table 10** Configuration settings for redirected IP Phones

### **Firmware upgrade**

The redirected IP telephones at the SRG are under the control of the main office call server for the majority of their deployment and receive all of their features in that context. Therefore, the version of IP set firmware must align with the requirements of the CS 1000.

### **Supported firmware**

The table Supported IP clients and firmware versions on page 49 lists the IP clients and related firmware versions supported on the SRG50. The SRG50 column indicates the firmware versions included with the SRG software. The CS 1000 columns identify the version of firmware to use for specific releases.

| <b>IP Client</b>              | SRG50                 | <b>CS 1000</b>        |                                                                            |                                                                            |  |
|-------------------------------|-----------------------|-----------------------|----------------------------------------------------------------------------|----------------------------------------------------------------------------|--|
|                               |                       | Release 5.0           | Release 5.5<br>(apply via Enhanced<br><b>Firmware Download</b><br>feature) | Release 6.0<br>(apply via<br><b>Enhanced Firmware</b><br>Download feature) |  |
| Phase I: 2002, 2004*          | 0602B76 or<br>0603B76 | 0602B76 or<br>0603B76 | 0602B76 or 0603B76                                                         | 0602B76 or 0603B76                                                         |  |
| Phase II: 2001, 2002,<br>2004 | 0604DCL or<br>greater | 0604DCL or<br>greater | 0604DCL or greater                                                         | 0604DCL or greater                                                         |  |

**Table 11** Supported IP clients and firmware versions (Sheet 1 of 2)

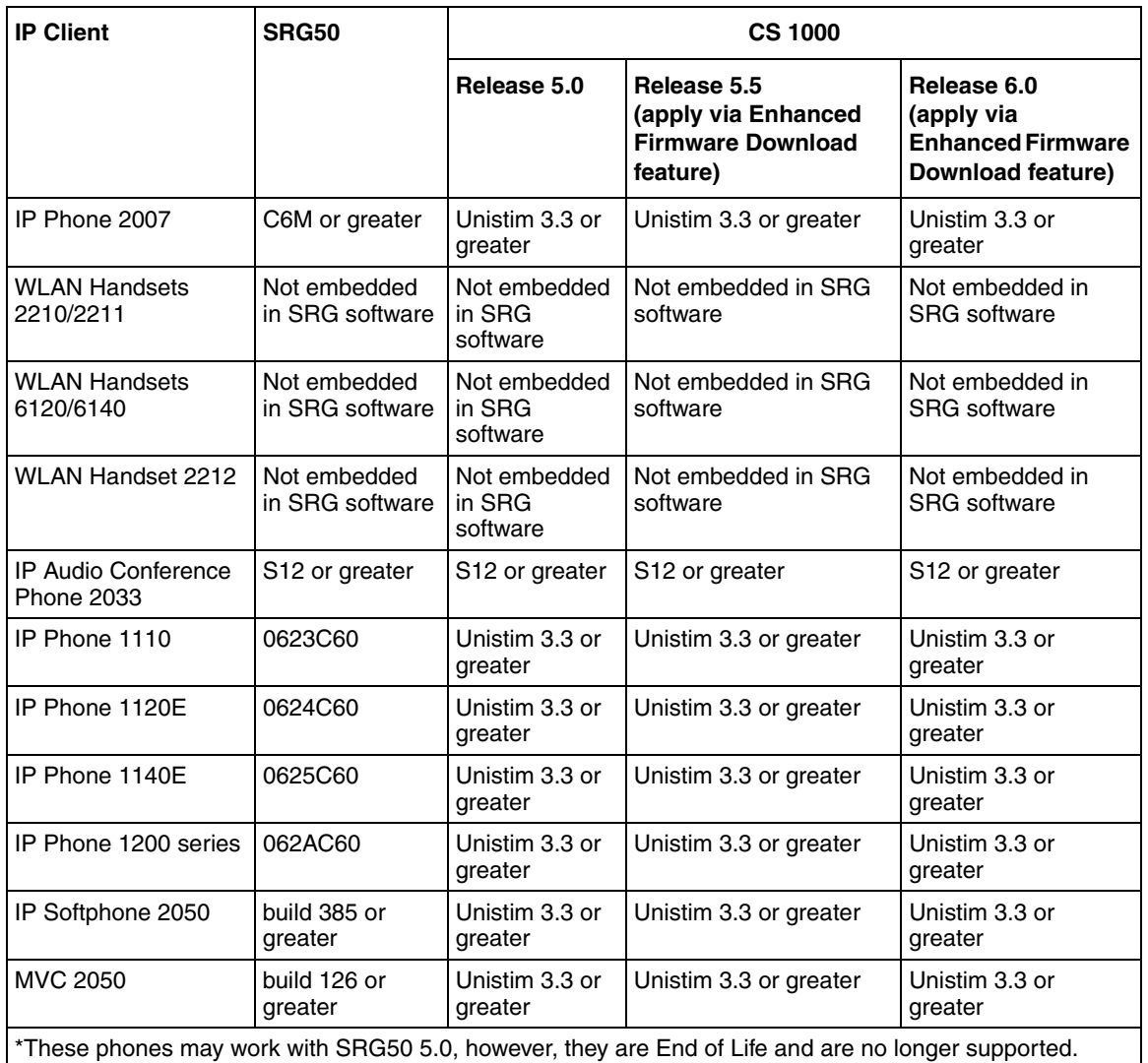

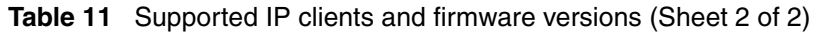

#### **Firmware upgrade procedure**

When an IP telephone requires a firmware upgrade, the CS 1000 uses the umsUpgradeAll command, or variant, to redirect the telephone back to the SRG for upgrading. If the required file does not exist on the SRG, or its version is incorrect, the SRG initiates an SFTP (if using CS1000 Release 6.0) or FTP session to the TPS for that phone to retrieve the required file. The SRG upgrades the phone and redirects it back to the CS 1000.

# <span id="page-50-0"></span>**Chapter 5 IP telephones setup and configuration**

IP telephone setup and DN configuration are described in detail in the *IP Telephone Installation and Configuration Guide* and *Nortel Business Communications Manager 5.0 Configuration— Telephony*, respectively. SRG-specific procedures and settings include:

- [Registration password on page 51](#page-50-1)
- [Local mode indication on page 53](#page-52-0)
- [IP telephone codec and jitter settings on page 53](#page-52-1)
- [Telephone \(DN\) records configuration on page 54](#page-53-1)
- [Received numbers configuration on page 57](#page-56-1)
- [DHCP settings configuration on page 57](#page-56-0)
- [Call forwarding options on page 58](#page-57-0)
- [Configuration settings for redirected phones on page 59](#page-58-0)
- [Test Local Mode on page 59](#page-58-1)
- [Features in local mode on page 60](#page-59-0)
- [911 Emergency Services Support on page 61](#page-60-0)

### <span id="page-50-1"></span>**Registration password**

If a registration password is configured on the SRG, the IP telephone installer must enter the password before the telephone can be configured.

#### **To set the IP telephone registration password**

- **1** In Business Element Manager, navigate to **Configuration > Resources > Telephony Resources**.
- **2** On the **Modules** panel, locate the **Module type** column and select the **IP Sets** row (see the figure Telephony Resources panel, IP and App Set on page 52).
- **3** On the **Details for Module:** subpanel, select the **IP Terminal Global Settings** tab.

There are three fields that define the password registration process (see the table [Password](#page-51-0)  [registration parameters on page 52\)](#page-51-0):

**Enable registration**, **Enable global registration password**, and **Global password**.

<span id="page-51-0"></span>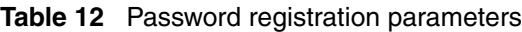

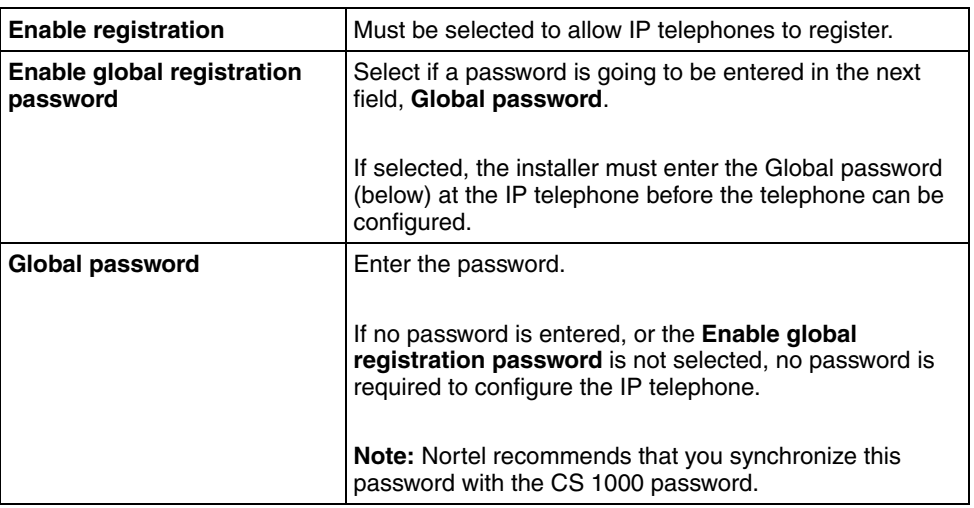

#### **Figure 7** Telephony Resources panel, IP and App Set

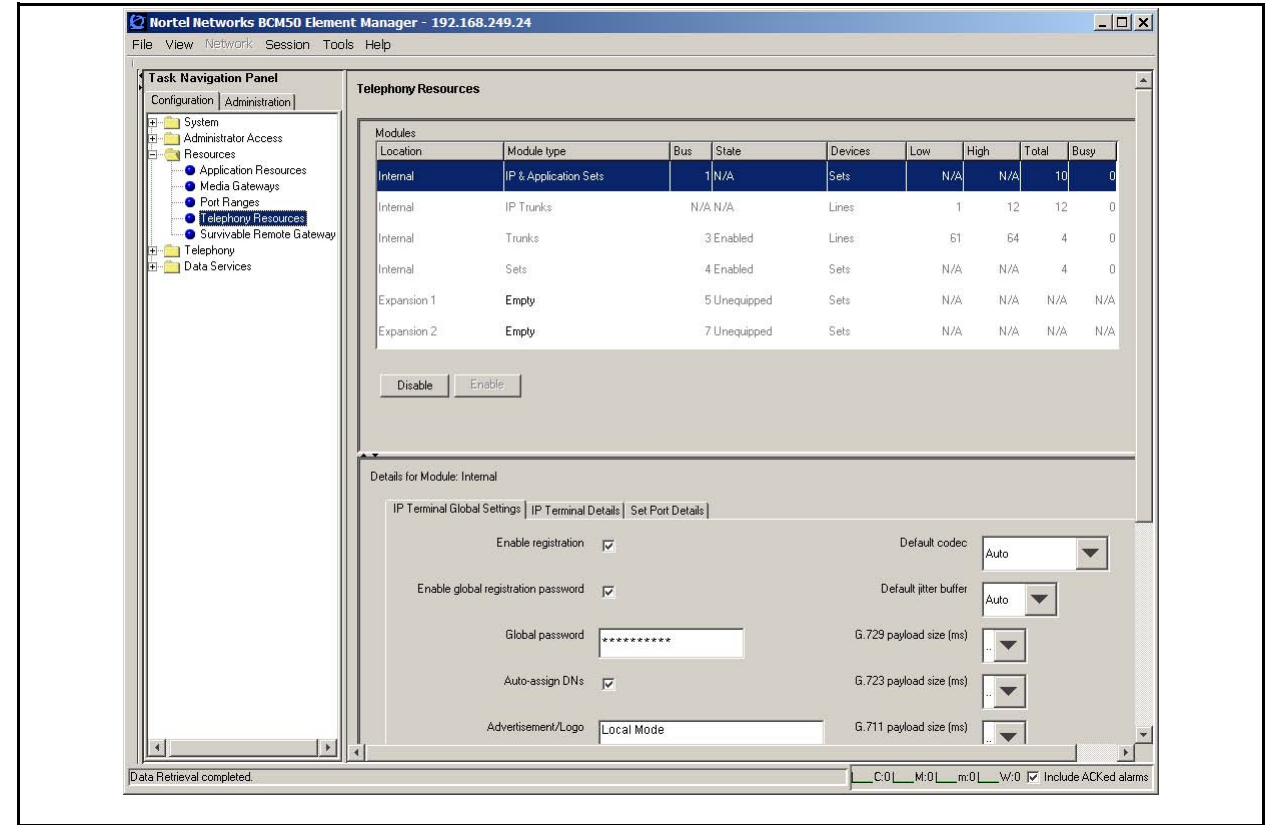

**4** Select and enter the values to meet the password requirements of your installation.

**5** Set the **Auto-assign DNs** check box according to the requirements of your installation (if set, the SRG automatically assigns DNs, see the *Device Configuration Guide* for details).

### <span id="page-52-0"></span>**Local mode indication**

When an IP telephone is in local mode, a message is displayed on the phone to indicate the local mode state to the user. The default setting is **Local Mode**.

#### **To change local mode indication**

- **1** In Business Element Manager, navigate to **Configuration > Resources > Telephony Resources**.
- **2** On the **Modules** panel, locate the **Module type** column and select the **IP Sets** row (see the figure Telephony Resources panel, IP and App Set on page 52).
- **3** On the **Details for Module** subpanel, select the **IP Terminal Global Settings** tab.
- **4** The **Advertisement/Logo** field specifies the message that provides local mode indication. Change as required.

### <span id="page-52-2"></span><span id="page-52-1"></span>**IP telephone codec and jitter settings**

When the IP telephones are operating in local mode, codec and jitter settings are set on a phone-by-phone basis. Configure the settings to meet the requirements of the local SRG environment. They do not have to be the same as the main office settings (in contrast to the QoS settings for the VoIP trunks; see OoS settings (codec, jitter buffer, and related items) on page 68).

#### **To enter codec and jitter settings for IP telephones in local mode**

- **1** In Business Element Manager, navigate to **Configuration > Resources > Telephony Resources**.
- **2** On the **Modules** panel, locate the **Module type** column and select the **IP Sets** row (see the figure Modules panel, IP & Application Sets on page 54).
- **3** On the **Details for Module** subpanel, select the **IP Terminal Global Settings** tab.

The fields related to QoS are on the right side of the panel.

**4** Enter the appropriate values.

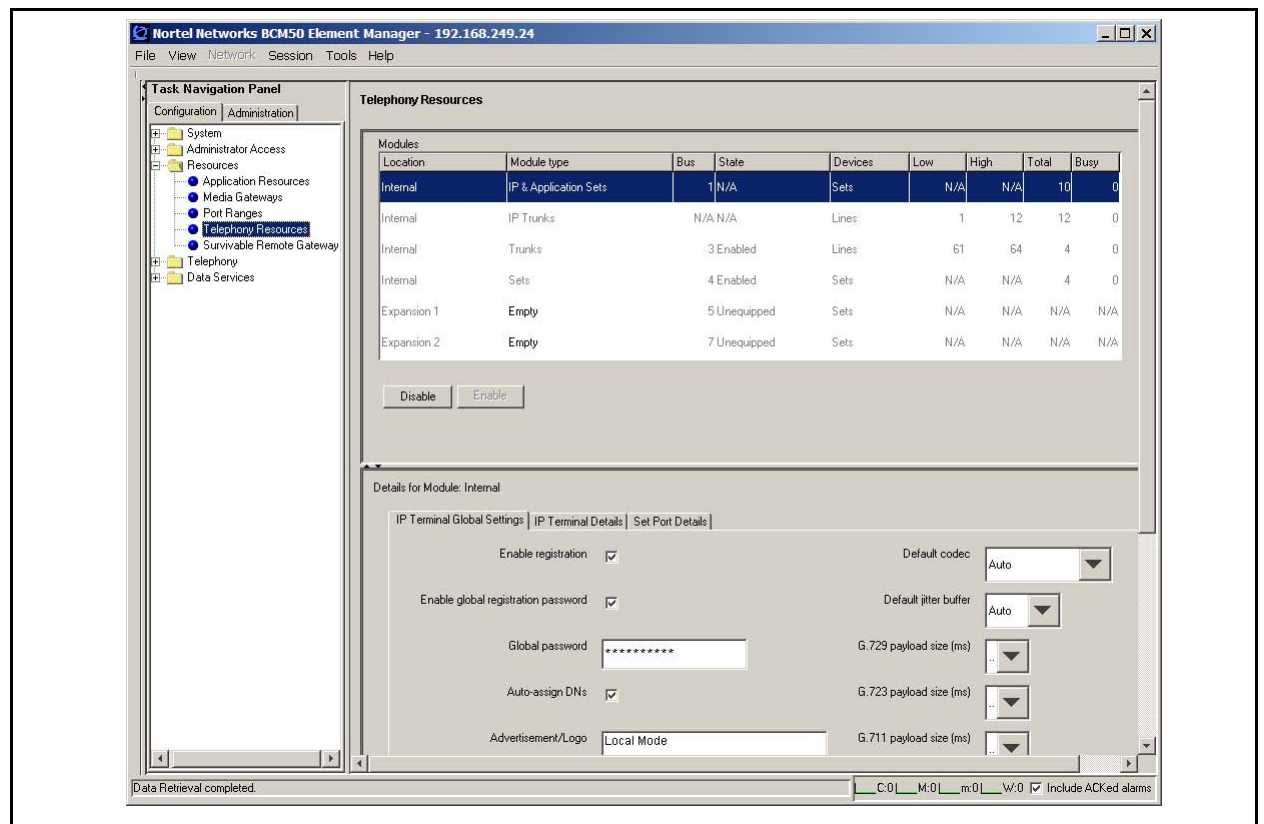

**Figure 8** Modules panel, IP & Application Sets

### <span id="page-53-1"></span><span id="page-53-0"></span>**Telephone (DN) records configuration**

DN records for IP telephones are configured through the **All DNs** panel (**Configuration > Telephony > Sets > All DNs** (see the figure All DNs panel on page 56). The *Nortel Business Communications Manager 5.0 Configuration—Telephony* and the *Nortel Business Communications Manager 5.0 Configuration—Devices* provide basic instructions for configuring DNs and IP telephones. The following instructions are in addition to these instructions and only apply to IP telephones that are to be redirected to a main office call server.

> **Note:** It is assumed that the line pools have been assigned. In the default configuration, VoIP trunks are assigned to line pool BlocA and the four PSTN trunks are assigned to line pool A. For more information, see [SRG50 overview on page 15](#page-14-0).

#### **To configure DN records for redirected IP telephones**

- **1** In Business Element Manager, navigate to the **All DNs** panel (**Configuration > Telephony > Sets > All DNs**).
- **2** Select the **Line Access** tab.

 $\rightarrow$ 

- **3** Identify the row of the DN record to be configured.
- **4** Refer to the list of numbers and phone models recorded in the table (see CS 1000) [considerations on page 31](#page-30-0)).
- **5** From the **Model** list, select the model of telephone assigned to this DN.

For CS 1000: See [IP telephones numbers and models on page 45.](#page-44-1)

- **6** To support outgoing caller ID over the VoIP trunk, the Private OLI field (**Priv. OLI**) must be set to the DN.
- **7** To support outgoing number display over the PSTN, enter the public access number for the telephone in the Public OLI field (**Pub. OLI**).
- **8** Leave the **Fwd All** field blank to disable the Call Forward All Calls feature when the telephone is in local mode. In normal mode, the SRG can forward all calls to the main office call server automatically (see [Call forwarding options on page 58\)](#page-57-0). In local mode, the Call Forward All Calls feature is automatically discontinued and the SRG routes calls to the SRG DNs.

Call Forward All Calls does not require **Allow redirect** to be enabled (**Allow redirect** is found on the **Capabilities** tab of the **Details for DN** subpanel when the **Capabilities and Preferences** tab is selected).

- **9** To assign specific PSTN lines to each telephone, add the line(s) (**Details for DN** details panel > **Line Assignment** tab). You would do this if, for example, you want one user to field all customer calls when the system is in local mode (see the figure All DNs panel on page 56).
- **10** Ensure that the **Appearance Type** (**Details for DN** details panel > **Line Assignment** tab) is set to **Ring only**.
- **11** Assign the VoIP and PSTN trunk line pools to the DN (**Details for DN** details panel > **Line Pool Access** tab).
- **12** Assign a target line to the DN (**Details for DN** details panel > **Line Pool Access** tab). For a description of target lines, see [SRG50 terminology on page 18.](#page-17-0)

**Note:** At this point, you may want to configure the received numbers. Refer to [Received numbers configuration on page 57](#page-56-1) and then return to this procedure.

#### **Figure 9** All DNs panel

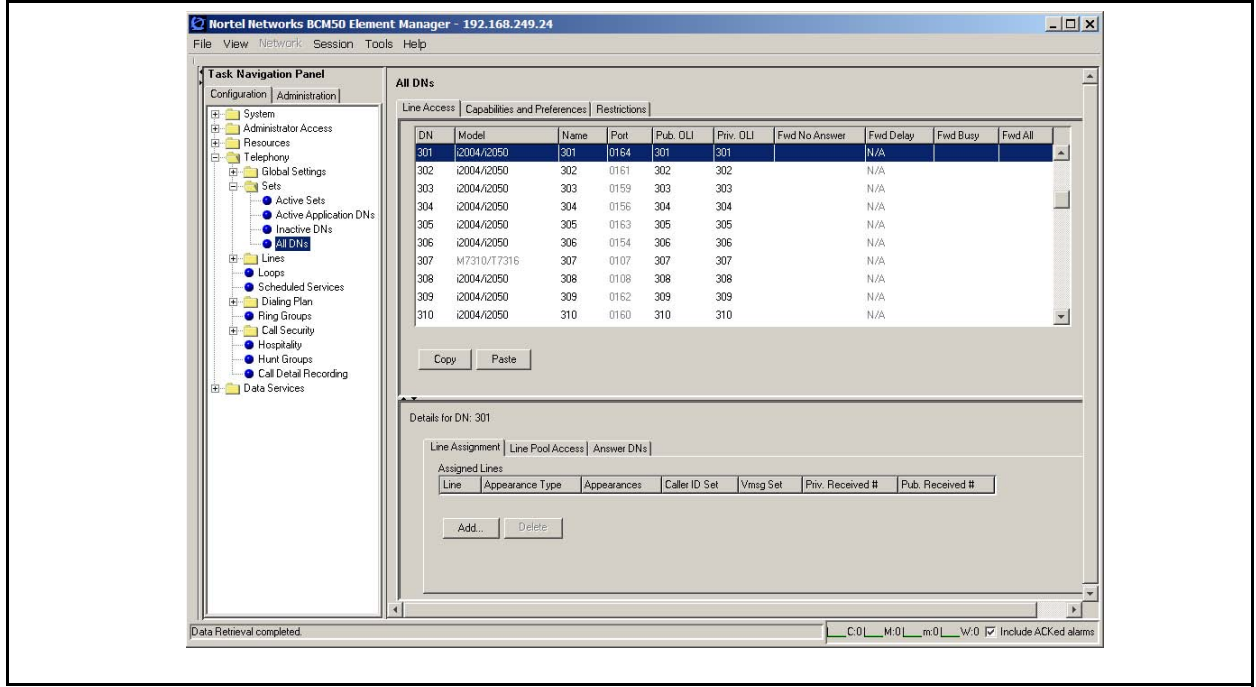

- **13** Select the **Capabilities and Preferences** tab.
- **14** In the **Intercom keys** column, set **Intercom Keys** to 1 if required.
- **15** On the **Details for DN** subpanel, select the **Button Programing Table** tab.
- **16** Program the voice mail access button with the PSTN dialup for the main office voice message system.

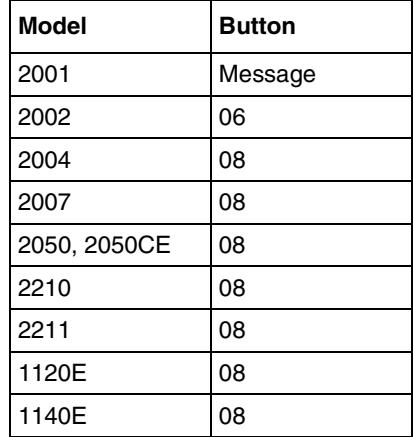

### <span id="page-56-1"></span>**Received numbers configuration**

The **Public Received number length** and the **Private Received number length** (see [Basic](#page-64-0)  [parameters on page 65](#page-64-0)) determine the number of digits that the SRG retains for call processing. The retained digits are mapped to the DN using fields provided on the **Target Lines** panel. (For more information on target lines, see [SRG50 terminology on page 18](#page-17-0)).

**Note:** If the retained digits are the same as the DN, the fields (**Pub. Received #** field and **Priv. Received #** field) can be left blank.

#### **To map received numbers to the DN**

- **1** In Business Element Manager, navigate to **Configuration > Telephony > Lines > Target Lines.**
- **2** Select the target line of the DN for which you want to configure the received numbers.
- **3** Double-click the **Pub. Received #** field, and then enter the retained received digits for calls originating from the PSTN.
- **4** Double-click the **Priv. Received #** field, and then enter the retained received digits for calls originating from the private network (that is, the VoIP trunks). This number is usually the same as the DN.

## <span id="page-56-0"></span>**DHCP settings configuration**

### **To configure DHCP settings for SRG operation**

- **1** In Business Element Manager, navigate to **Configuration > Data Services > DHCP Server**.
- **2** Select the **General Settings** tab.
- **3** From the **DHCP Server is** list, select **Enabled IP Phones Only**.
- **4** From the **WINS node type** list, select **H-node**.
- **5** In the Default gateway field, enter an address that meets the requirements of the SRG50 LAN.
- **6** In the Lease time field, enter a value that meets the requirements of your system. Leave all other fields under the General Settings tab blank.
- **7** Select the **IP Terminal DHCP Options** tab.
- **8** On the **Primary Terminal Proxy Server (S1)** and **Secondary Terminal Proxy Server (S2)** subpanels:
	- **a** In the **IP address** field, enter the IP address of the SRG.
	- **b** From the **Port** list, select **SRG**.
	- **c** In the **Retry count** field, enter the number of retries that the IP telephone is allowed to connect to the SRG before an event is generated (see [IP terminal details on page 86\)](#page-85-0).

 $\rightarrow$ 

**9** Select the **Address Ranges** tab and add a range of IP address to meet the requirements of your system.

### <span id="page-57-0"></span>**Call forwarding options**

There are two options for configuring call forwarding on the SRG:

The target DN is determined by the BUID.

In this case, the information required for call forwarding is entered using the SRG-specific panels of Business Element Manager (**Configuration > Resources > Survivable Remote Gateway**). See [CS 1000 considerations on page 31](#page-30-0).

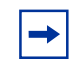

**Note:** Call forwarding is mandatory for CS 1000.

The target DN is configured explicitly for each IP telephone.

The DN is configured through Business Element Manager on the **Telephony > Sets > Active Sets** panel using the standard BCM50 procedure (for details, see the *Nortel Business Communications Manager 5.0 Configuration—Devices*). Typically, the call forward number is the BUID.

The disadvantage of the second option is that the installer must configure the target DN in two places: on the **Active Sets** panel and on the SRG-specific panels (the SRG-specific panels **must** be completed). The SRG looks at the SRG-specific panels first. It goes to the **Active Sets** panel only if the **VOIP Trunk Access Code** has not been configured.

## <span id="page-58-0"></span>**Configuration settings for redirected phones**

The *Nortel Business Communications Manager 5.0 Installation—Devices* and the *Nortel Business Communications Manager 5.0 Configuration—Telephony* provide detailed instructions for configuring IP telephones. For IP telephones that are redirected to the main office call server, incorporate the settings shown in the table Configuration settings for redirected IP telephones on page 59.

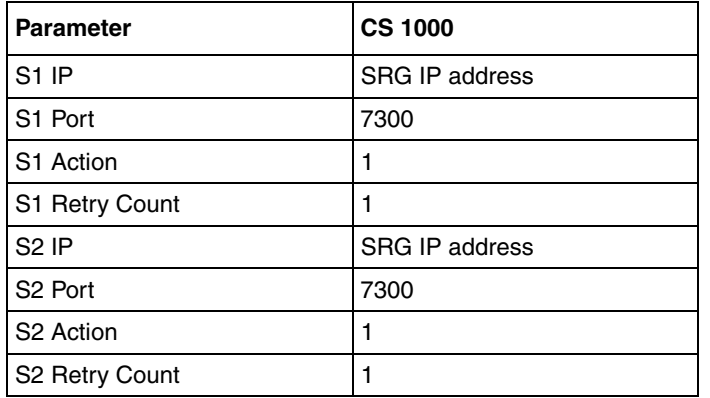

**Table 13** Configuration settings for redirected IP telephones

For more information, see [CS 1000 considerations on page 31.](#page-30-0)

### <span id="page-58-1"></span>**Test Local Mode**

An IP telephone operating in normal mode can be forced to redirect to the SRG. This allows the telephone user, and system administrator, to test local mode operation without taking down the VoIP trunk to the main office.

For more details on invoking test local mode, see [S1000 Main Office Settings panel on page 42.](#page-41-0)

Generally, you exit Test Local Mode by waiting for the feature to time out or by pressing the key with the Exit button ( $\boxed{\bigcirc}$ ). This button is active only when the telephone is in the local mode test. If the phone does not have an Exit button, you must wait until the test times out.

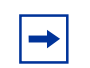

**Note:** For the WLAN Handsets 2210/2211, pressing the End key causes the phone to exit Test Local Mode.

### <span id="page-59-0"></span>**Features in local mode**

In local mode, IP telephones at the SRG no longer have access to the full suite of main office applications. However, the SRG does provide a set of features that include connectivity with the local PSTN, access to Emergency Services, and the ability to call local extensions. For more information about call features available in local mode, refer to the *Nortel Communication Server 1000 Main Office configuration for Survivable Remote Gateway 50.*

The SRG also supports the following features in local mode:

- Hold
- Transfer (dedicated key on the 2002, 2004, and 2007 models)
- Call Forward No Answer/Busy (if the feature has been enabled on the DN: **Configuration > Telephony > Sets > All DNs**)
- Last Number Redial (dedicated key on the 2002/2004 models)
- Inbox Key (on 2002/2004 models)

The following table provides a short list of features available to IP phones in Local Mode. Only basic features such as Hold, Transfer, Call Forward, Last Number Redial, Intercom/DN key, and Inbox key can be programmed.

| SL No.<br>Feature | Feature      | IP Phone type                                                       |                |                                  |      |           |      |     |
|-------------------|--------------|---------------------------------------------------------------------|----------------|----------------------------------|------|-----------|------|-----|
|                   | code<br>name | 2001, 1110,<br>2033, WLAN<br>2210, 2211,<br>2212, 6120,<br>and 6140 | 2002,<br>1120E | 2004,<br>2007,<br>2050,<br>1140E | 1210 | 1220      | 1230 |     |
| 1                 | $*79$        | Hold                                                                | Yes            | Yes                              | Yes  | Yes       | Yes  | Yes |
| 2                 | *3           | Transfer<br>(Blind<br>Transfer)                                     | <b>No</b>      | Yes                              | Yes  | <b>No</b> | Yes  | Yes |
| 3                 | *4           | Call<br>Forward                                                     | <b>No</b>      | Yes                              | Yes  | No        | Yes  | Yes |
| 4                 | $*5$         | Last<br>Number<br>Redial                                            | <b>No</b>      | Yes                              | Yes  | <b>No</b> | Yes  | Yes |
| 5                 |              | Intercom/<br>DN key                                                 | <b>No</b>      | Yes                              | Yes  | No        | Yes  | Yes |
| 6                 |              | Line Keys No                                                        |                | Yes                              | Yes  | <b>No</b> | Yes  | Yes |

**Table 14** Local mode features based on provisions in the IP Phone

Nortel does not recommend the Button Programming action because the feature filtering options in effect in Local Mode make the Button Programming done in Element Manager useless.

For a list of Button Programming features, see *Nortel Business Communications Manager 5.0 Configuration —Devices*.

The user experience in local mode can be enhanced if certain global feature settings are coordinated with the main office so that the settings are the same at both the main office and the SRG. These feature settings are configured with the **Feature Settings** panel on the Business Element Manager interface (**Configuration > Telephony > Global settings > Feature Settings**). Feature settings that can be coordinated with the main office are:

- **Background music** (if it is provided for on-hold)
- **On-hold**

This determines if a caller on hold hears tones, music, or nothing.

• **Receiver volume**

Set to use the system volume, since IP users cannot use the feature code to set a default telephone volume.

• **Delayed ring transfer**

If a transfer to an external number is not answered, you can indicate if the call will be dropped (Off) or transferred to the designated Prime telephone.

Check the **Transfer callback timeout**. This setting defaults to **After 4 rings**. If you are using the **Delayed ring transfer** feature, turn **Transfer callback timeout** off if you want all unanswered transferred calls to ring at the Prime set (usually the system attendant). If you want the transferred call to ring at the telephone from which it was transferred first, set this field to a setting that is less than the setting for **Delayed ring transfer**.

#### • **Held line reminder**

If set to a time, determines period between when a call is put on hold and when a short tone sounds at the telephone to indicate the call is still on hold.

• **Alarm set**

Enter a DN to a two-line analog telephone, since the IP telephones will not be able to access the alarms, or set to **None** if you do not want to use an alarm set on the system.

• **Language and Contrast**

Language and Contrast are DN-specific settings and are configured at **Configuration > Telephony > Sets > All DNs > All DNs** panel **> Capabilities and Preferences** tab **> Details for DN** subpanel **> Preferences** tab.

Features not supported in local mode include: Hot Desking, Do Not Disturb, Page, Background Music, Call Park, Call Pickup, Speed Dial, and Conference.

### <span id="page-60-0"></span>**911 Emergency Services Support**

For IP telephones in local mode, and for other telephones at the SRG, the *Nortel Business Communications Manager 5.0 Configuration—Telephony* provides details for configuration of 911 emergency services.

For redirected IP telephones in normal mode, the IP telephone is registered with the main office call server. Ensure that the main office call server is configured so that a 911 call from an IP telephone at the SRG is routed back to the SRG's local PSTN. [Emergency Services Access \(ESA\)](#page-40-0)  [configuration on page 41](#page-40-0) includes a procedure for configuring the SRG for CS 1000 Emergency Services Access.

# **Chapter 6 Setting up the private VoIP network**

To provide SRG functionality and to take advantage of VoIP technology, a private VoIP network is required between the SRG and the main office. This chapter details the procedures for establishing appropriate WAN connections to enable a VoIP network between the main office and SRG branch locations. Before proceeding, ensure that IP networking from the SRG to the WAN, and from the main office call server to the WAN have been configured and tested (see the figure IP networking, SRG to WAN, main office to WAN on page 63). SRG-specific configuration establishes the VoIP network (see the figure [VoIP trunking configuration on page 69\)](#page-68-1).

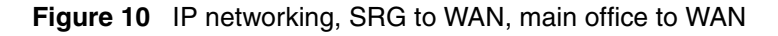

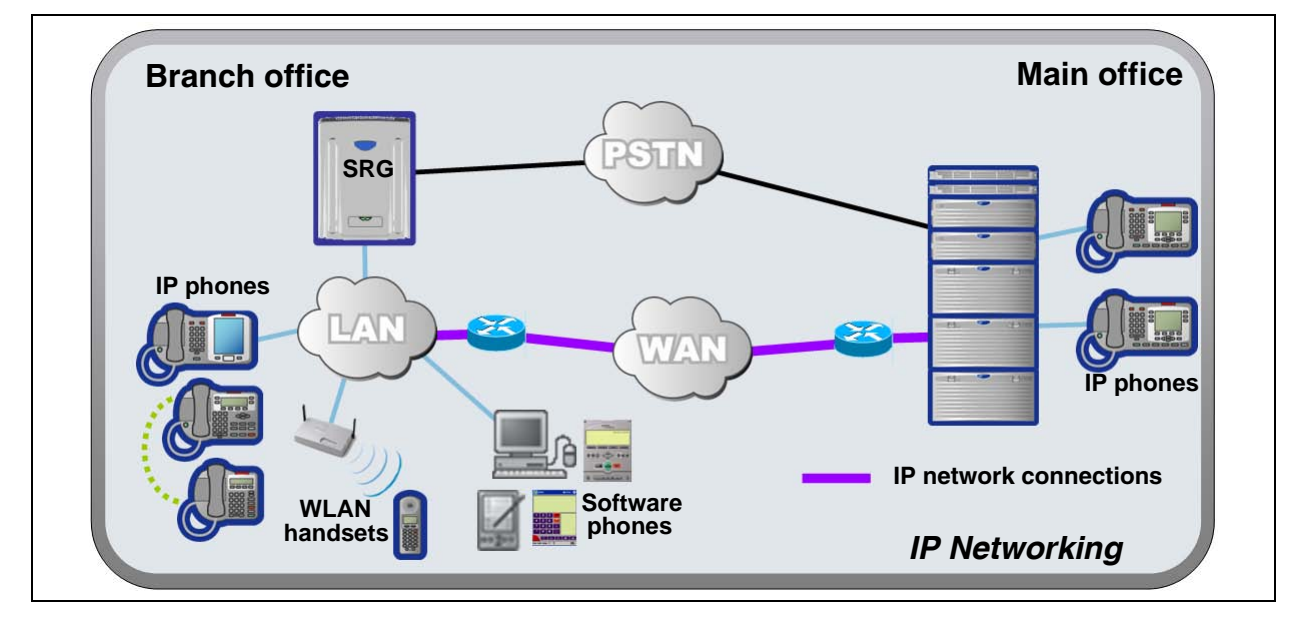

*SRG50 5.0 Configuration Guide*

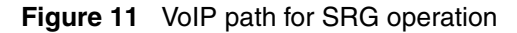

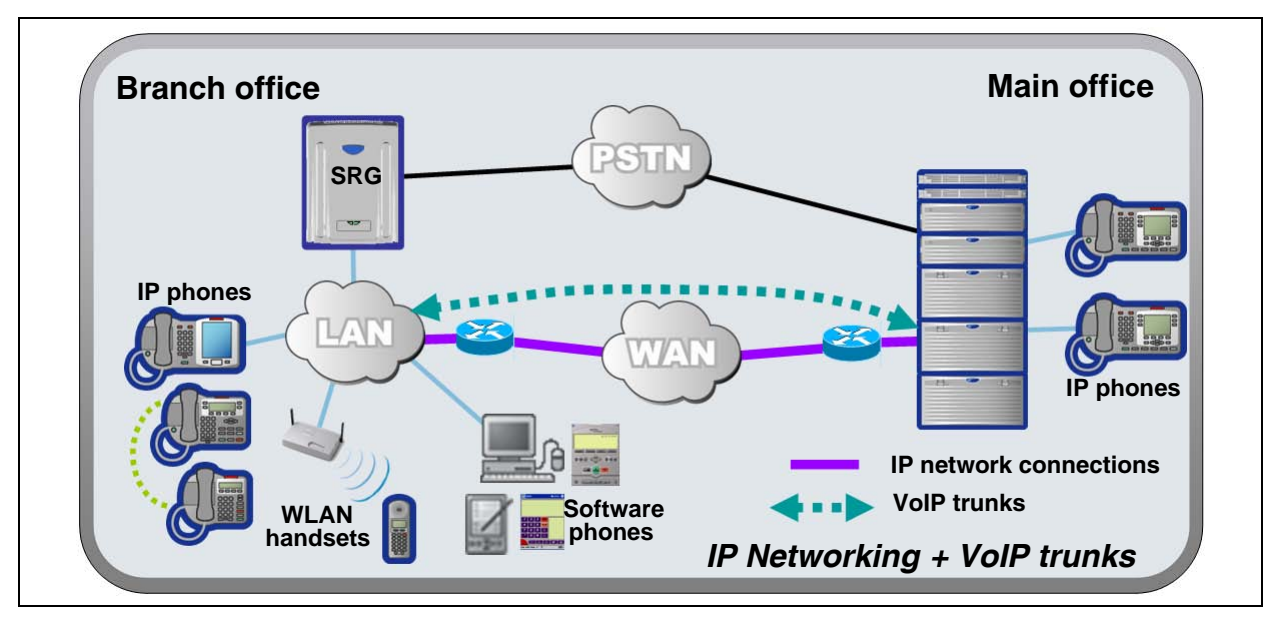

Generic procedures for setting up a private network on the SRG are covered in the *Nortel Business Communications Manager 5.0 Configuration—Telephony*. Items to address when establishing the private VoIP network between the SRG and the main office are:

- [Basic parameters on page 65](#page-64-1)
- [Private dialing plan on page 66](#page-65-0)
- [Meridian Customer Defined Network \(MCDN\) on page 67](#page-66-0)
- [QoS settings \(codec, jitter buffer, and related items\) on page 68](#page-67-1)
- [Network security on page 69](#page-68-2)
- [VoIP trunking configuration on page 69](#page-68-1)
- [Line pools on page 72](#page-71-0)
- [Alternate NRS for SIP trunking on page 72](#page-71-1)
- [Call routing on page 73](#page-72-1)
- [Outgoing calls configuration on page 73](#page-72-2)
- [SRG PSTN access on page 75](#page-74-1)
- [Main office information on page 77](#page-76-0)
- [External attendant support on page 77](#page-76-2)
- [Calling line ID support for PSTN to Communication Server 1000 tandem calls](#page-76-1)  [through SRG on page 77](#page-76-1)
- [Support for paging facility in SRG on page 78](#page-77-0)
- [Music during On-hold in SRG on page 79](#page-78-0)
- [Modem over VoIP between SRG and Communication Server 1000 on page 79](#page-78-1)

### <span id="page-64-1"></span><span id="page-64-0"></span>**Basic parameters**

The table [Basic parameters on page 65](#page-64-2) provides a record of basic parameters that are significant for SRG operation. Typically, these parameters are specified as part of BCM50 foundation activities; in most cases, their configuration is not covered in the *SRG50 5.0 Configuration Guide*.

<span id="page-64-2"></span>**Table 15** Basic parameters (Sheet 1 of 2)

| <b>Parameter</b>                    | <b>Value</b> | <b>Context</b>                                                                                                    |  |  |
|-------------------------------------|--------------|----------------------------------------------------------------------------------------------------|--|--|
| DN length                           |              | Configured as part of BCM50 foundation configuration.<br>There are four DN lengths to consider.                                                                                  |  |  |
|                                     |              | 1. Configuration > Telephony > Dialing Plan > General > Dialing<br>Plan - General panel > Global Settings subpanel > DN length<br>(intercom) field                               |  |  |
|                                     |              | This is the internal DN length. That is, the length of DNs for calls<br>between telephones on the SRG.                                                                           |  |  |
|                                     |              | 2. Configuration > Telephony > Dialing Plan > Public Network ><br>Dialing Plan - Public Network panel> Public Network Settings<br>subpanel > Public Received number length field |  |  |
|                                     |              | For calls originating from the PSTN, this establishes the number of<br>digits the SRG retains.                                                                                   |  |  |
|                                     |              | 3. Configuration > Telephony > Dialing Plan > Private                                                                                                    |  |  |
|                                     |              | Network > Dialing Plan - Private Network panel > Private                                                                                                    |  |  |
|                                     |              | Network Settings subpanel > Private Received number length field                                                                                                    |  |  |
|                                     |              | For calls originating from a private network, this establishes the<br>number of digits the SRG retains.                                                                          |  |  |
|                                     |              | 4. Configuration > Telephony > Dialing Plan > Private                                                                                                    |  |  |
|                                     |              | Network > Dialing Plan - Private Network panel > Private                                                                                                    |  |  |
|                                     |              | Network Settings subpanel > Private DN length field                                                                                                    |  |  |
|                                     |              | Used for DPNSS applications only. See the Networking<br>Configuration Guide.                                                                                                    |  |  |
| DN range                            |              | Configured as part of BCM50 foundation configuration.                                                                                                    |  |  |
|                                     |              | DN range of the SRG is set by the hardware configuration and<br>keycodes. Actual numbering is contiguous from the Start DN:                                                      |  |  |
|                                     |              | Administration > Utilities > Reset > Reset panel > Cold Reset<br>Telephony Services button > Cold Reset Telephony dialog box ><br>Start DN field                                 |  |  |
| Destination code<br>for VoIP trunks |              | Configured for advanced routing. See Outgoing calls configuration<br>on page 73                                                                                                  |  |  |
|                                     |              | VoIP destination code = VOIP Trunk Access Code* = AC1**                                                                                                    |  |  |
|                                     |              | * VOIP Trunk Access Code is entered on the main office settings<br>panel. See the server-specific chapters for details.                                                          |  |  |
|                                     |              | ** For a UDP dialing plan, AC1 is the access code in the digit string<br><ac1> <loc> <dn>.</dn></loc></ac1>                                                                      |  |  |
| SRG IP address                      |              | Configured as part of BCM50 foundation configuration.                                                                                                    |  |  |
|                                     |              | Configuration > System > IP Subsystem > IP Subsystem panel ><br>General Settings tab > IP Settings details subpanel                                                              |  |  |

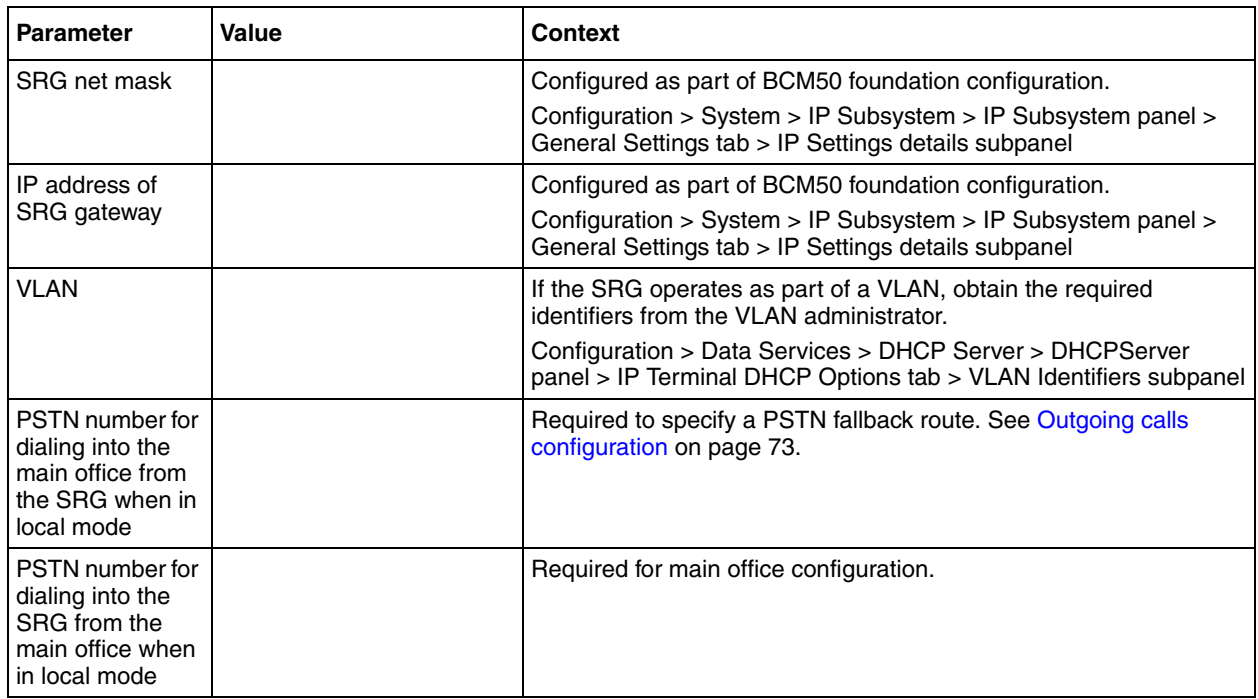

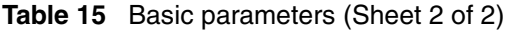

## <span id="page-65-0"></span>**Private dialing plan**

For SRG operation, either a coordinated dialing plan (CDP) or a uniform dialing plan (UDP) can be configured. Nortel recommends CDP because it requires the least dialing manipulation between the SRG and the main office call server. The dialing plan choice also determines whether the DN on the SRG matches the BUID.

Dialing plans between the SRG and the main office call server must be compatible. Private dialing plan configuration is described in detail in the *Nortel Business Communications Manager 5.0 Configuration—Telephony*.

The type of dialing plan, CDP or UDP, is determined by the main office configuration.

The path to the Business Element Manager panel for setting up the dialing plan is Configuration > Telephony > Dialing Plan > Private Network > Dialing Plan - Private Network panel > Private Network Settings subpanel (see the figure Dialing Plan — Private Network panel, Private Network Settings subpanel on page 67).

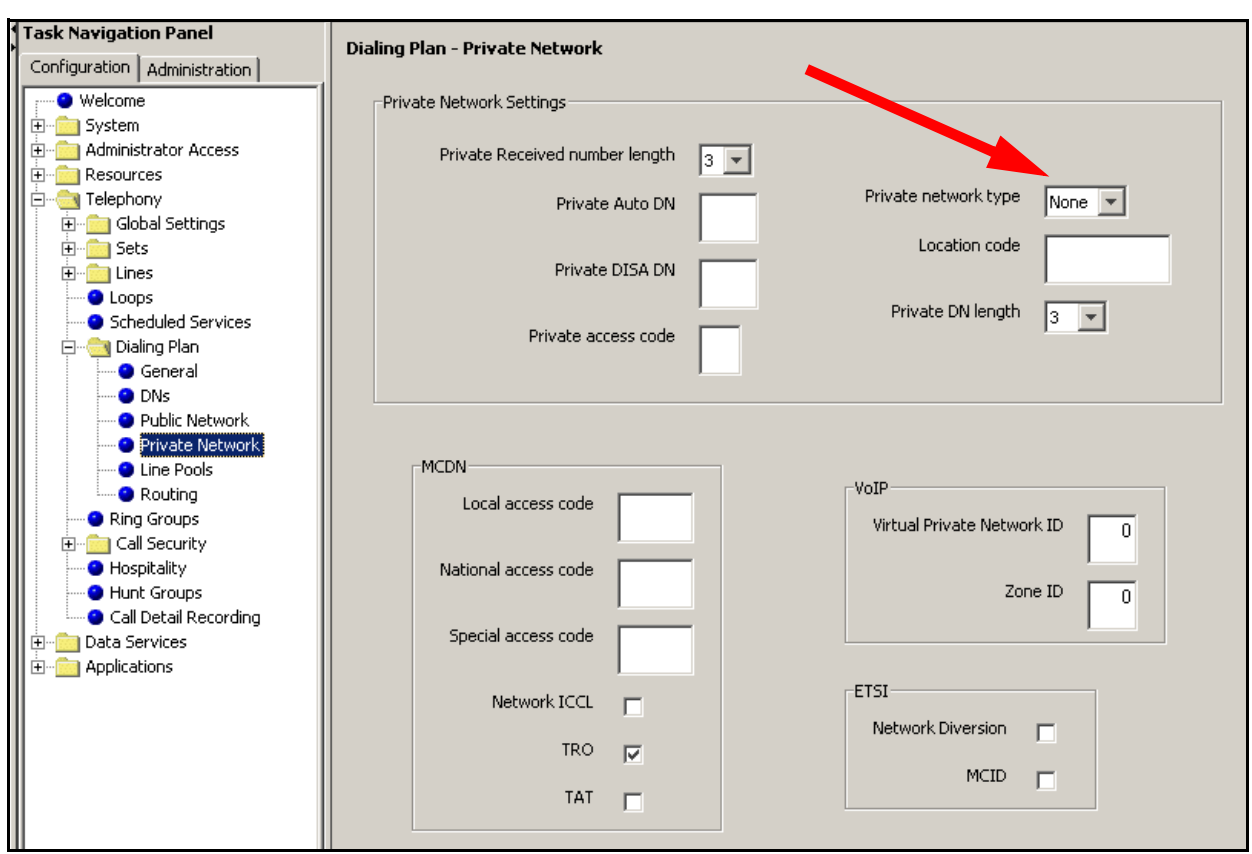

**Figure 12** Dialing Plan — Private Network panel, Private Network Settings subpanel

# <span id="page-66-0"></span>**Meridian Customer Defined Network (MCDN)**

MCDN is automatically activated when the system is converted to SRG operation. To ensure that redirected IP telephones can transfer calls to the SRG local telephones, trunk anti-tromboning (TAT) must be enabled.

### **To enable MCDN TAT**

Use Business Element Manager to enable TAT by selecting the TAT checkbox at Configuration > Telephony > Dialing Plan > Private Network > Dialing Plan - Private Network panel > MCDN subpanel (see the figure Dialing Plan — Private Network panel, MCDN subpanel on page 68).

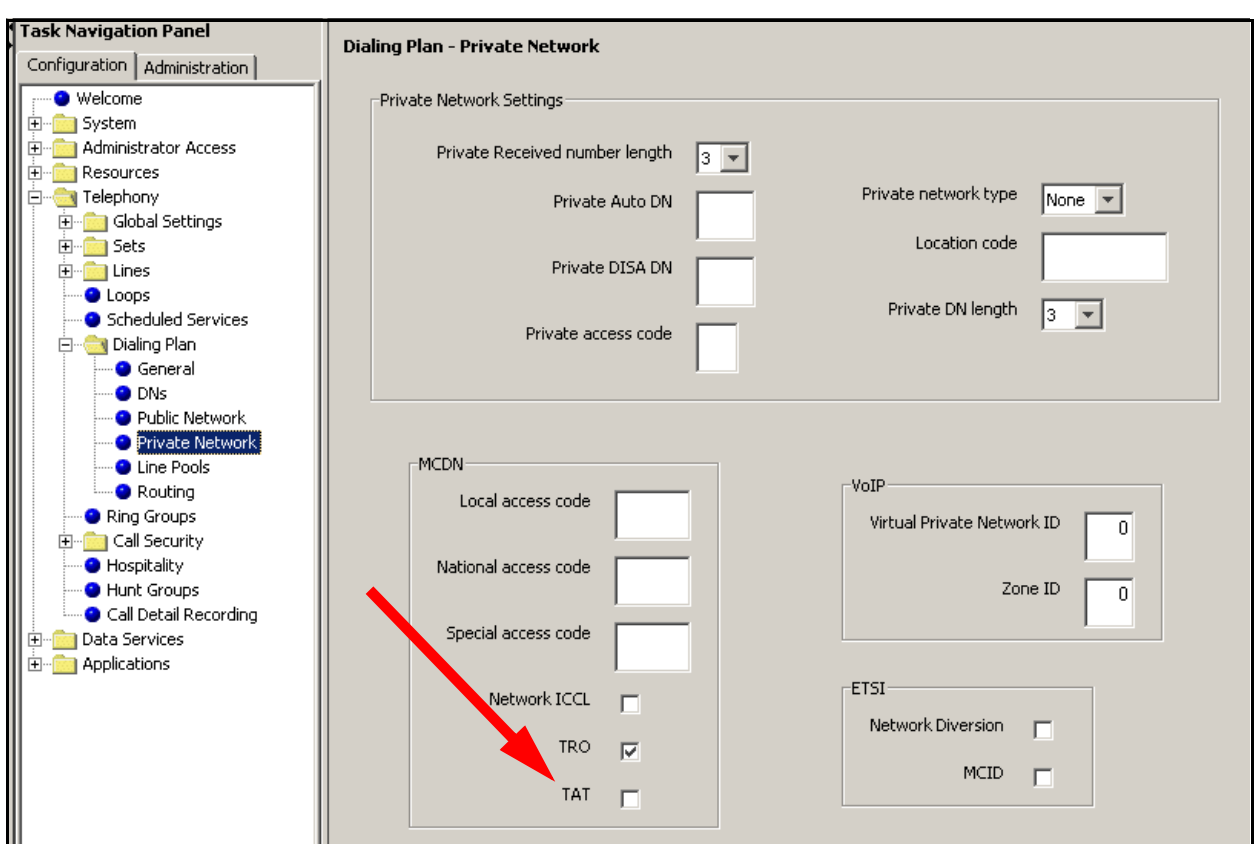

**Figure 13** Dialing Plan — Private Network panel, MCDN subpanel

# <span id="page-67-1"></span><span id="page-67-0"></span>**QoS settings (codec, jitter buffer, and related items)**

Quality of Service (QoS) settings for the VoIP trunks at the SRG are determined by the main office settings; the SRG settings must match the main office. Use the table Main office QoS settings on page 68 to record the main office settings, to facilitate configuration, and to provide a record of the datafill.

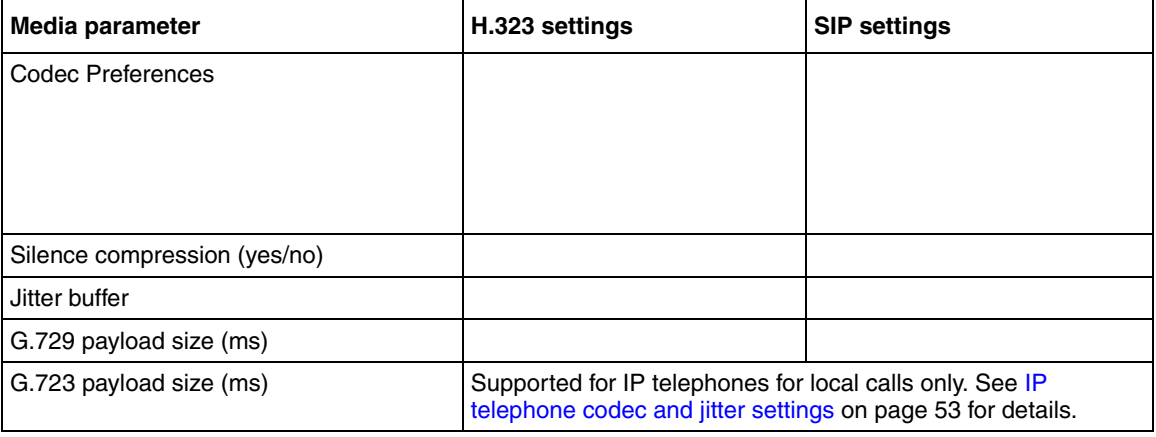

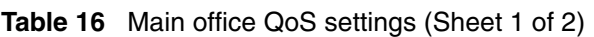

**Table 16** Main office QoS settings (Sheet 2 of 2)

| Media parameter                     | H.323 settings | <b>SIP settings</b> |
|-------------------------------------|----------------|---------------------|
| G.711 payload size (ms)             |                |                     |
| Incremental payload size (yes/no)   |                |                     |
| $T.38$ fax (yes/no)                 |                |                     |
| Force G.711 for 3.1k audio (yes/no) |                |                     |

In Business Element Manager, enter QoS settings for VoIP trunks through the Telephony Resources panel.

#### **To enter the QoS settings for VoIP trunks**

- **1** In Business Element Manager, navigate to **Configuration > Resources > Telephony Resources**.
- **2** On the **Modules** panel, locate the **Module type** column and select the **IP Trunks** row (see the figure [Network security on page 69\)](#page-68-2).
- **3** On the **Details for Module** subpanel, select the **H323 Media Parameters** tab or the **SIP Media Parameters** tab depending on which media parameters you want to configure.
- **4** Refer to the main office QoS settings recorded in the table Main office QoS settings on page 68 and enter the appropriate values.

### <span id="page-68-2"></span>**Network security**

Firewall configuration for SRG is the same as for the BCM50 and is detailed in the *Nortel Business Communications Manager 5.0 Configuration—Telephony*. Firewalls cannot be configured to allow VoIP pass through. Instead, the SRG supports IPsec tunnels to provide VoIP pass through. IPsec tunnels are also covered in the *Nortel Business Communications Manager 5.0 Configuration—Telephony*.

### <span id="page-68-1"></span><span id="page-68-0"></span>**VoIP trunking configuration**

When the SRG is operating in normal mode, connectivity to the main office call server is over VoIP trunks. An SRG can support up to 60 VoIP trunks.

Configuring VoIP trunks has three components:

- [Fallback configuration on page 70](#page-69-0)
- [Gatekeeper routing on page 71](#page-70-0)
- [Line pools on page 72](#page-71-0)

### <span id="page-69-0"></span>**Fallback configuration**

For SRG operation, fallback and gatekeeper configuration is common to all VoIP trunks.

#### **To enable fallback**

- **1** Access the IP Trunks configuration panel in Business Element Manager (**Configuration > Resources > Telephony Resources > Modules** panel **> Module type** column: select **IP Trunks** (see the figure IP Trunks panel, H.323 Settings or SIP Settings on page 71).
- **2** On the Details for Module panel, select the **H323 Settings** tab or the **SIP Settings** tab.
- **3** On the Telephony Settings subpanel, locate the **Fallback to circuit-switched** field and use the list to:
	- **a** select **Enabled-All** if you want calls to be able to fallback to PSTN trunks if connectivity to the main office is lost.
	- **b** select **Enabled-TDM** if you want all TDM calls to be able to fallback to PSTN trunks if connectivity to the main office is lost.
	- **c** select **Disabled** if fallback is not required.

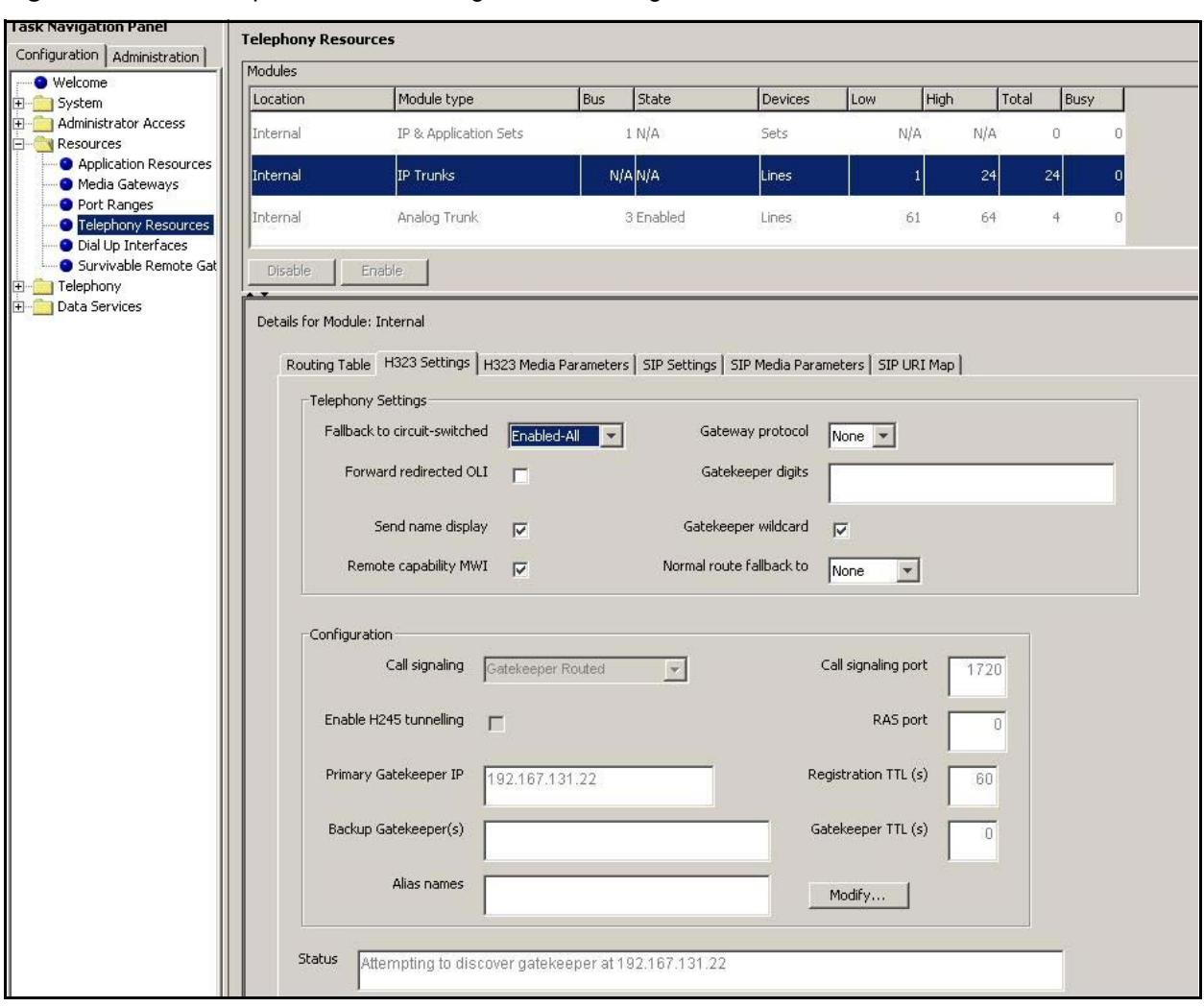

**Figure 14** IP Trunks panel, H.323 Settings or SIP Settings

#### <span id="page-70-0"></span>**Gatekeeper routing**

The gatekeeper routes the calls based on an internal numbering table. Ensure that the gatekeeper administrator has a list of the numbers that identify the SRG and the SRG PSTN.

Examples:

- If the system is running with a CDP dialing plan and the SRG DN range is from 3000 to 3199, the gatekeeper requires this information to establish that calls starting with 30 and 31 are routed to the SRG.
- If the PSTN to which the SRG connects has a location code of 521, the gatekeeper must have a record of this code in the SRG list so that main office calls to the SRG PSTN can be routed correctly.

If you require H323 trunks, you must select the Gatekeeper wildcard check box in the H323 settings. If you do not select the Gatekeeper wildcard check box, then calls are SIP routed (default setting).

When you select the Gatekeeper wildcard check box, all dialed digits match gatekeeper digits and VoIP calls are routed through the gatekeeper.

#### **To configure gatekeeper settings**

- **1** Access the IP Trunks configuration panel in Business Element Manager (Configuration > Resources > Telephony Resources > Modules panel > Module type column) select **IP Trunks** (see the figure IP Trunks panel, H.323 Settings or SIP Settings on page 71).
- **2** On the Details for Module panel, select the **H323 Settings** tab.
- **3** On the Telephony Settings subpanel, select the **Gatekeeper wildcard** check box.
- **4** On the Configuration subpanel, click **Modify**.
- **5** From the Call signaling list, select **Gatekeeper Routed**.
- **6** In the Primary Gatekeeper IP field, enter the IP address for the Primary Network Routing Services Address\*
- **7** In the Backup Gatekeeper(s) field, enter the IP address for Alternate Network Routing Services Address\*
- **8** In the Alias names field, enter **Name:** followed by the H.323 ID of the SRG (for naming conventions, see the *Nortel Business Communications Manager 5.0 Configuration— Telephony*).
- **9** Click **Ok**.
- **10** On the Telephony Setting subpanel, from the Gateway protocol list, select **CSE**.

\* See [CS 1000 information for the SRG on page 42](#page-41-1).

### <span id="page-71-1"></span>**Alternate NRS for SIP trunking**

SRG 5.0 supports up to four SIP Proxies, and supports SIP Proxy failover. You can configure SIP Proxy to route all calls using proxy. SIP Proxy failover uses the SIP Proxy and the outbound proxy table configuration. The SIP Proxy domain is mandatory and is used in SIP message headers. For more information about SIP Proxy, see *Nortel Business Communications Manager 5.0 Configuration—Telephony* and *BCM 5.0 System Overview*.

### <span id="page-71-0"></span>**Line pools**

Both VoIP trunks and PSTN trunks must be configured in separate line pools. In the default state, all VoIP trunks are assigned to line public and all PSTN trunks are assigned to line pool A. It is not necessary to reassign the line pools.

Instructions for configuring line pools is provided in the *Nortel Business Communications Manager 5.0 Configuration—Telephony*.
# <span id="page-72-1"></span>**Call routing**

 $\rightarrow$ 

Call routing is covered in depth in the *Nortel Business Communications Manager 5.0 Configuration—Telephony*. The instructions in the *SRG50 5.0 Configuration Guide* are an abbreviation of that material, and only cover procedures that are specific to SRG operations; that is, for calls from redirected IP telephones. For more detailed information, see the *Nortel Business Communications Manager 5.0 Configuration—Telephony,* and *Nortel Business Communications Manager 5.0 Planning and Engineering.*.

**Note:** The DNs for the main office telephones system are marked off by the vacant number routing feature. SRG does not support Vacant Number Routing (VNR).

Instead, SRG uses Call Forward All Calls to emulate VNR for the SRG IP telephones that are in normal mode. When the telephones switch to local mode, Call Forward All Calls is cancelled for those telephones.

A single destination code and route (or a group of destination codes and routes) can be set up on the SRG to route all the calls that are not terminated locally by the SRG. These calls are routed over the VOIP trunks. In the case where the VoIP trunks become unavailable, the calls can be routed to the proper location using PSTN fallback. This is similar to the VNR feature in CS 1000.

## <span id="page-72-0"></span>**Outgoing calls configuration**

#### **To configure routing for outgoing calls**

- **1** Create a schedule.
	- **a** Access the **Scheduled Services** panel (Configuration > Telephony > Scheduled Services).
	- **b** Select a **Schedule** (Sched 4, for example).
	- **c** Change the schedule name (optional). In this procedure, the name **SRG** is used as the name of the schedule.
	- **d** Change the schedule time so that the schedule runs continuously (Start Time 00:00:00, Stop Time 23:59:59, MTWTFSS).
	- **e** In the Services subpanel, select your schedule.
	- **f** In the Routing Svc row for your schedule, select **Auto** from the list.
	- **g** Select the **Overflow** checkbox for your schedule.
- **2** Define a route for calls to the main office over the VoIP trunks and a route to the main office over the PSTN.
	- **a** Access the **Dialing Plan Routing** panel (Configuration > Telephony > Dialing Plan > Routing).
	- **b** Select the **Routes** tab.
	- **c** Click **Add** to add a new route.
- **d** In the Route field, enter a number for the new route (for example, 998).
- **e** Click **Ok**.
- **f** Ensure that the DN Type is Public (Unknown).
- **g** Assign the VoIP line pool to the route (select the line pool from the **Use Pool** list; default is BlocA).
- **h** Click **Add** to add another new route.
- **i** In the Route field, enter a number for the new route (for example, 999).
- **j** Click **Ok**.
- **k** Ensure that the DN Type is Public (Unknown).
- **l** In the External Number field, enter the **PSTN number** of the main office.
- **m** Assign the PSTN line pool to the route (select the line pool from the **Use Pool** list; default is **A**).
- **3** Add a destination code to provide access to the newly created routes. This code is used in both normal and local modes for dialing the main office from the SRG site.
	- **a** Access the **Dialing Plan Routing** panel (Configuration > Telephony > Dialing Plan > Routing).
	- **b** Select the **Destination Codes** tab.
	- **c** Click **Add** to add a new destination code.
	- **d** In the Destination Code field, enter the new destination code (for example, 678).
	- **e** Click **Ok**.
	- **f** With the Destination Code row highlighted, select the **SRG** schedule from the Alternate Routes list (Alternate Routes for Destination Code details panel).
	- **g** In the First Route field, enter **998** (the VoIP route).
	- **h** In the adjacent Absorbed Length field, select **All** or **0** as the number of digits to be absorbed. The Absorbed Length applies to the digits of the destination code only.

Typically, the Absorbed Length is All for UDP and 0 for CDP.

- **i** In the Second Route field, enter 999 (the PSTN route).
- **j** In the adjacent Absorbed Length field, select the number of digits to be absorbed.

Depending on the dialing plan, the destination code is integrated with the DN or is dialed as a prefix to the DN. When a user calls the main office, the SRG examines the destination code to determine the routing. If the First Route, the VoIP trunks, is unavailable, the call is routed to the Second Route, the PSTN, and the External Number is called. Because Overflow was selected, if both the First Route and the Second Route are unavailable, the call is routed using the Normal Route specified in the Normal Route column of the Destination Codes table. Because Auto was selected, the routing occurs without manual intervention.

#### **SRG PSTN access**

Access to the SRG PSTN is required for:

- calls to the SRG PSTN from SRG telephones or redirected SRG IP telephones in local mode
- SRG PSTN acess is needed as a fallback route in case of WAN failure, for calls from SRG Local mode sets and for inbound tandem calls from PSTN.
- calls from the SRG PSTN to redirected SRG IP telephones in normal mode
- calls from main office telephones to the SRG PSTN, using the VoIP trunks

To achieve this access, a remote access package for the VoIP trunks and a destination code for the PSTN must be configured.

#### **Remote Access Package for VoIP trunks**

The SRG views all calls coming in over the VoIP trunks as remote access calls, even though the VoIP pathway is a dedicated trunk to another closed system.

To allow tandem dialing from the main office through the SRG PSTN, or to redirect SRG IP telephones to use the SRG local PSTN, you must specify a remote package that provides access to the PSTN line pool. This remote package is then assigned to each VoIP trunk.

#### **To configure remote access packages**

- <span id="page-74-0"></span>**1** LocateSet up a remote access package for the PSTN line pool (Configuration > Telephony > Call Security > Remote Access Packages).
- **2** Assign the package to each VoIP trunk (Configuration > Telephony > Lines > Active VoIP Lines > Trunk Type column > Details for Line panel > Restrictions tab > Use remote package field).

#### **PSTN destination codes configuration**

To allow SRG telephones to dial out over the PSTN and to allow main office telephones to tandem out through the local SRG PSTN, you need to define a destination code that accesses the PSTN line pool without an External Number. Frequently, this code is 9, but it does not have to be.

The following procedure provides a basic PSTN routing setup.

#### **To configure destination codes for the PSTN**

- **1** Access the Dialing Plan Routing panel (Configuration > Telephony > Dialing Plan > Routing).
- **2** Select the **Routes** tab. See the *Nortel Business Communications Manager 5.0 Configuration— Telephony* to:
	- **a** Add a new route (for the PSTN line pool).
	- **b** From the DN Type list, select **Public**.
	- **c** Leave the **External Number** field blank.
	- **d** Assign the PSTN line pool to the route (select the line pool from the **Use Pool** list).
- **3** Access the Dialing Plan Routing panel (Configuration > Telephony > Dialing Plan > Routing).
- **4** Select the **Destination Codes** tab. See the *Networking Configuration Guide* to:
	- **a** Add the destination code to be used to access the local (SRG) PSTN.

Users on both SRG and main office telephones dial this destination code to access the local (SRG) PSTN. If this code goes only to the SRG PSTN, enter  $9 +$  Wild Card 1. This wild card allows any numbers not used by other 9-based destination codes.

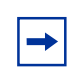

The default line pool access code for pool A is 9. Delete this access code before you attempt to create a destination code with 9.

In normal mode, the destination code is forwarded from the main office to the SRG for SRG IP telephone calls that are connecting to the SRG PSTN.

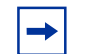

**Note:** For main office programming, this code is the offnet dialing code that the gatekeeper recognizes for routing to the SRG.

At the main office, zone-based digit manipulation is used to add a Zone Digit Prefix (ZDP) to PSTN calls from SRG IP telephones. The ZDP allows the main office to differentiate between local PSTN calls made from main office telephones (to the main office PSTN) and PSTN calls made from SRG IP telephones (to the SRG PSTN). The main office administrator f supplies this ZDP with the prerequisite information.

**b** Assign the Normal and SRG scheduled route for the two destination codes.

#### **Main office information**

<span id="page-76-0"></span>The SRG requires information about the main office call server that is not needed for a BCM50. Business Element Manager accommodates this information with SRG-specific panels that are activated after the SRG50 keycode is applied. The information required for these panels is specific to the main office call server [CS 1000 considerations on page 31](#page-30-0).

# **External attendant support**

The SRG can use the BCM50 Selective Line Redirection capability to provide an external attendant. If the attendant is located in the main office, there are two ways to maintain the attendant if the VoIP trunks become unavailable:

- **1** A fallback (or Prime) DN at the SRG can be specified. Since this DN is likely to receive calls in a WAN failure scenario, it must be an IP telephone that can transfer the calls to the desired party. If the IP set is also a redirected IP set, there is a period of time where inbound calls are un-routable, until the IP set falls back to the SRG.
- **2** A fallback route to the main office call server over the PSTN can be configured. At the main office, vacant number handling (such as routing to voice mail) can be applied.

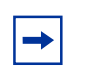

**Note:** The SRG does not have local attendant capability.

# **Calling line ID support for PSTN to Communication Server 1000 tandem calls through SRG**

You can configure an SRG to tandem all incoming PSTN trunks to VoIP trunks. While operating in normal mode, the SRG directs these trunks to the Communication Server 1000. After configuration, the SRG processes the incoming calls on arrival, and establishes another VoIP call to the Communication Server 1000. The caller information (that is, calling number or name) received from the PSTN is passed as part of the VoIP call setup to the Communication Server 1000 for subsequent call processing (for example, to display on IP telephones).

Based on the type of the PSTN trunks, the following two conditions apply.

• After the PSTN trunks connects to the ISDN-based SRG (that is, PRI, BRI, or MCDN), the SRG receives the calling number or name as an out-of-band message during the time at which the VoIP call is established to the Communication Server 1000.

• After the PSTN connects in an analog trunk mode, the PSTN sends the calling number or name information between the first and second ring cycles (as defined by CLASS/ CMS specifications) because the SRG processes incoming calls immediately on arrival from the PSTN. This information is never received by the SRG, and the SRG cannot relay this information to the Communication Server 1000.

This PSTN network limitation impacts the effectiveness of the SRG configuration with analog PSTN trunks by preventing the called party or Communication Server 1000 application from receiving calling number or name information. As the PSTN requires completion of a full ring cycle before sending the calling number or name on analog trunks, the SRG delays the immediate processing of incoming calls on analog trunks until the SRG receives the information.

Perform the following tasks to process the incoming calls on an analog trunk:

- **1** Assign an analog line to an analog set interface on the SRG.
- **2** Configure the analog set interface for Call Forward No Answer (CFNA) to the appropriate directory number on the Communication Server 1000, with a minimum forward delay of two ring cycles.

This interval captures the incoming calling number or name information from the PSTN between the first and second ring cycle. The SRG passes the information to the Communication Server 1000 as part of the VoIP call setup.

**3** Assign all incoming analog lines to a single analog set appearance.

Connection of the physical analog set to the line is not needed.

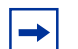

**Note:** This configuration results in the caller hearing more rings before an answer versus the configuration where no calling number or name information is received. The Call Forward No Answer (CFNA) feature introduces an additional delay of two ring cycles to ensure the calling number or name is delivered from the PSTN. The caller hears another ring cycle prior to the SRG forwarding the call to the CS1000 as the caller ring back, and the ringing on the analog trunk is not synchronized. While the SRG redirects the call to the appropriate CS1000 user, additional ring cycles are generated on the CS1000.

# **Support for paging facility in SRG**

Perform the following tasks to support paging on the SRG50.

- **1** Program a loop start analog trunk line with ACOD (for example, 88).
- **2** Connect the SRG50 trunk to an appropriate compatible paging device.
- **3** From a local SRG50 telephone, dial the ACOD to the paging device and confirm that the connection is established.

Perform the following tasks to support paging on the Communication Server 1000.

- **1** Ensure that there are VoIP virtual trunks setup between the main and the SRG50 site.
- **2** Ensure that the NRS on the local signalling server is turned on.
- **3** Ensure that the CDP is enabled.
- **4** Build the new RLI, which is routed over VoIP trunks to the SRG site.
- **5** Program the ACOD (for example, 88) in the Communication Server 1000 as a Trunk Steering Code (TSC) and route to the new RLI created in step 4.
- **6** In NRS, ensure that the SRG50 is defined as an endpoint. If not, define the SRG50 as a static endpoint (SRG IP address).
- **7** In NRS, define ACOD (for example, 88) as a routing entry pointed to the SRG50 system.
- **8** Test the call from the IP set located at the SRG50 site.

#### **Music during On-hold in SRG**

During the local mode, on-hold is available for incoming calls received over a PSTN trunk. The on-hold supports three options; Silence, Tones, and Music.

#### **Selecting an On-hold menu**

- **1** Click **Configuration** > **Telephony** > **Global Settings** > **Feature Settings** > **On hold.**
- **2** Select the option that you want from the list.

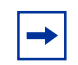

**Note:** The external music source supports the music option that is attached to the SRG50 music source input jack. For more information, see *Installation Checklist and Quick Start Guide.*

## **Modem over VoIP between SRG and Communication Server 1000**

The Communication Server 1000 supports modem-over-IP interworking.

The typical configuration is: PC (Hyper terminal)<--->analog<--->Modem<--->analog port/ SRG50 R3<--->sip trunk<--->CS1000 Rls 5.5/analog port<--->Modem<--->analog<--->PC (Hyper terminal).

| Config<br>scenario<br>number | Codec set in<br><b>SRG</b> | Codec set in<br><b>CS1000</b> | <b>Call direction</b> | Force G711 flag<br>within SRG | Codec<br>selected for<br>the modem<br>call | <b>Comments</b>                                       |
|------------------------------|----------------------------|-------------------------------|-----------------------|-------------------------------|--------------------------------------------|-------------------------------------------------------|
| $\vert$ 1                    | G.711                      | G.729                         | SRG--->CS1K           | enabled                       | G.711                                      |                                                       |
| $\overline{2}$               | G.711                      | G.729                         | SRG--->CS1K           | disabled                      | G.711                                      | Failed as CS1000<br>not forced to use<br>G.711        |
| $\mathbf{3}$                 | G.711                      | G.729                         | CS1K--->SRG           | enabled                       | G.711                                      |                                                       |
| $\overline{4}$               | G.711                      | G.729                         | CS1K--->SRG           | disabled                      | G.711                                      | Failed as CS1000<br>not forced to use<br>G.711        |
| $\overline{5}$               | G.729                      | G.711                         | SRG--->CS1K           | enabled                       | G.711                                      |                                                       |
| $6\overline{6}$              | G.729                      | G.711                         | SRG--->CS1K           | disabled                      | G.711                                      | <b>Failed as CS1000</b><br>not forced to use<br>G.711 |
| 7                            | G.729                      | G.711                         | CS1K--->SRG           | enabled                       | G.711                                      |                                                       |
| $\overline{8}$               | G.729                      | G.711                         | CS1K--->SRG           | disabled                      | G.711                                      |                                                       |

**Table 17** Modem call matrix

SRG-specific items relevant to PSTN trunks and analog devices include:

- [PSTN access considerations on page 81](#page-80-0)
- [Analog devices considerations on page 82](#page-81-0)

## <span id="page-80-0"></span>**PSTN access considerations**

Consider the following for PSTN access:

• **PSTN access**

To provide access to the SRG PSTN when the SRG is in local mode, or to be able to set up tandem dialing from the main office through the SRG to the SRG PSTN, one or more PSTN trunks must be configured on the system. See the *Networking Configuration Guide*.

#### • **Tandem calls**

The SRG considers all calls coming in over the VoIP trunks as remote access calls, even though the VoIP pathway is a dedicated trunk to another closed system.

To allow tandem dialing from the main office to the SRG PSTN, or to allow redirected SRG IP telephones to use the SRG local PSTN, a remote access package must be specified to provide access to the PSTN line pool. This procedure is covered in [Outgoing calls configuration](#page-72-0) on page 73.

#### • **Manual- and auto-answer lines**

If the trunk is configured as a manual-answer line: Enter the line pool access code and the dial string for the main office attendant telephone in the Redirect to field (Configuration > Telephony > Lines > Active Physical Lines). See the figure Configuring manual and auto-answer lines for SRG operation on page 82.

If the line is an auto-answer line in normal mode, incoming call requests are automatically call forwarded to the main office. When the SRG IP telephones revert to local mode, the system discontinues Call Forward All Calls and calls are delivered directly to the SRG IP telephones at the SRG.

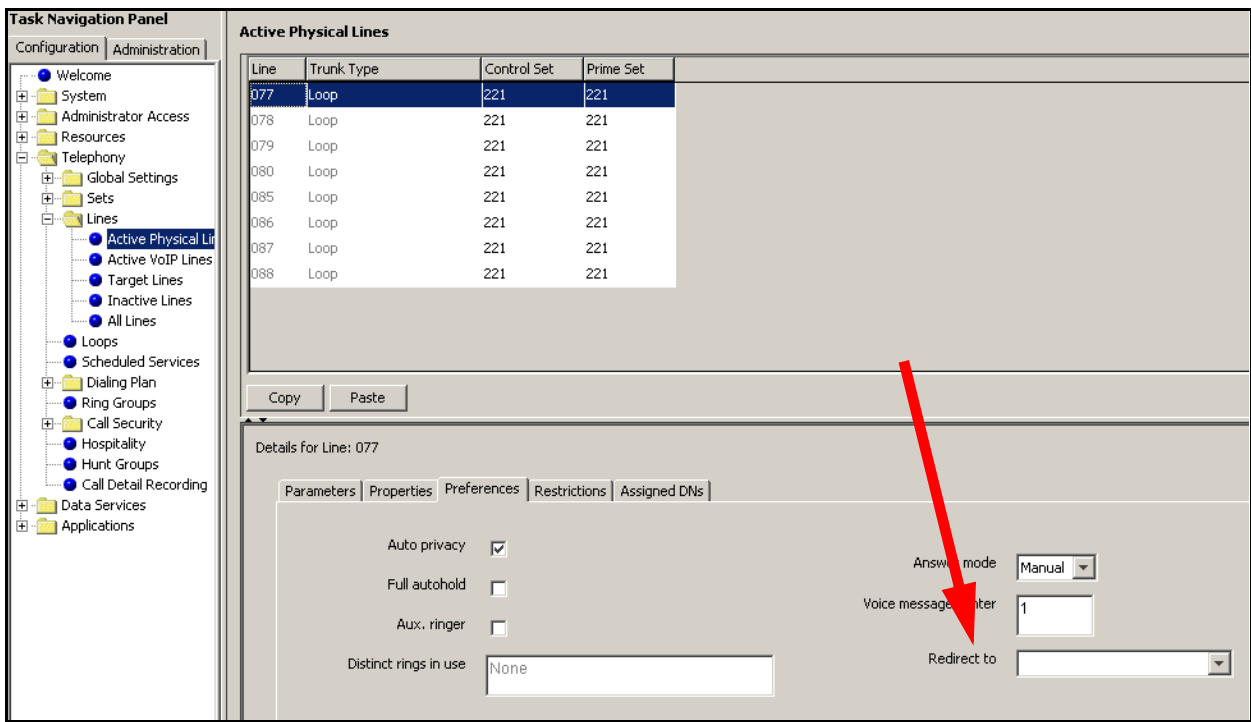

**Figure 15** Configuring manual and auto-answer lines for SRG operation

## <span id="page-81-0"></span>**Analog devices considerations**

Consider the following for analog devices:

**Basic operation** 

<span id="page-81-1"></span>Analog telephones and devices connected to the SRG always function as local telephones to the SRG. They can use the VoIP trunk to the main office using access codes or destination codes, if the VoIP trunk line pool is assigned to the device, but the main office does not have any settings or administration for these devices.

• **Access to system features**

Analog telephones do not have a Feature key. Instead, they use a Link (\*) key to access system features. If you leave the analog telephone records at the default settings, these telephones have greater feature access on the SRG than the IP telephones in local mode. If you do not want different feature access on the analog telephones, turn the unwanted settings off as you program the telephone.

#### **To configure the DNs for analog devices**

- **1** In Business Element Manager, navigate to the Active Sets panel (Configuration > Telephony > Sets > Active Sets).
- **2** Select the **Line Access** tab.

**3** Identify the DNs for which the Model is Analog and align the settings for each with the information in the following steps.

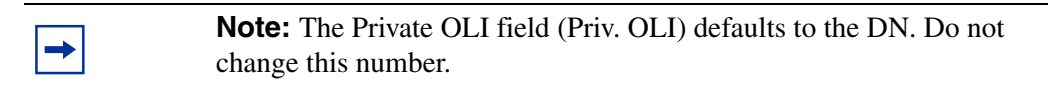

- **4** To support outgoing number display over the PSTN, enter the public access number for the telephone in the Public OLI field (Pub. OLI).
- **5** To assign specific PSTN lines to each telephone, add the line(s) (Details for DN panel > Line Assignment tab). You would do this if, for example, you want one user to field all customer calls when the system is in local mode.
- **6** Ensure that the Appearance Type (Details for DN panel > Line Assignment tab) is set to **Ring only**.
- **7** Assign the target line to the telephone (Details for DN panel > Line Pool Access tab).
- **8** Assign both the PSTN and VoIP trunk line pools to all telephones that are allowed to make calls over the PSTN or to the main office over the VoIP trunk.

<span id="page-82-0"></span>If you want the analog telephones to emulate local mode call functionality always, assign only the PSTN line pool to the analog devices.

- **9** Select the **Capabilities and Preferences** tab.
- **10** From the Details for DNs panel, select the **Capabilities** tab.
- **11** From the Handsfree list, select **None**.
- **12** Clear the **HF Answerback** check box.
- **13** Clear the **Paging** check box.
- **14** Select the **Allow Redirect** check box if you want the user to be able to call forward to the main office or redirect lines to the main office.

# **Chapter 8 Troubleshooting**

Potential problems, probable causes, and suggested solutions for SRG-specific configuration and operating troubles are categorized under the following topics:

- [IP telephone troubleshooting on page 85](#page-84-0)
- [IP terminal details on page 86](#page-85-0)
- [Probable causes for redirection failure on page 87](#page-86-0)
- [Troubleshooting fallback to local mode on page 88](#page-87-1)
- [IP telephones manual redirection on page 88](#page-87-0)

# <span id="page-84-0"></span>**IP telephone troubleshooting**

The table [IP telephone troubleshooting on page 85](#page-84-1) provides issues and solutions for IP Phone troubleshooting.

<span id="page-84-4"></span><span id="page-84-3"></span><span id="page-84-2"></span>

| <b>Issue / Problem</b>                                                                   | <b>Probable Cause / Solution</b>                                                                                                    |  |  |  |  |
|------------------------------------------------------------------------------------------|----------------------------------------------------------------------------------------------------|--|--|--|--|
| Telephone does not connect to<br>system                                                  | If an IP telephone does not display the text Connecting to server<br>within two minutes after power up, the telephone was unable to establish<br>communications with the SRG. Double check the IP configuration of the<br>telephone and the IP connectivity to the SRG (cables, switches, and so on). |  |  |  |  |
| Slow connection between the<br>handset and the Business<br><b>Communications Manager</b> | If the connection between the IP client and the SRG is slow (ISDN, dialup<br>modem), change the preferred codec for the telephone from G.711 to G.729.                                                                                                    |  |  |  |  |
| Block individual IP sets from dialing<br>outside the system.                             | If you want to block one or more IP telephones from calling outside the system,<br>use Restriction filters and assign them to the telephones you want to block.<br>Restriction filters are set up under Configuration > Telephony > Call Security ><br><b>Restriction Filters.</b>                    |  |  |  |  |

<span id="page-84-1"></span>**Table 18** IP telephone troubleshooting (Sheet 1 of 2)

<span id="page-85-3"></span>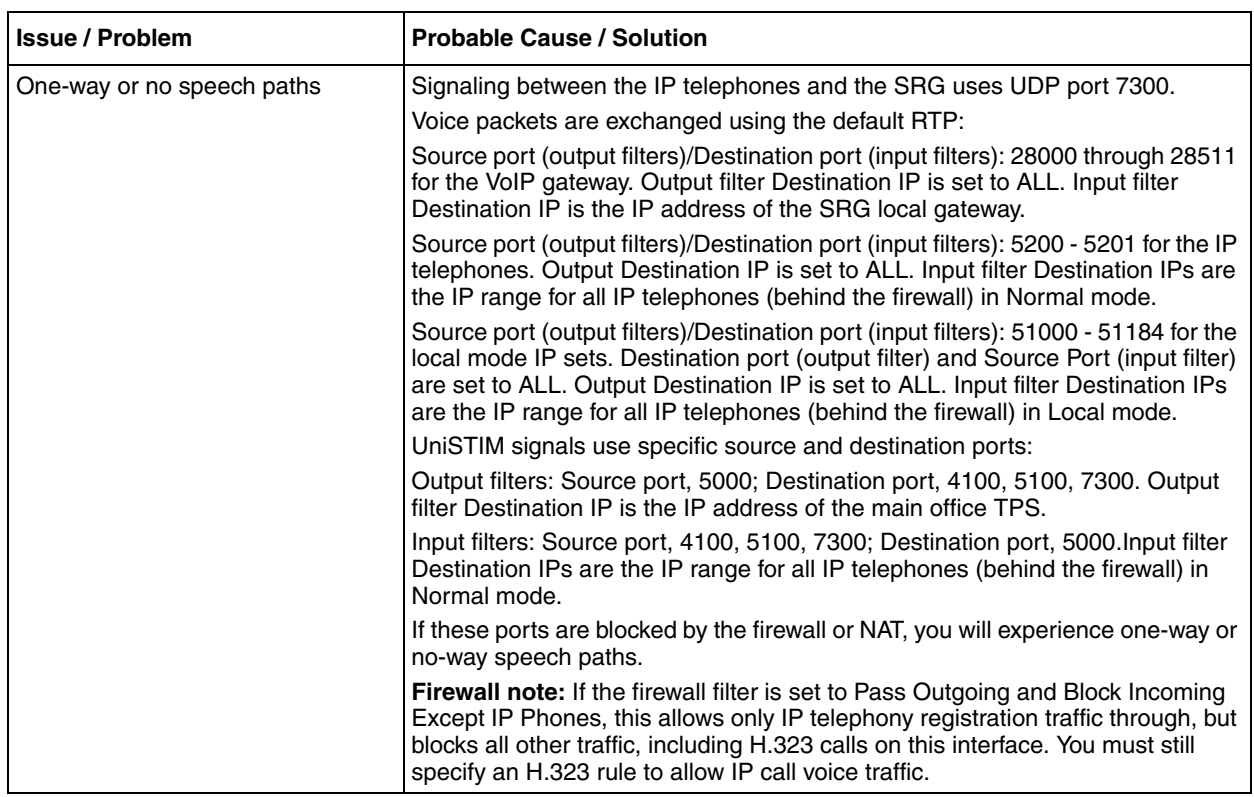

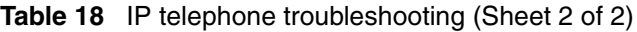

## <span id="page-85-0"></span>**IP terminal details**

<span id="page-85-2"></span><span id="page-85-1"></span>The table IP Terminal Details on page 86 summarizes the events that can be raised by the SRG. The events and details appear in Business Element Manager at Configuration > Telephony > Sets > Active Sets > IP Terminal Details.

Periodic retries may result in the same condition being detected over and over again. In these cases the SRG state machine uses flags to indicate that a given event has been logged.

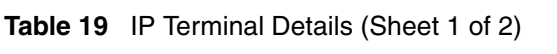

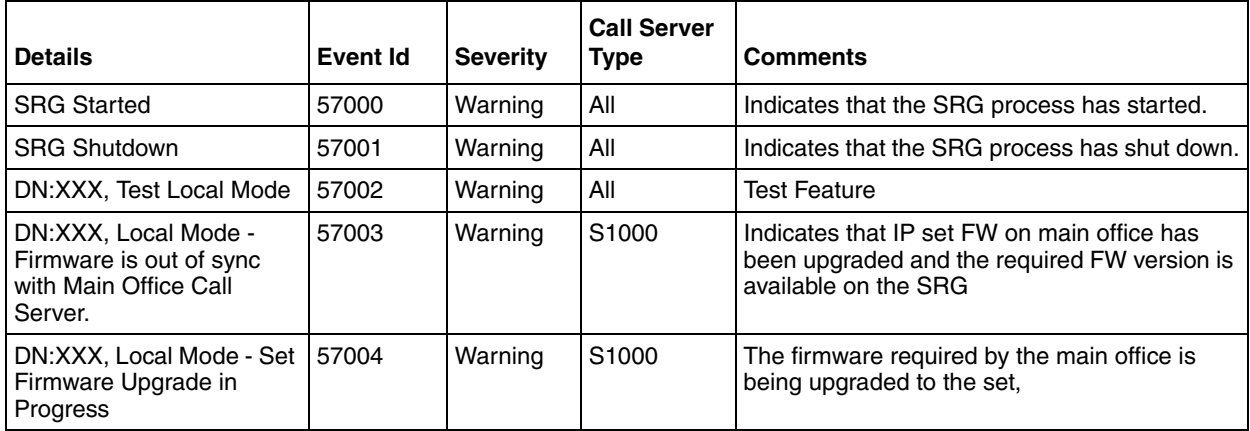

| <b>Details</b>                                                                                      | <b>Event Id</b> | <b>Severity</b> | <b>Call Server</b><br><b>Type</b> | <b>Comments</b>                                                                                                    |
|----------------------------------------------------------------------------------------------------|-----------------|-----------------|-----------------------------------|----------------------------------------------------------------------------------------------------|
| DN:XXX, Normal Mode -<br>Set Redirected to Main<br>Office                                           | 57005           | Warning         | All                               | The set has been redirected to the main office.                                                                      |
| DN:XXX, Local Mode -<br><b>Redirection Pending (Set</b><br>on call)                                 | 57006           | Warning         | All                               | The redirection of the set is pending as the set<br>is on a call.                                                    |
| DN:XXX, Local Mode -<br>Firmware Upgrade<br>Pending (Set on call)                                   | 57007           | Warning         | S1000                             | The firmware upgrade to the set is pending as<br>the set is on a call.                                               |
| DN:XXX, Local Mode -<br><b>Main Office Parameters</b><br>Not Provisioned.                           | 57008           | Warning         | All                               | The set is not provisioned to be redirected.                                                                         |
| DN:XXX, Invalid ID (1) - No<br>endpoint in Gatekeeper<br>database                                   | 57250           | Minor           | S1000                             | Indicates configuration problem.                                                                                     |
| DN:XXX, Invalid ID (2) - ID<br>unknown within the Call<br>Server                                    | 57251           | Minor           | S1000                             | Indicates configuration problem.                                                                                     |
| DN:XXX, Invalid ID (3) -<br><b>Endpoint in Gatekeeper</b><br>database is Originating<br>Call Server | 57252           | Minor           | S <sub>1000</sub>                 | Indicates configuration problem.                                                                                     |
| DN:XXX, Local Mode - Net<br><b>Connect Server</b><br>Unreachable                                    | 57253           | Major           | S1000                             | Indicates either a configuration error, or a<br>network connectivity error or the Net connect<br>server has stopped. |
| DN:XXX, Local Mode -<br>Main Office TPS<br>Unreachable                                              | 57500           | Major           | All                               | Indicates either a configuration error, or a<br>network connectivity error, or the MO TPS has<br>stopped.            |
| DN:XXX, Local Mode -<br>Firmware is not available<br>on the SRG                                     | 57501           | Major           | S1000                             | Indicates firmware required by the main office<br>is not available in the SRG.                                       |
| <b>SRG</b> terminated<br>unexpectedly.                                                              | 57750           | Critical        | All                               | Indicates that a critical error caused the SRG<br>process to terminate.                                              |

**Table 19** IP Terminal Details (Sheet 2 of 2)

# <span id="page-86-0"></span>**Probable causes for redirection failure**

The IP telephone registration to the main office call server can fail due to improper configuration or lack of WAN connectivity. When a registration failure occurs, the error code and description is shown in the status field for the IP telephone in the IP Terminal Details field (see [IP terminal](#page-85-0)  [details on page 86\)](#page-85-0); the IP telephone remains registered with the SRG in local mode operation.

Definitive causes for registration failure depend on the main office call server. These causes can include:

- The registration password entered at the SRG does not match the installer password at the main office.
- The main office is unreachable.
- There is no endpoint configured for the user id or branch user id / TN combination.
- The actual IP telephone set type at the SRG does not match MOTN set type at the main office.
- The user id is registered and not idle.
- <span id="page-87-2"></span>The user id entry in the gate keeper database points back to the originating node.

#### <span id="page-87-1"></span>**Troubleshooting fallback to local mode**

If the system reverts to local mode and the problem is not the WAN link to the main office, check for:

#### **1 IP telephone firmware discrepancies**

The SRG supports automatic firmware updates (see [CS 1000 considerations on page 31\)](#page-30-0). However, the possibility exists that a non-network reversion to local mode is caused when the IP telephone firmware has been updated on the main office and not on the SRG.

Check the IP Terminal Details tab (see [IP terminal details on page 86\)](#page-85-0) for this Status:

Firmware is Out of Sync with the Main Office Call Server

The preferred way of handling firmware upgrades is to install the patch onto the SRG first, then on the main office equipment.

When the IP telephone firmware is updated on the main office, the main office redirects all SRG IP telephones back to the SRG for a firmware upgrade. If the SRG has already been patched with the new firmware, the telephone is upgraded when it registers with the SRG. Once the telephone has the new firmware, the system automatically allows the telephone to reregister with the main office. If the correct firmware cannot be applied, for example because the SRG has not been upgraded with the new firmware, the telephone is redirected back to the main office.

#### **2 Gatekeeper failure**

<span id="page-87-3"></span>If an IP telephone fails to establish communication with the gatekeeper when it tries to register to the main office, the telephone remains registered to the SRG and stays in local mode.

Troubleshoot the problem by checking the settings made when implementing the [CS 1000](#page-41-0)  [information for the SRG on page 42](#page-41-0) and [Fallback configuration on page 70](#page-69-0). If you make changes, manually redirect the telephones [\(IP telephones manual redirection on page 88](#page-87-0), below).

#### <span id="page-87-0"></span>**IP telephones manual redirection**

#### <span id="page-87-4"></span>**To manually redirect an IP telephone to the main office**

- **1** Access the Configuration > Telephony > Sets > Active Sets > IP Terminal Details.
- **2** Click the telephone listing that you want to redirect to normal mode.
- **3** Click the **Status** tab to view the **Status** field. If Status displays **Up,** the conversion was successful.
	- **a** If the IP terminal does not register correctly with the main office, refer back to the IP Terminal Status tab, **Status** field and review the message to determine where the problem occurred. See [IP terminal details on page 86](#page-85-0).
	- **b** If the conversion occurred correctly, perform basic telephony tests to ensure that the telephones are working as expected:
		- Make and receive calls.
		- Check feature access.
		- Check voice mail access

For specific information about making calls and using features, see the feature guides for the main office application.

# **Appendix A Telephone features in normal and local mode**

The information provided here is designed for distribution to telephone users at the SRG.

The SRG50 supports the following:

- IP Phones 1100, 1120E, and 1140E
- IP Phones 1210, 1220, and 1230
- IP Phones 2001, 2002, 2004, and 2007
- IP Audio Conference Phone 2033
- IP Softphone 2050
- Mobile Voice Client (MVC) 2050
- WLAN Handsets 2210, 2211, 2212, 6120, and 6140
- Analog (500/2500 type) telephones
- Analog devices such as fax machines

#### **Normal mode**

In normal mode, IP telephones have the feature set that is supported by the main office. User cards are not supplied with the SRG because the feature set depends on the main office applications. If required, obtain user cards from the main office for normal mode features.

Features available to analog and ISDN telephones are provided by the SRG and depend on the SRG applications. Consult the SRG system administrator for a complete description.

A quick reference list to the default SRG features for an analog telephone are provided in [ATA](#page-95-0)  [extension features on page 96.](#page-95-0) Consult the SRG administrator to determine if these features have been changed.

#### **Local mode**

In local mode, call control and features are provided by the SRG are processed by the SRG. Access to the main office is over PSTN lines; main office telephony features and applications are not available.

If routing and destination codes are set up as suggested in [Call routing on page 73,](#page-72-1) the dialing sequence for the main office is the same as in normal mode.

For illustrations that show the default display settings for each type of IP telephone when the phone is in local mode, refer to:

- [IP Phone 1120E in Local mode on page 92](#page-91-0)
- [IP Phone 1140E in Local mode on page 93](#page-92-0)
- [IP Phone 2001 in Local mode on page 93](#page-92-1)
- [IP Phone 2002 in Local mode on page 94](#page-93-0)
- [IP Phone 2004 in Local mode on page 94](#page-93-1)
- [IP Phone 2007 in Local mode on page 95](#page-94-0)
- [IP Phone 2033 in Local mode on page 95](#page-94-1)
- [IP 2050 Softphone in Local Mode on page 96](#page-95-1)

#### <span id="page-91-0"></span>**IP Phone 1120E in Local mode**

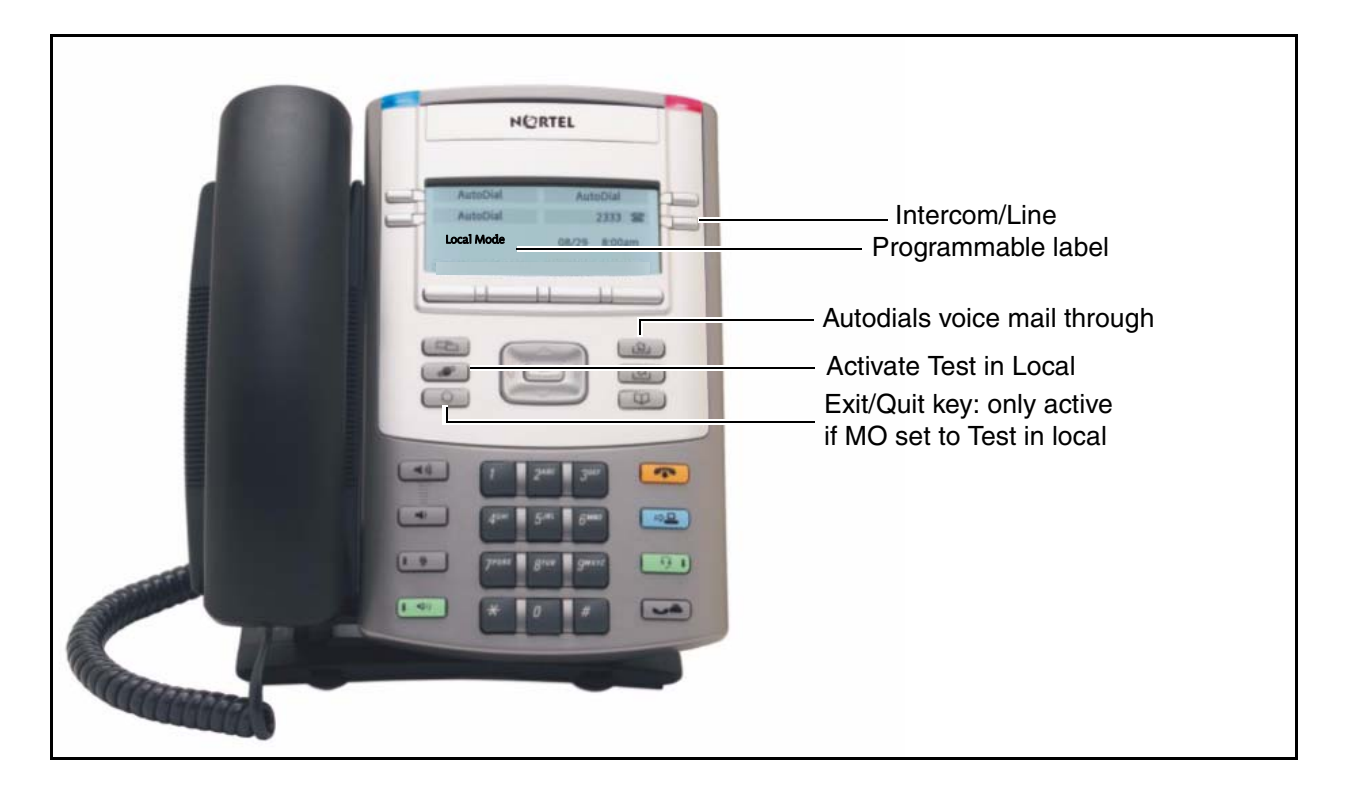

NORTEL Automia AutoDial Intercom/Line 2333 12 08/29 8:00am Programmable label Local M -4 山 Autodials voice mail through  $\frac{\Omega}{\Omega}$ Activate Test in Local  $\omega$ Exit/Quit key: only active if MO set to Test in local  $\blacksquare$  $-49$  $\mathbf{H}$  $Q$  $\left[1 - \frac{1}{2}\right]$  $-90$  $(1 - 4)$  $\boxed{\bullet}$ 

<span id="page-92-0"></span>**IP Phone 1140E in Local mode**

#### <span id="page-92-1"></span>**IP Phone 2001 in Local mode**

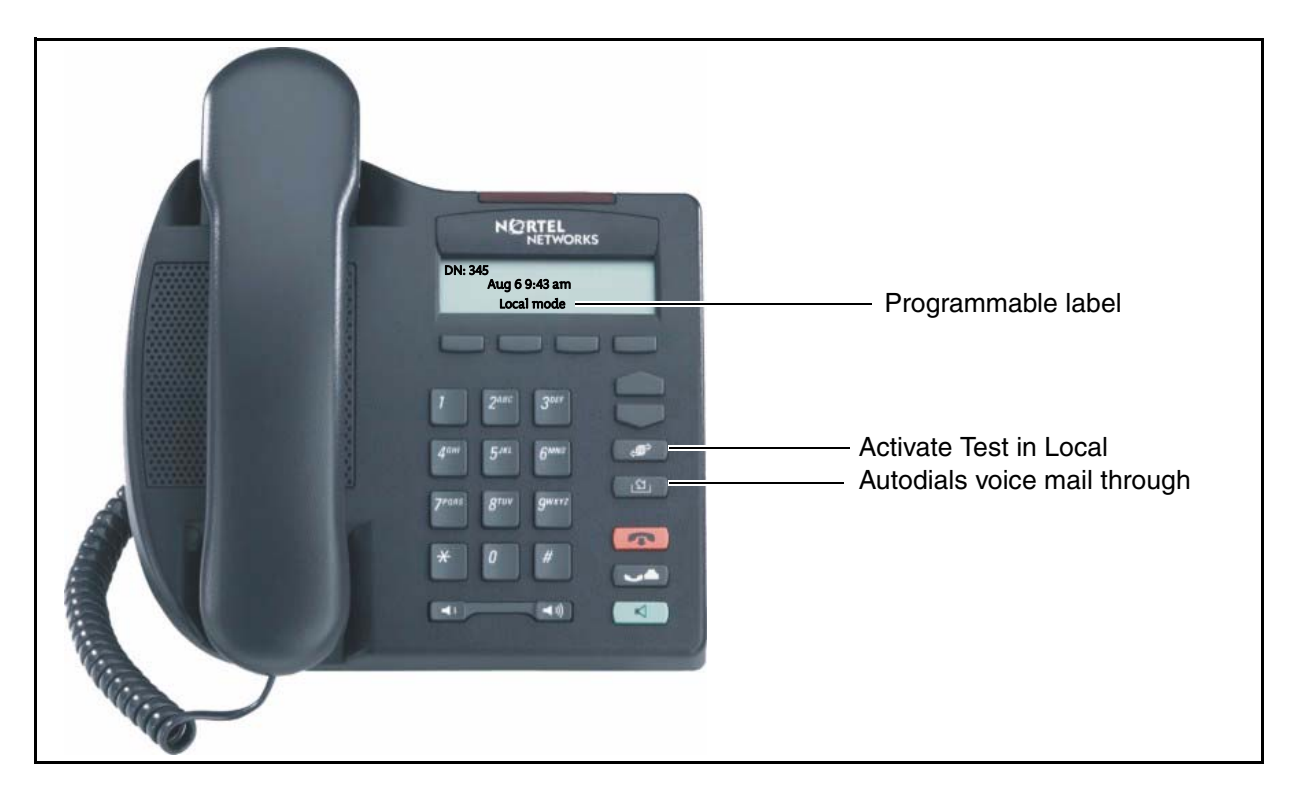

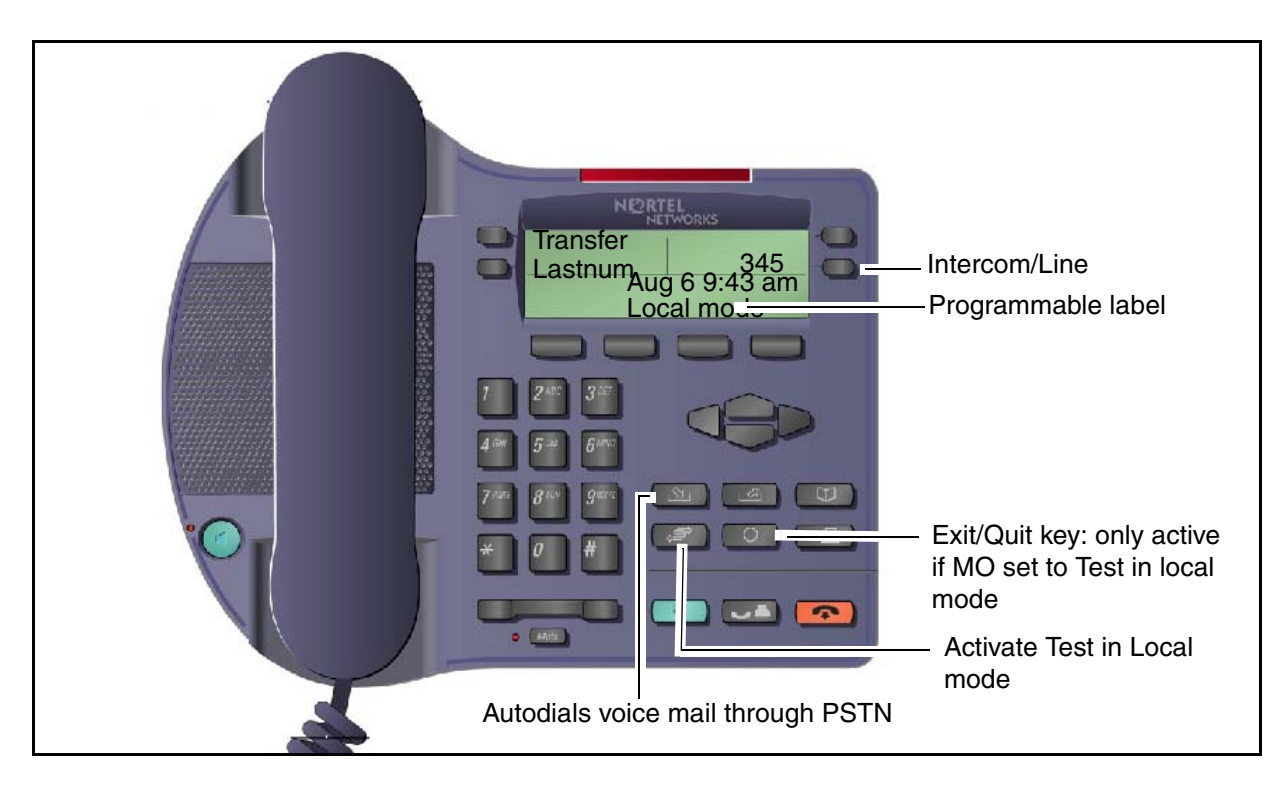

#### <span id="page-93-0"></span>**IP Phone 2002 in Local mode**

#### <span id="page-93-1"></span>**IP Phone 2004 in Local mode**

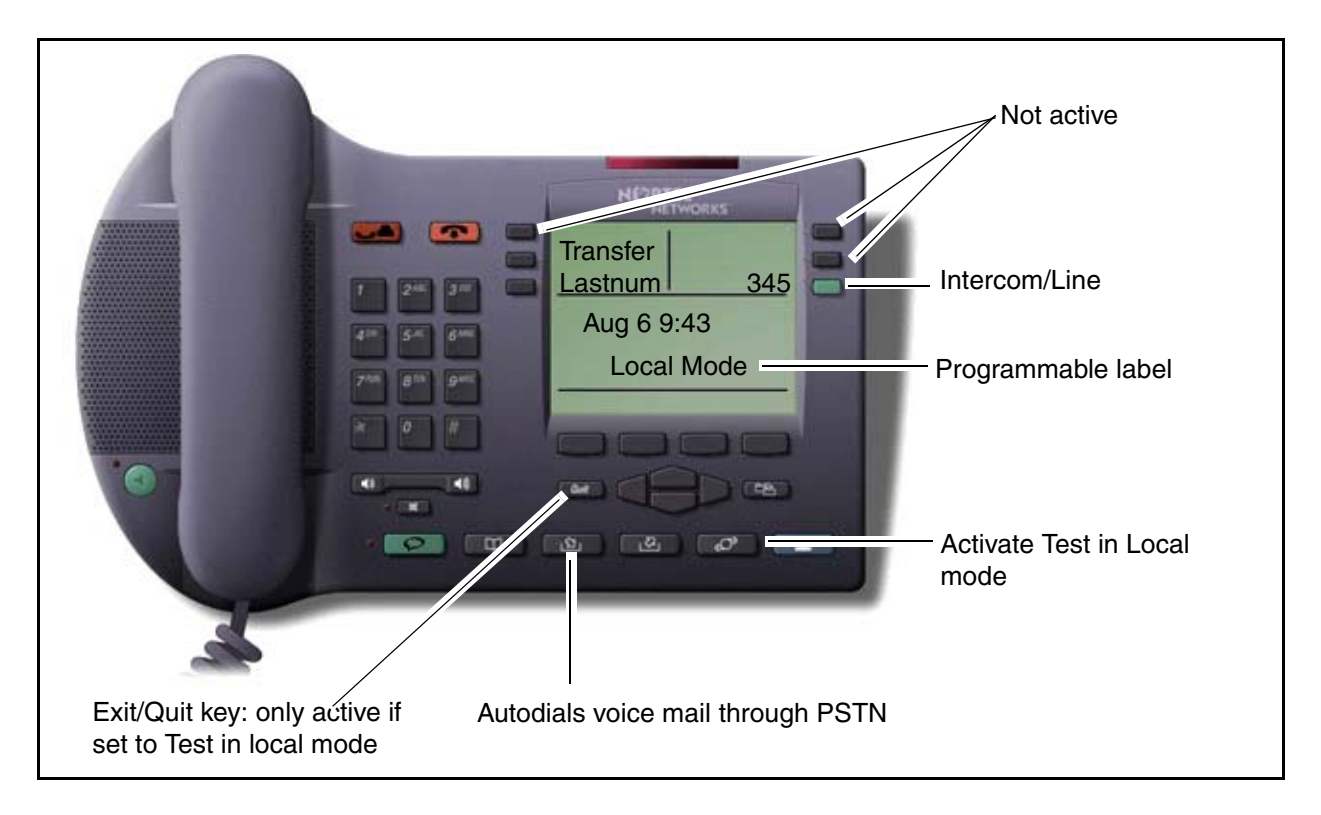

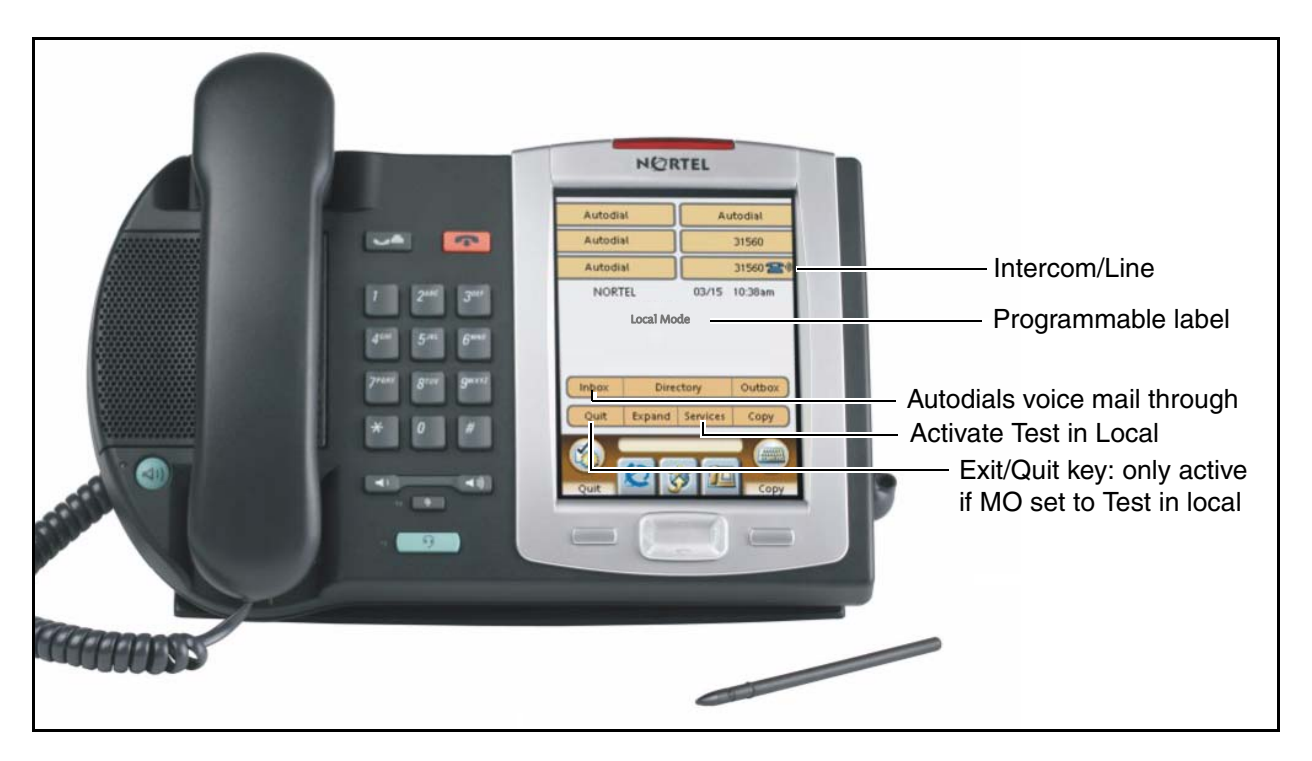

#### <span id="page-94-0"></span>**IP Phone 2007 in Local mode**

#### <span id="page-94-1"></span>**IP Phone 2033 in Local mode**

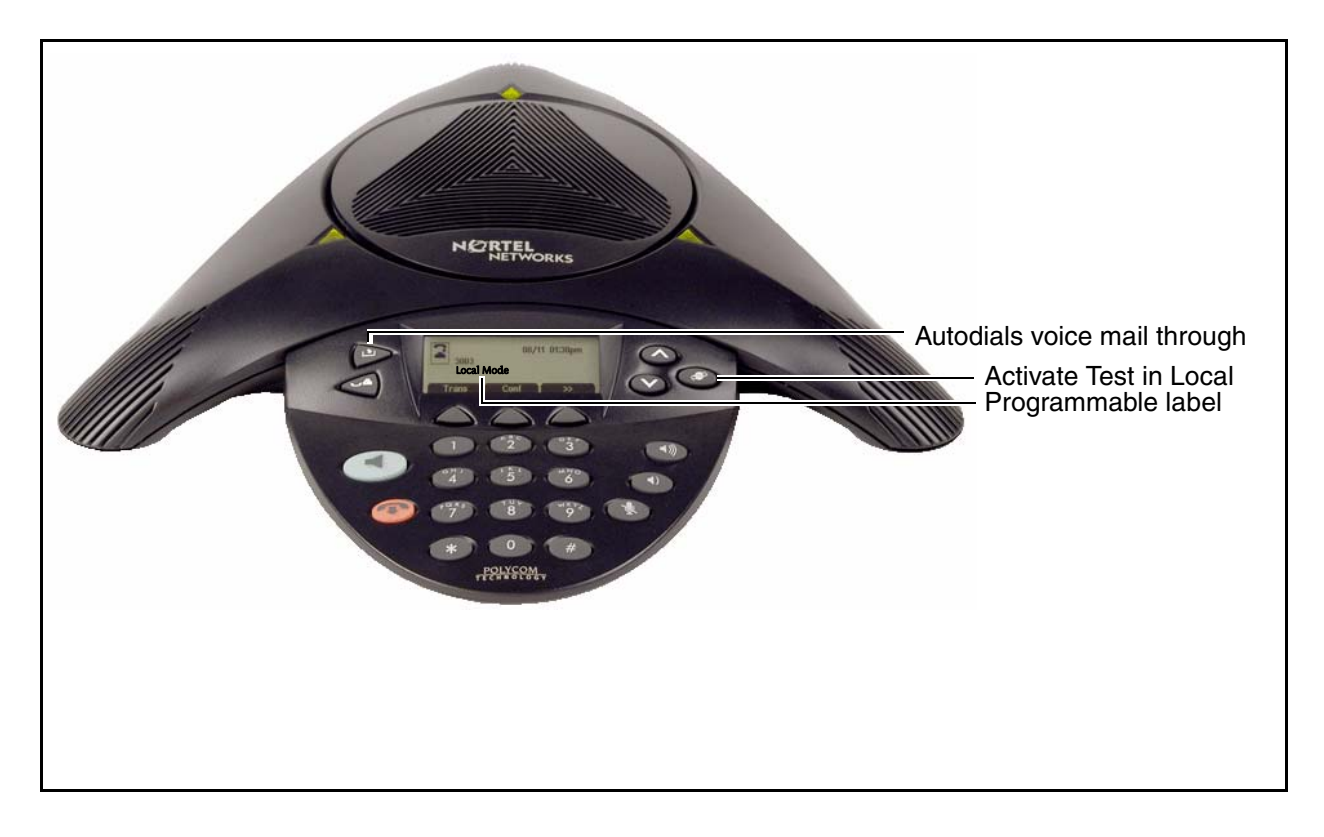

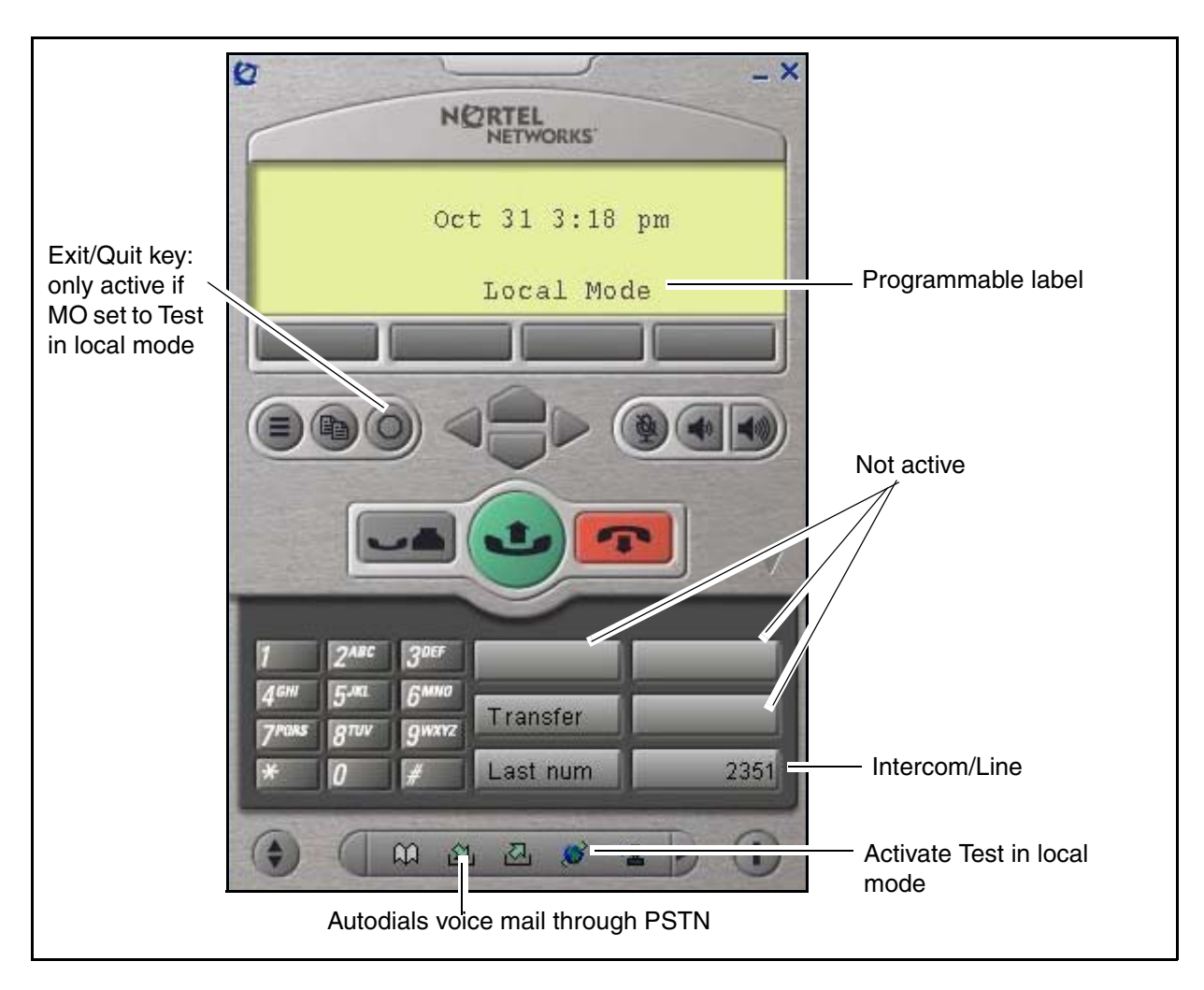

#### <span id="page-95-1"></span>**IP 2050 Softphone in Local Mode**

# <span id="page-95-0"></span>**ATA extension features**

Analog telephones can be connected to the system through analog station modules or by installing an Analog Terminal Adapter (ATA) between the telephone and a digital station module. These telephones have only basic button configurations, so instead of using the feature key, press the link key (\*) to invoke features on the system. For specific key sequences, see the table [Link key](#page-95-2)  [sequences on page 96](#page-95-2).

| <b>Feature</b>              | <b>Activate</b> | <b>Cancel</b> | <b>Feature</b>  | <b>Activate</b> | Cancel |
|-----------------------------|-----------------|---------------|-----------------|-----------------|--------|
| Alternate line              | LINK 2          |               | Privacy control | LINK *83        |        |
| Call Forward (local system) | LINK *4         | LINK #4       | Link            | LINK $*71$      |        |

<span id="page-95-2"></span>**Table 20** Link key sequences (Sheet 1 of 2)

| <b>Feature</b>          | <b>Activate</b>                           | Cancel  | <b>Feature</b>             | <b>Activate</b> | Cancel              |
|-------------------------|-------------------------------------------|---------|----------------------------|-----------------|---------------------|
| Call Forward            | LINK $*4$<br>$\le$ dialed # $>$<br>LINK 2 | LINK #4 | Pause                      | <b>LINK *78</b> |                     |
| (external system)       |                                           |         | Timed release              | <b>LINK *72</b> |                     |
|                         |                                           |         | Ring Again                 | LINK $*2$       | LINK #2             |
| Call parking            | <b>LINK *74</b>                           |         | Saved Number<br>Redial     | LINK *67        |                     |
| Call pick-up (Directed) | LINK *76                                  |         |                            |                 |                     |
| Call pick-up (Group)    | <b>LINK *75</b>                           |         | <b>Tones</b>               | LINK *809       | <b>LINK</b><br>#809 |
| <b>Call Queuing</b>     | LINK *801                                 |         | <b>Transfer</b>            | <b>LINK *70</b> |                     |
| Camp-on                 | <b>LINK *82</b>                           |         | <b>Trunk Answer</b>        | LINK *800       |                     |
| Conference call         | LINK $*3$                                 |         | <b>Voice Call</b>          | LINK *66        |                     |
| Hold Call (Exclusive)   | LINK *79                                  |         |                            |                 |                     |
| Hold Call (Public)      | LINK <sub>2</sub>                         |         | Voice messaging - Internal |                 |                     |
| Last Number Redial      | LINK *5                                   |         | Access mailbox             | LINK *981       |                     |
| Page - Intercom         | LINK *61 and                              |         | Leave a message            | LINK *980       |                     |
|                         | zone $(0 to 6)$                           |         |                            |                 |                     |
| Page - External         | LINK *62                                  |         |                            |                 |                     |
| Page - All              | LINK *63 and<br>zone $(0$ to $6)$         |         |                            |                 |                     |

**Table 20** Link key sequences (Sheet 2 of 2)

# **Glossary**

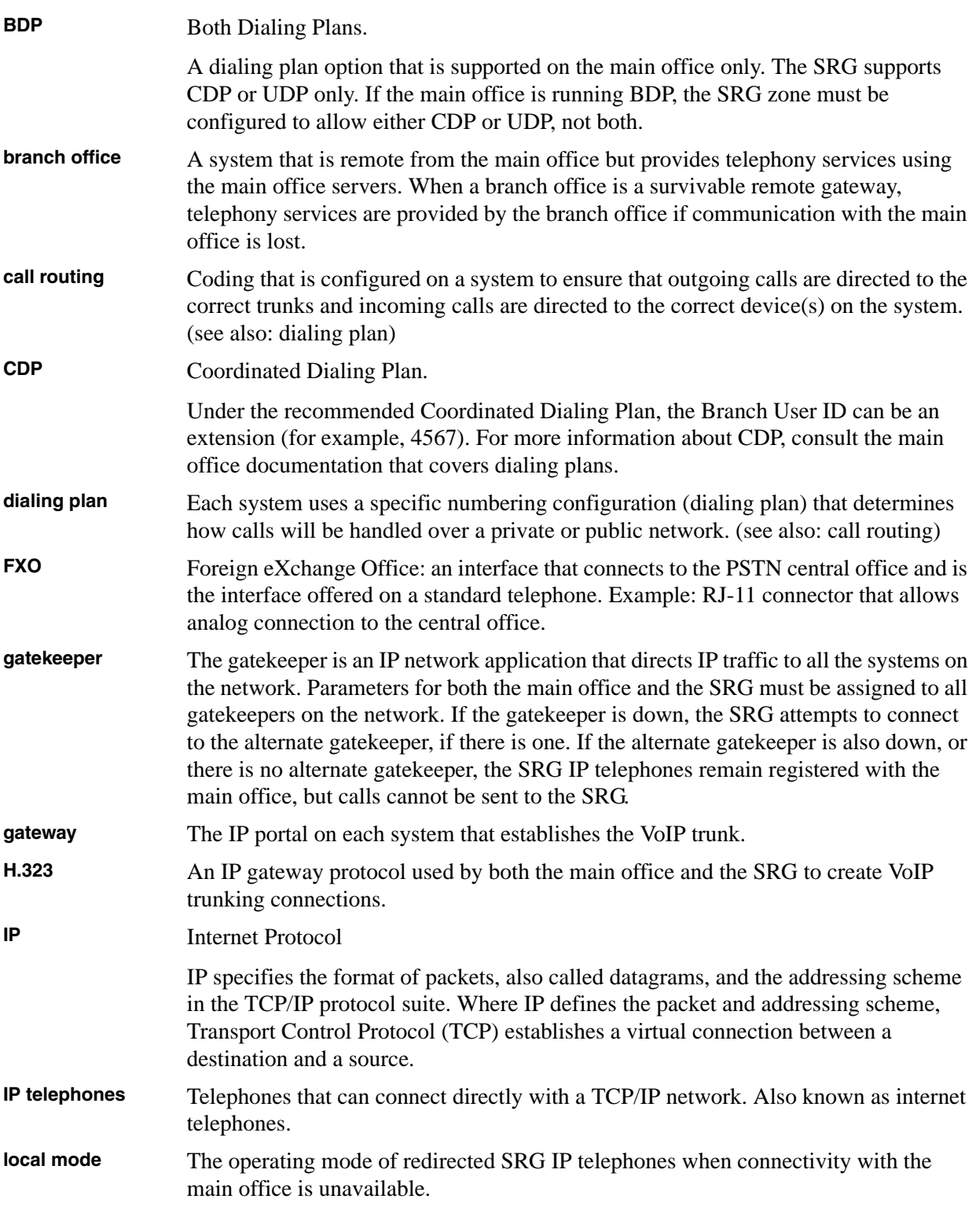

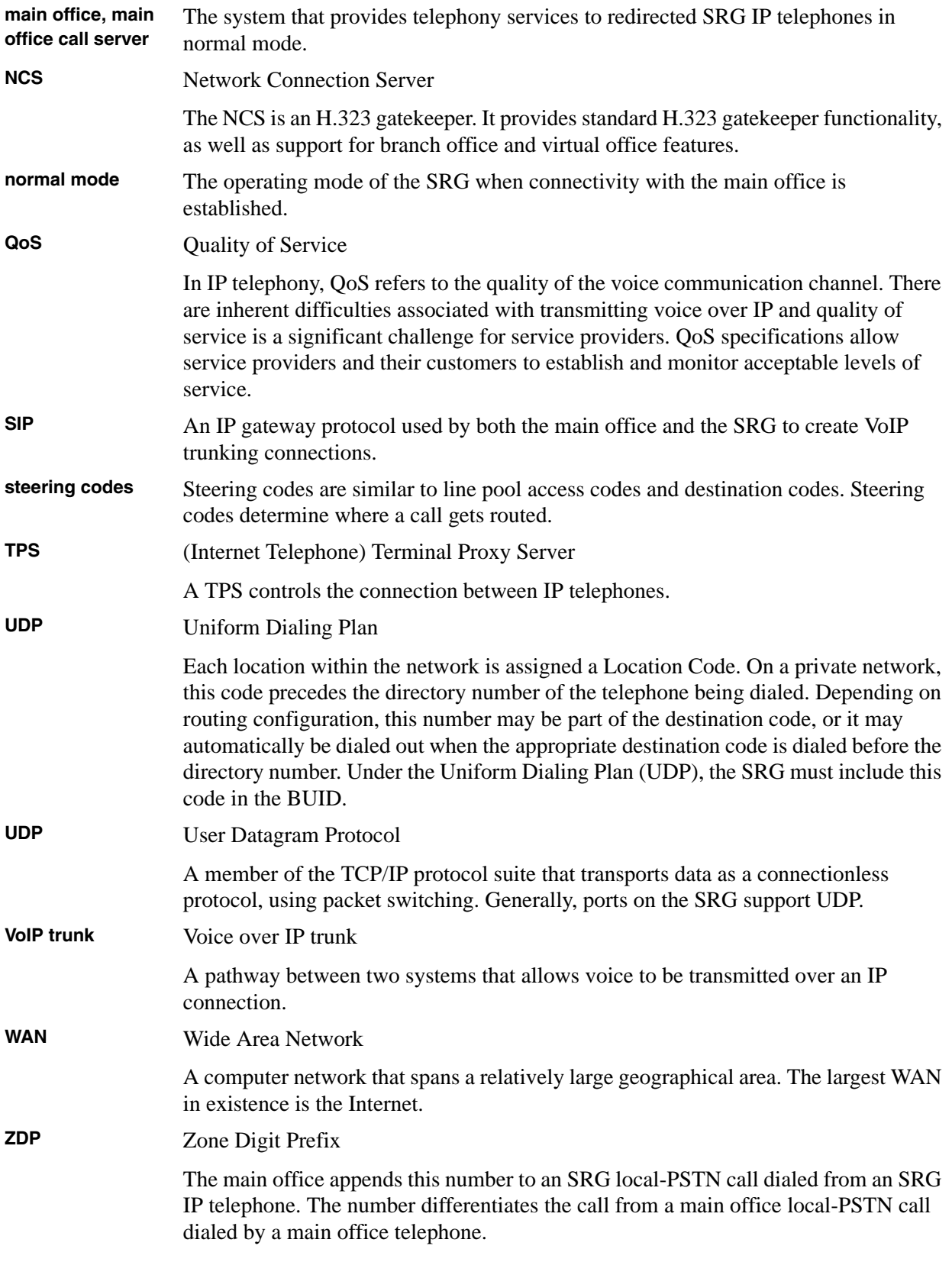

# **Index**

# **A**

[adaptive network bandwidth management 37](#page-36-0) [alternative call routing 37](#page-36-1) [analog devices 82](#page-81-1)

#### **B**

[Bandwidth management zone 43](#page-42-0) [before you begin 9](#page-8-0) [block IP telephone dialout 85](#page-84-2) [BUID 47](#page-46-0) [MO Access Code Length 44](#page-43-0) [type of numbering plan 44](#page-43-1)

# **C**

call routing [SRG configuration 63](#page-62-0) [capabilities, IP telephony 55](#page-54-0) CDP [type of number 44](#page-43-1) [conventions, guide 12](#page-11-0) [converting system to SRG 77](#page-76-0) [copyright 2](#page-1-0) [creating the SRG 15](#page-14-0)

#### **D**

dialing plan [private 66](#page-65-0)

#### **E**

[emergency services access 41](#page-40-0) [events 86](#page-85-1)

#### **F**

[F/W version 47](#page-46-0) fallback [troubleshooting 88](#page-87-2) features [local mode 60](#page-59-0) firewall [IP configuration note 86](#page-85-2)

## **G**

gatekeeper

[failure 88](#page-87-3)

#### **H**

[H.323 ID 43](#page-42-1) [H/W ID 47](#page-46-0) hardware [install 77](#page-76-0)

#### **I**

IP telephones [block single telephone 85](#page-84-2) [does not connect 85](#page-84-3) [slow connection 85](#page-84-4) [speech paths 86](#page-85-3) IP telephony [capabilities 55](#page-54-0) [events 86](#page-85-1) [firmware discrepancies 88](#page-87-2) [gatekeeper fails 88](#page-87-3) [registering with the main office 88](#page-87-4) [test in local mode 59](#page-58-0)

#### **K**

[knowledge requirements 9](#page-8-0)

#### **L**

[line pool 19](#page-18-0) line pools [VoIP trunks 72](#page-71-0) lines [VoIP line configuration 72](#page-71-0) [lines pools, analog devices 83](#page-82-0) local mode [features 60](#page-59-0) [overview 21](#page-20-0) [testing 59](#page-58-0) [troubleshooting 88](#page-87-2)

#### **M**

main office [redirecting SRG IP telephones 88](#page-87-4) **MCDN** [network settings 67](#page-66-0) [MO Access Code Length 44](#page-43-0) [MO TPS 47](#page-46-0)

[Modes of operation 20](#page-19-0) [MOTN 47](#page-46-0)

#### **N**

[network bandwidth management 37](#page-36-2) networking [private dialing plan 66](#page-65-0) [no connection, IP telephones 85](#page-84-3) [no speech path, IP telephones 86](#page-85-3) [Node ID 44](#page-43-2) Normal mode [reregistering with main office 88](#page-87-4) normal mode [overview 20](#page-19-1) [Numbering Plan ID, main office 44](#page-43-3)

#### **O**

[one-way speech path, IP telephones 86](#page-85-3) [Operating modes 20](#page-19-0) [optional programming 61](#page-60-0) outside access [remote package, VoIP trunks 75](#page-74-0) overview [local mode 21](#page-20-0) [normal mode 20](#page-19-1)

# **R**

received numbers [target lines 57](#page-56-0) [regulatory information 2](#page-1-0) [related publications 13](#page-12-0) [remote package, VoIP trunks 75](#page-74-0)

#### **S**

[slow connection, IP telephones 85](#page-84-4) SRG [analog devices 82](#page-81-1) [conversion process 77](#page-76-0) [creating 15](#page-14-0) [gatekeeper failure 88](#page-87-3) [IP telephone firmware error 88](#page-87-2) [IP terminal status messages 86](#page-85-1) [local mode overview 21](#page-20-0) [normal mode overview 20](#page-19-1) [optional programming 61](#page-60-0) [private dialing plan 66](#page-65-0) [redirecting IP telephones to main office 88](#page-87-4) [remote access packages 75](#page-74-0)

[supported telephones 17](#page-16-0) [test in local mode 59](#page-58-0) [VoIP trunks and routing 63](#page-62-0) [SRG process map 24](#page-23-0) [SRG terminology 18](#page-17-0) [Status 47](#page-46-0) [status messages 86](#page-85-1) [symbols 12](#page-11-0)

#### **T**

[target line 55](#page-54-1) [target lines 19](#page-18-1) [received numbers 57](#page-56-0) **TAT** [MCDN setting 67](#page-66-0) [technician requirements 9](#page-8-0) telephones [analog devices 82](#page-81-1) [supported 17](#page-16-0) [Test in local mode 59](#page-58-0) [test local mode 88](#page-87-3) [Test local mode timer 43](#page-42-0) [trademarks 2](#page-1-0) troubleshooting [IP terminal status messages 86](#page-85-1) [Type of number\(ing plan\) 44](#page-43-1)

#### **U**

UDP [type of number 44](#page-43-1)

#### **V**

[vacant number routing 36](#page-35-0) [virtual trunk capacity 36](#page-35-1) [VoIP trunk access code 43](#page-42-0) VoIP trunks [line configuration 72](#page-71-0) [MCDN network setting 67](#page-66-0) [remote package 75](#page-74-0) [SRG configuration 63](#page-62-0)